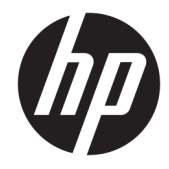

HP Z2 Mini G3 Workstation

メンテナンスおよびサービスガイド

#### **著作権情報**

© Copyright 2016 HP Development Company, L.P.

初版:2016 年 12 月

製品番号:902551-291

#### **保証について**

本書の内容は、将来予告なしに変更される ことがあります。HP 製品およびサービスに 対する保証は、当該製品およびサービスに 付属の保証規定に明示的に記載されている ものに限られます。本書のいかなる内容 も、当該保証に新たに保証を追加するもの ではありません。本書の内容につきまして は万全を期しておりますが、本書の技術的 あるいは校正上の誤り、省略に対して責任 を負いかねますのでご了承ください。

Windows のエディションによっては、一部 の機能を使用できない場合があります。こ のワークステーションで Windows の機能を 最大限に活用するには、アップグレードさ れたハードウェア、ドライバー、またはソ フトウェアや、別売のハードウェア、ドラ イバー、またはソフトウェアが必要になる 場合があります。詳しくは、

<http://www.microsoft.com/> を参照してくだ さい。

#### **商標表示**

Microsoft および Windows は、米国 Microsoft Corporation およびその関連会社の米国およ びその他の国における商標または登録商標 です。

Intel、Intel Xeon、および Intel Core は、米国 Intel Corporation の米国およびその他の国に おける商標または登録商標です。

Bluetooth は、その所有者が所有する商標で あり、使用許諾に基づいて HP Company が使 用しています。

ENERGY STAR は、米国環境保護局 (EPA) に 帰属する登録商標です。

Red Hat は、Red Hat, Inc.の米国およびその他 の国における商標または登録商標です。

NVIDIA および NVIDIA ロゴは、NVIDIA Corporation の米国およびその他の国におけ る商標または登録商標です。

## **このガイドについて**

このガイドでは、サービスおよびメンテナンスについて説明します。

**重要:取り外しと取り付けの手順は、HP の Web サイトのビデオでご覧いただけるようになりました。**

HP のカスタマー セルフ リペア プログラムのサービス メディア ライブラリー(HP Customer Self Repair Services Media Library、<http://www.hp.com/go/sml/>、英語サイト)をご覧ください。

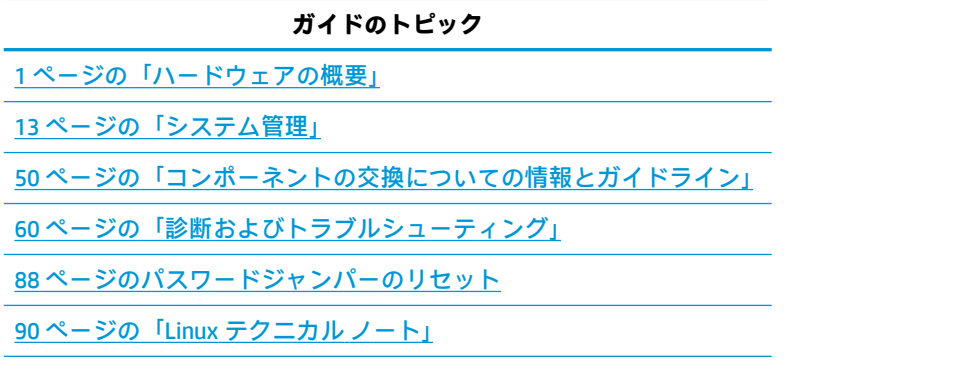

93[ページの「システムボードのコンポーネント名」](#page-100-0)

**注記:**[http://h50146.www5.hp.com/doc/manual/workstation/hp\\_workstation.html](http://h50146.www5.hp.com/doc/manual/workstation/hp_workstation.html) にある『HP Z2 Mini G3 Workstation ユーザー ガイド』を参照してください。

# 目次

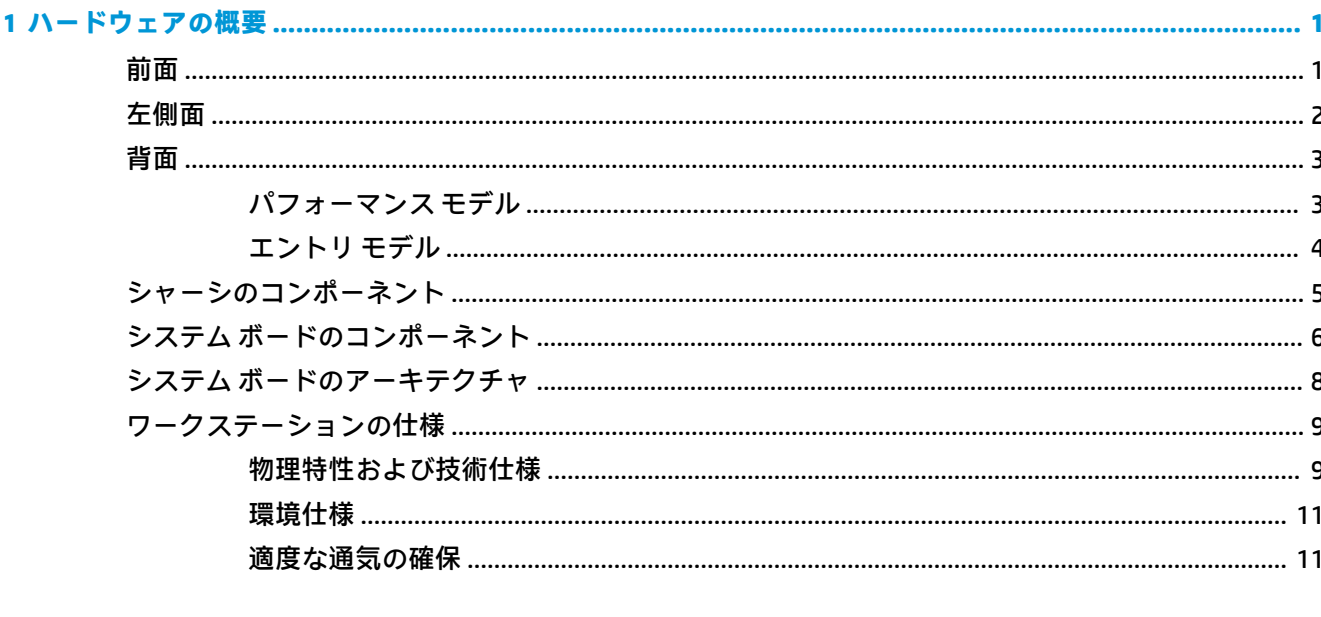

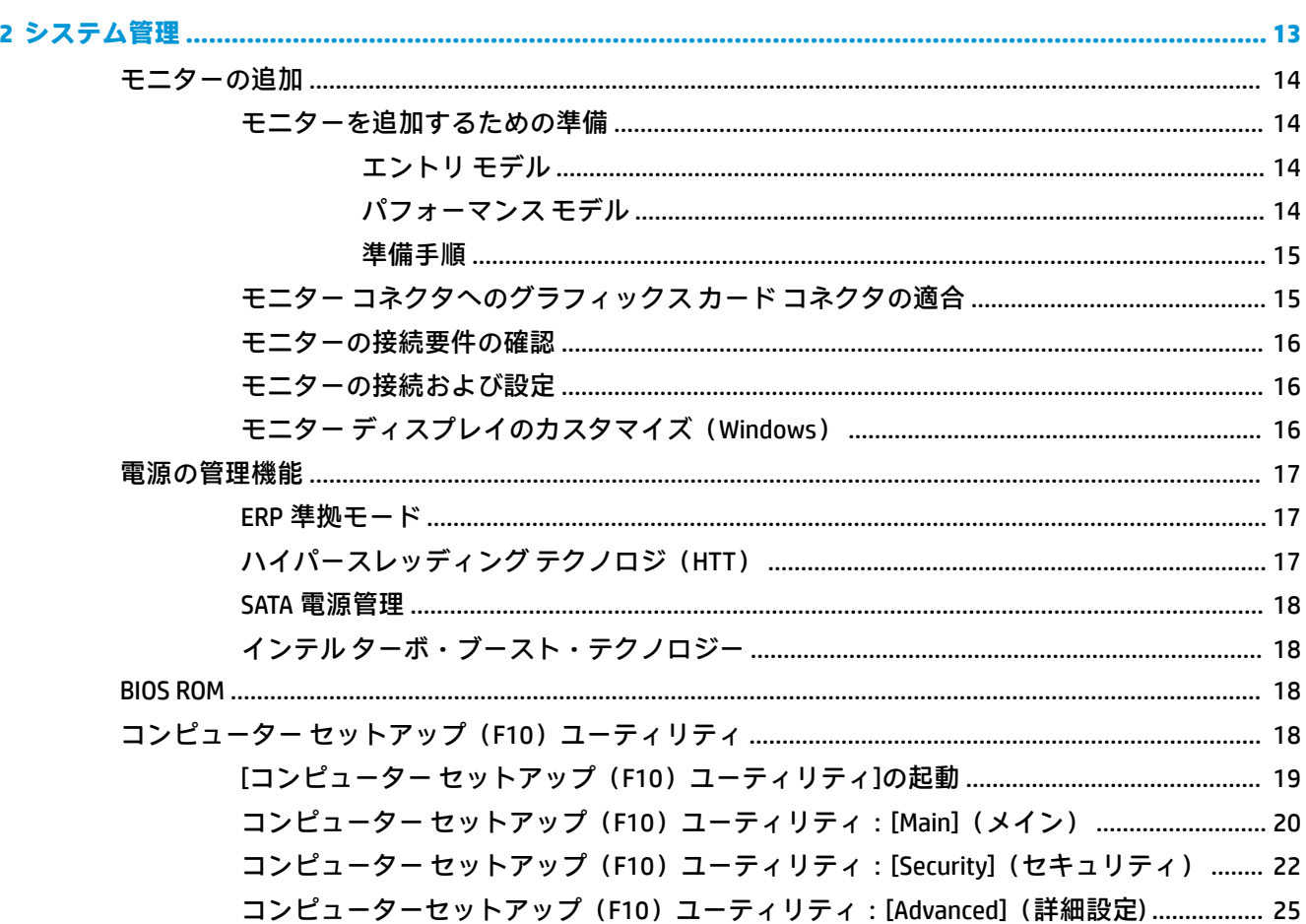

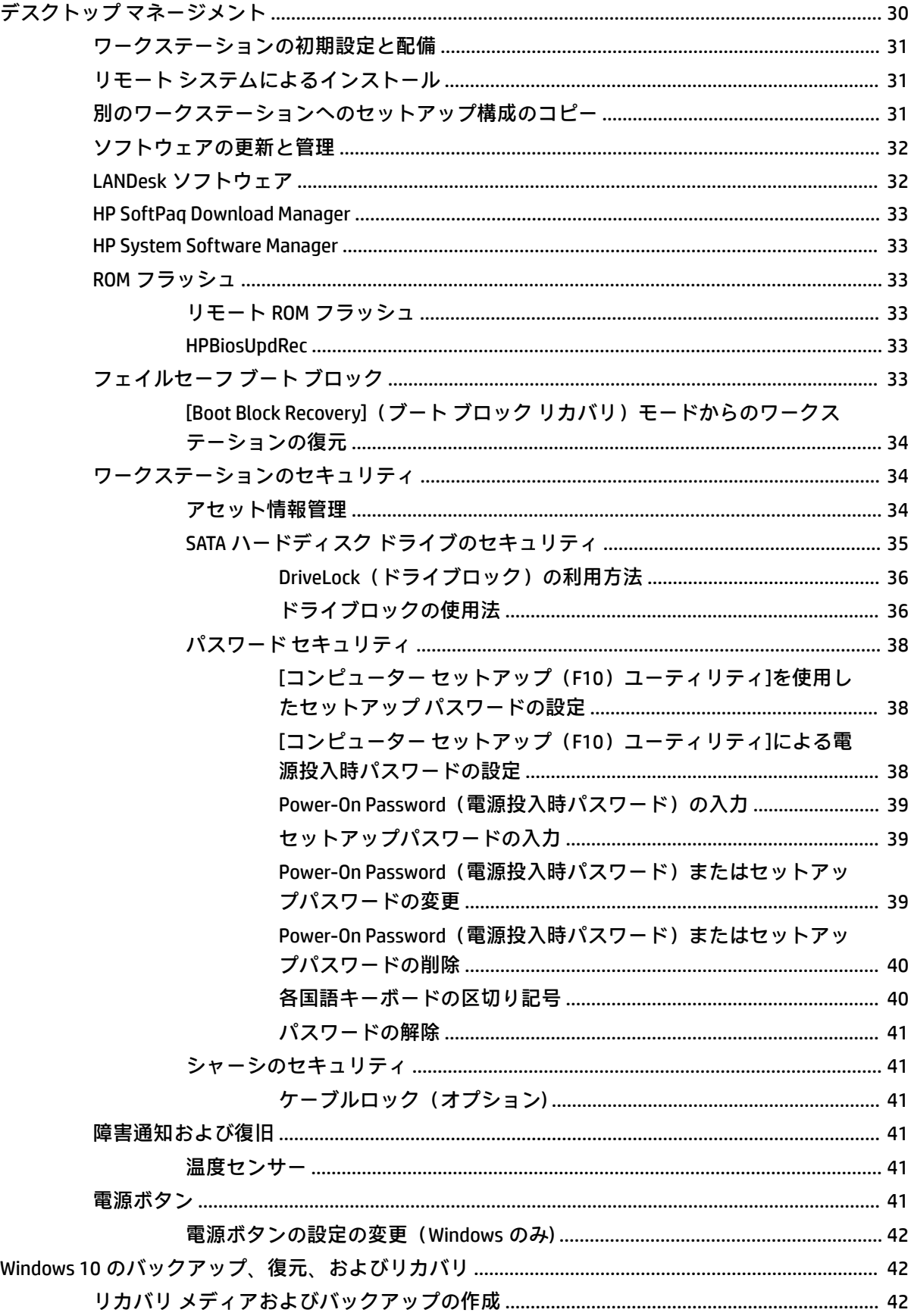

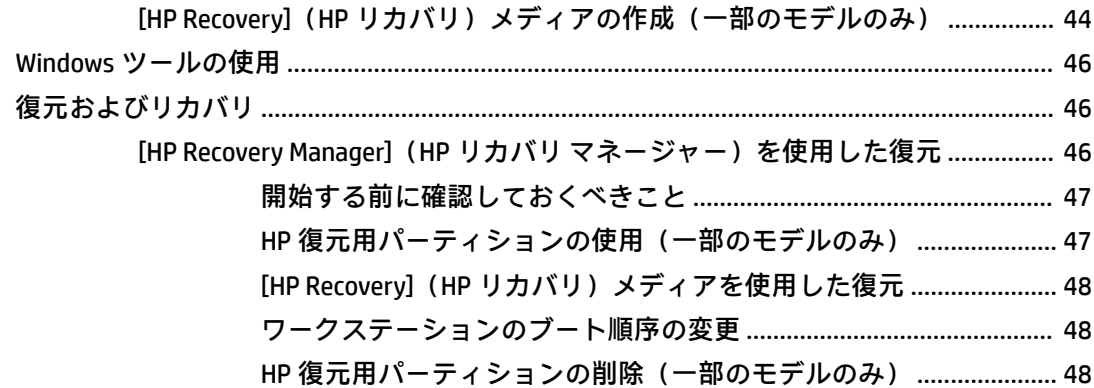

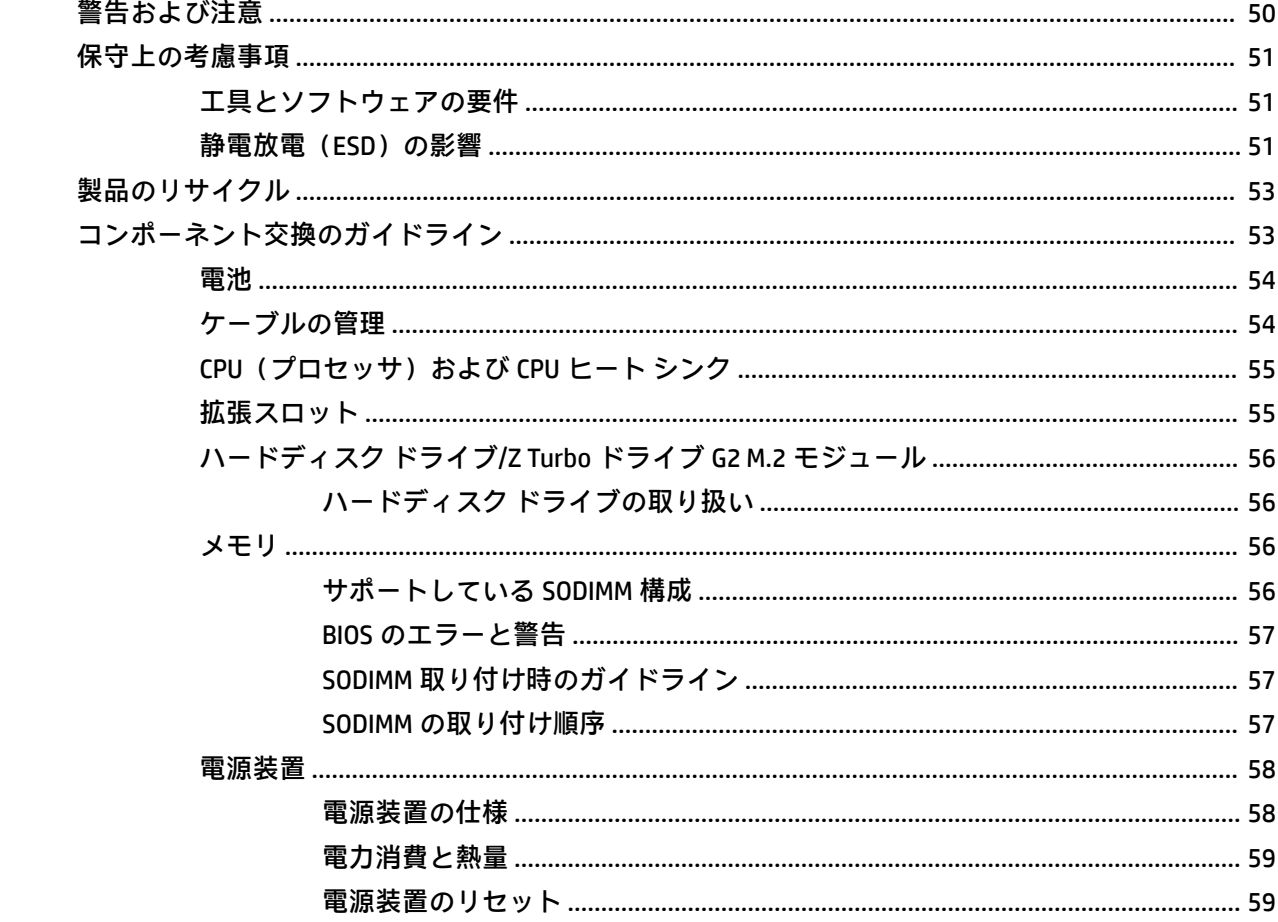

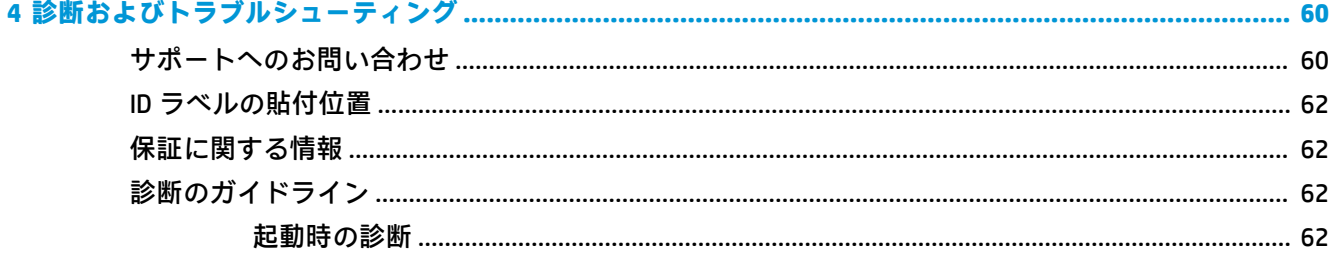

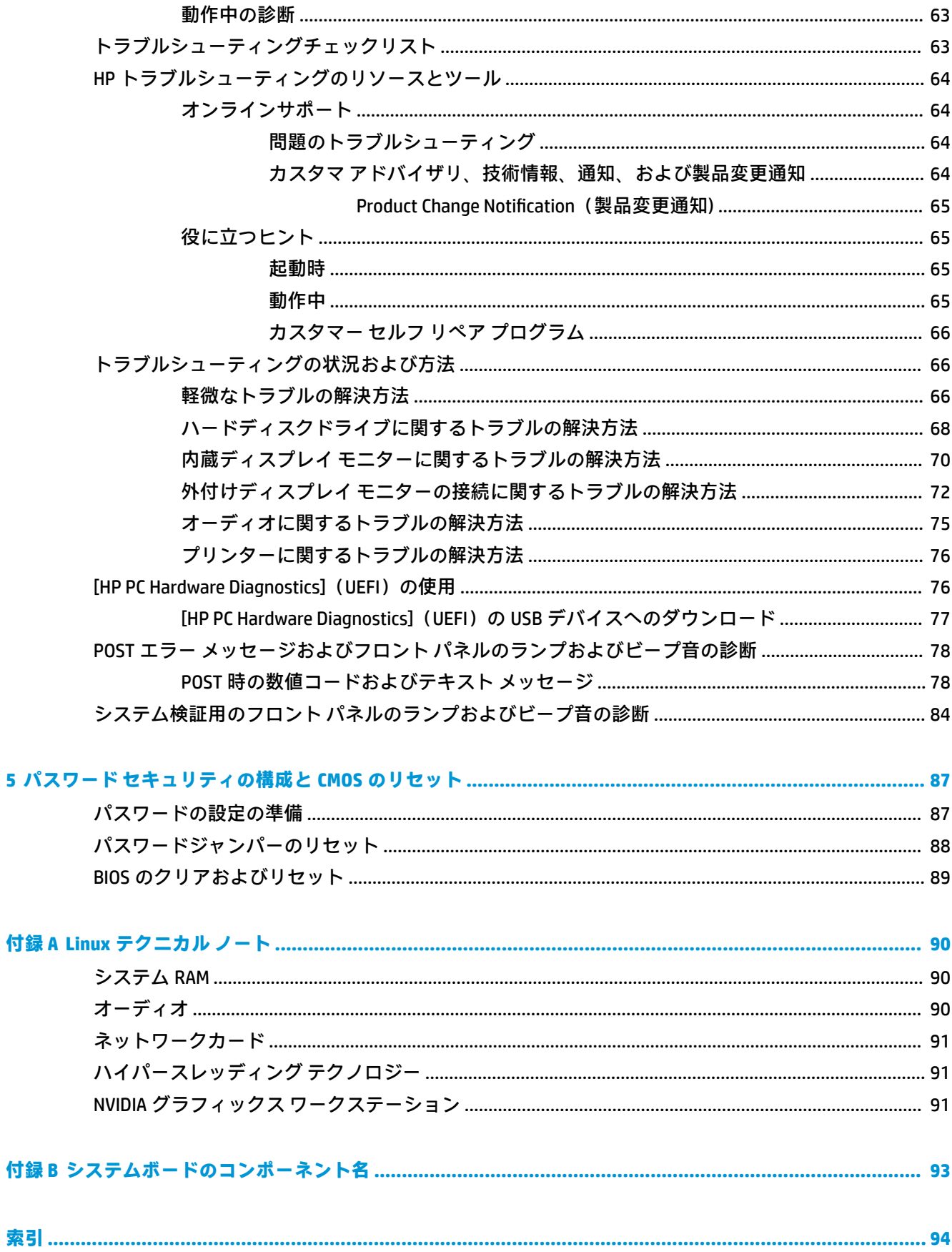

# <span id="page-8-0"></span>**1 ハードウェアの概要**

HP では、継続的に製品の部品を改善および変更しています。お使いのワークステーションでサポート されている部品の最新情報については、<http://partsurfer.hp.com/> (英語サイト)にアクセスし、国ま たは地域を選択して、画面の説明に沿って操作します。

ここでは、ハードウェア コンポーネントの概要について説明します。

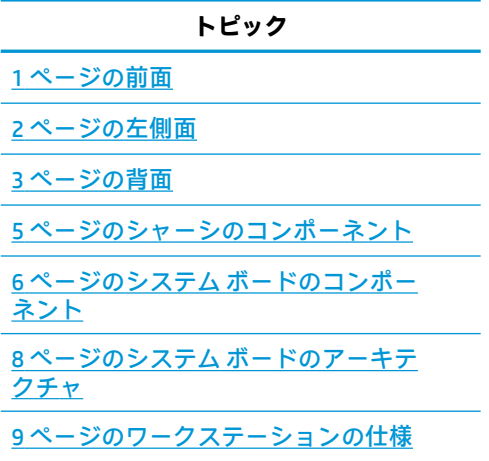

## **前面**

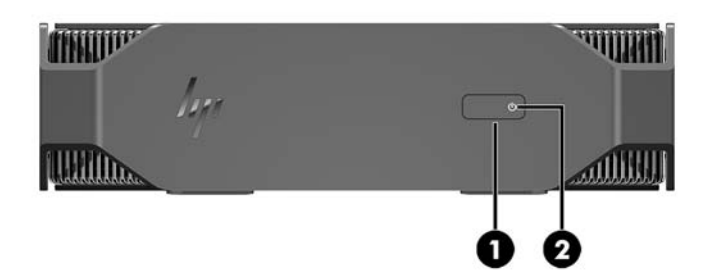

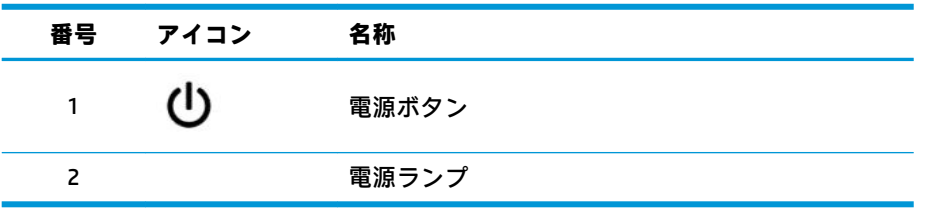

## <span id="page-9-0"></span>**左側面**

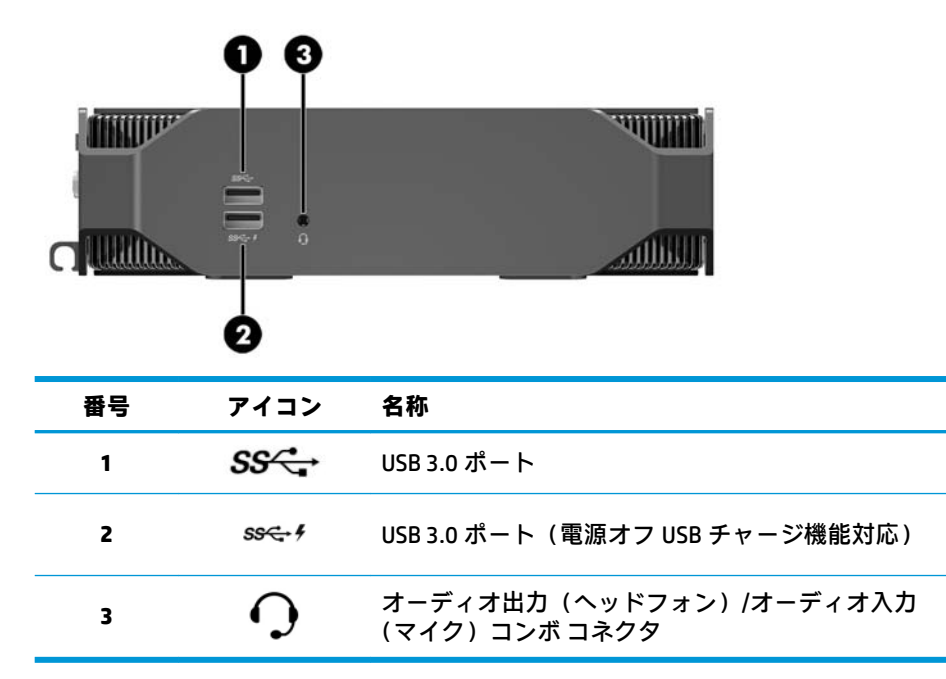

<span id="page-10-0"></span>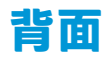

**パフォーマンス モデル**

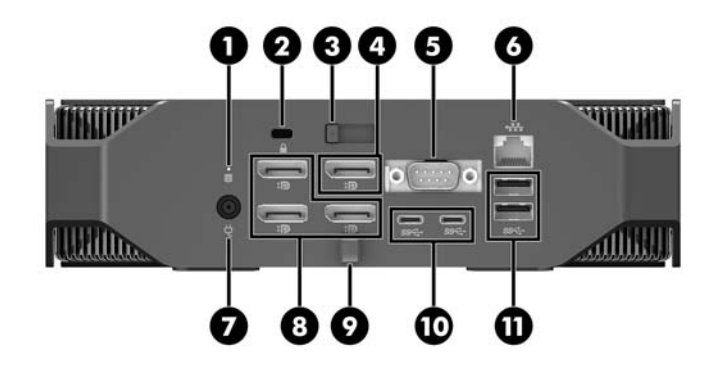

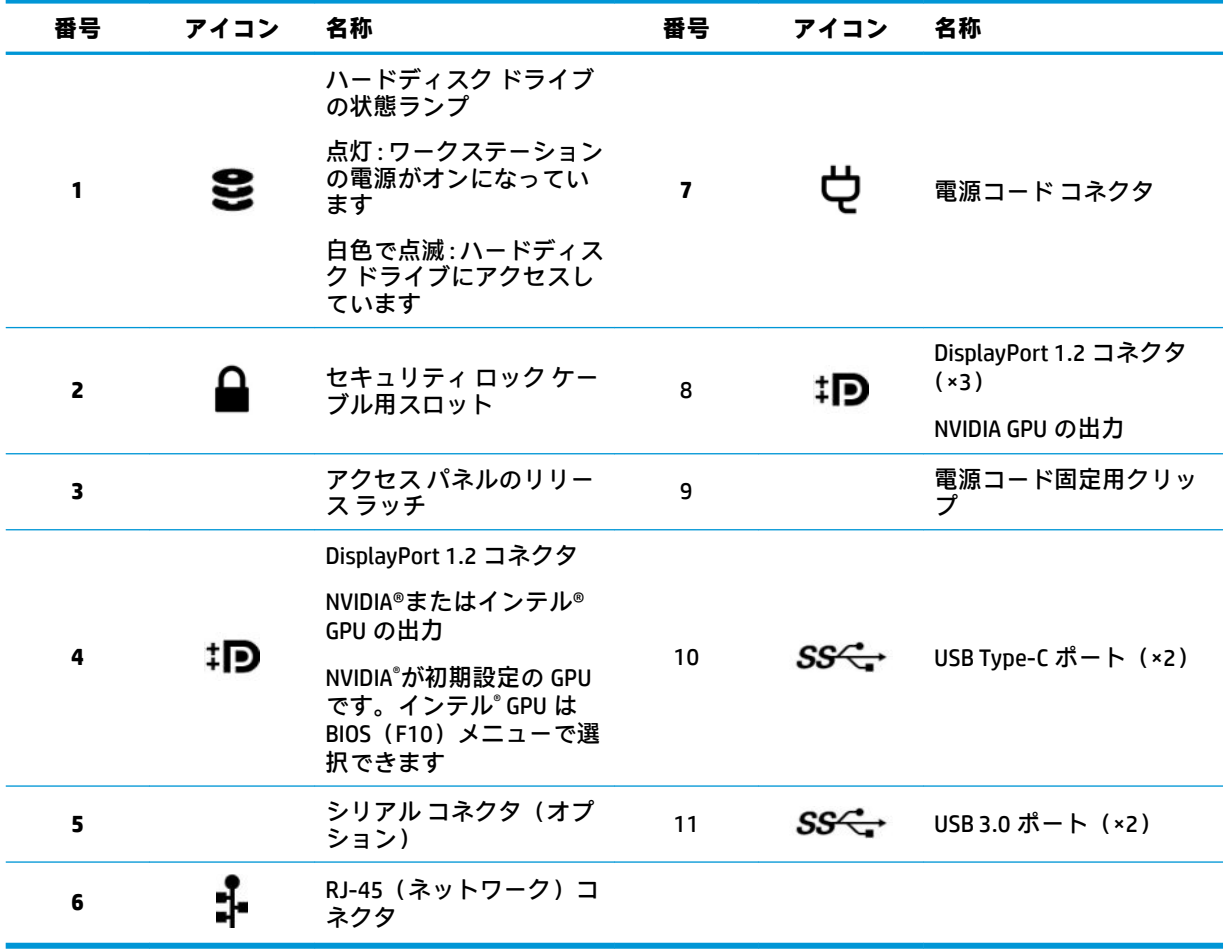

<span id="page-11-0"></span>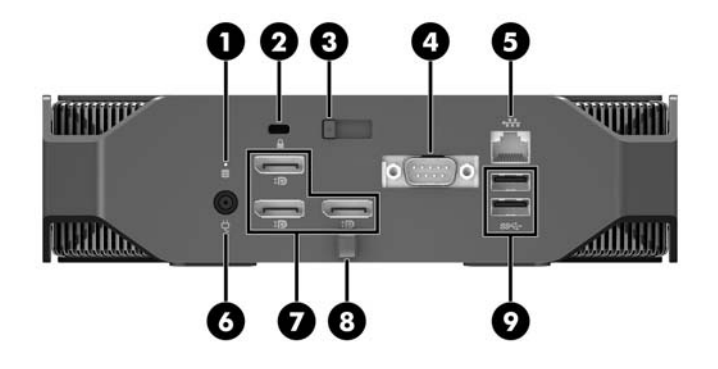

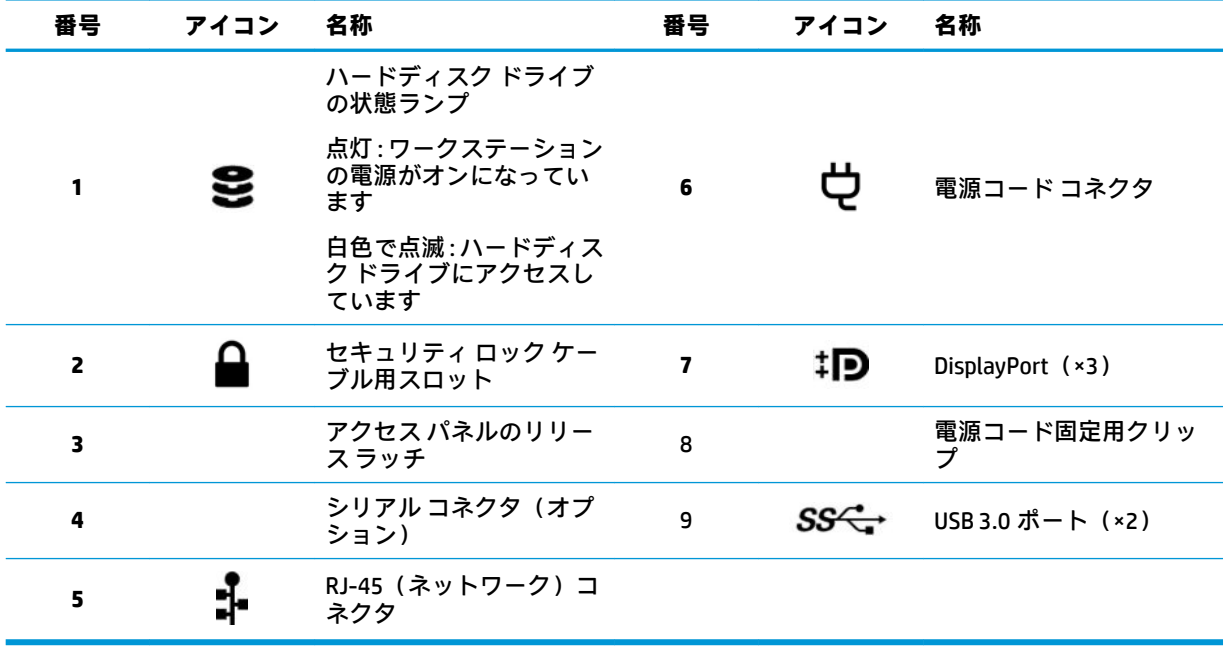

## <span id="page-12-0"></span>**シャーシのコンポーネント**

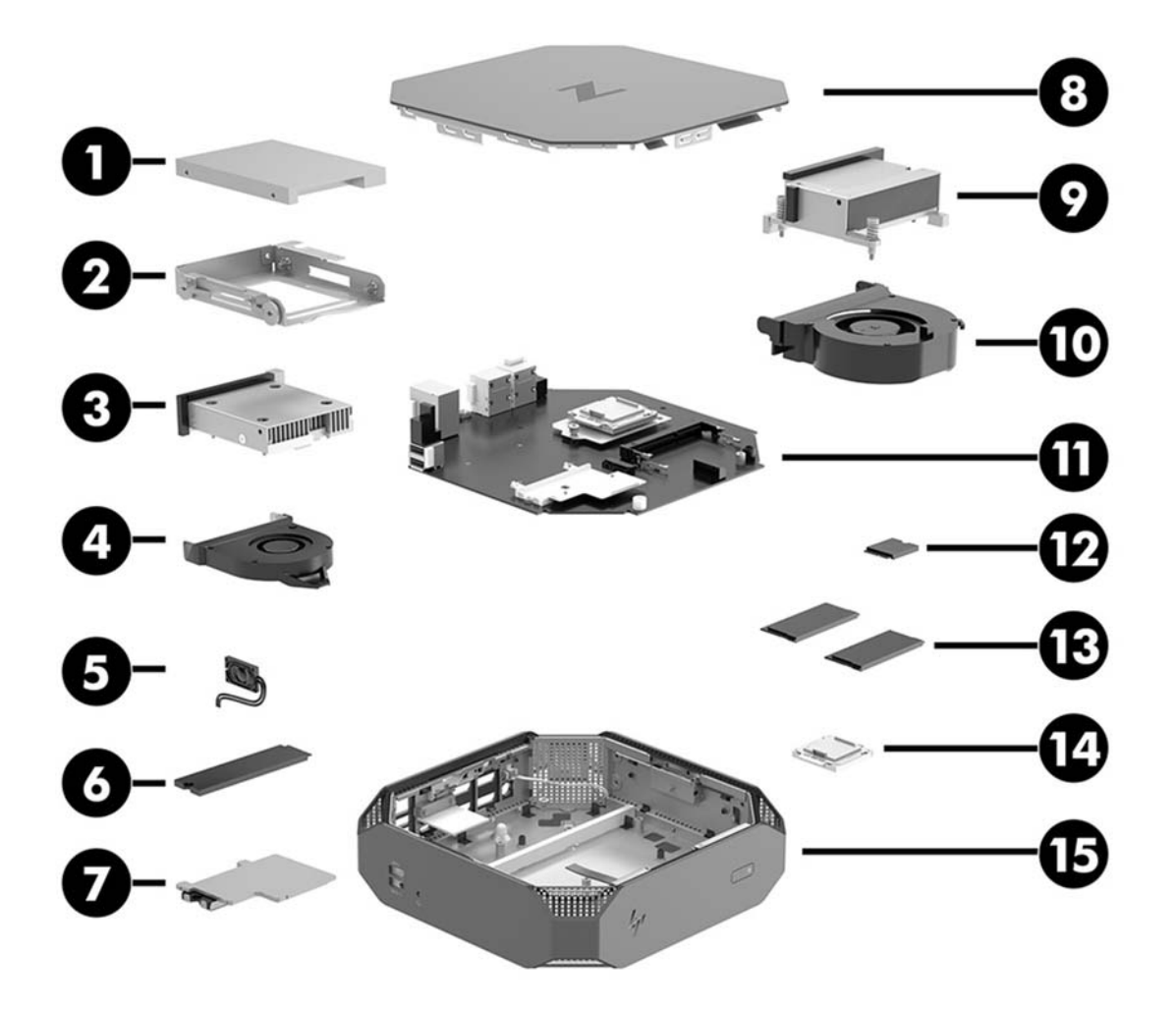

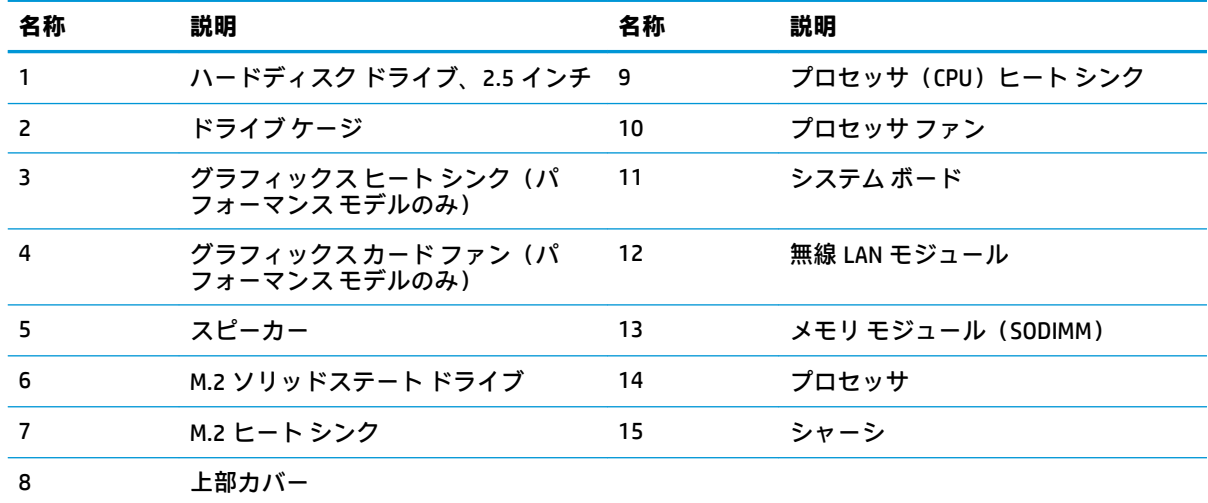

## <span id="page-13-0"></span>**システム ボードのコンポーネント**

次の図と表は、システム ボードのコンポーネントのレイアウトを示しています。

**パフォーマンス モデル**

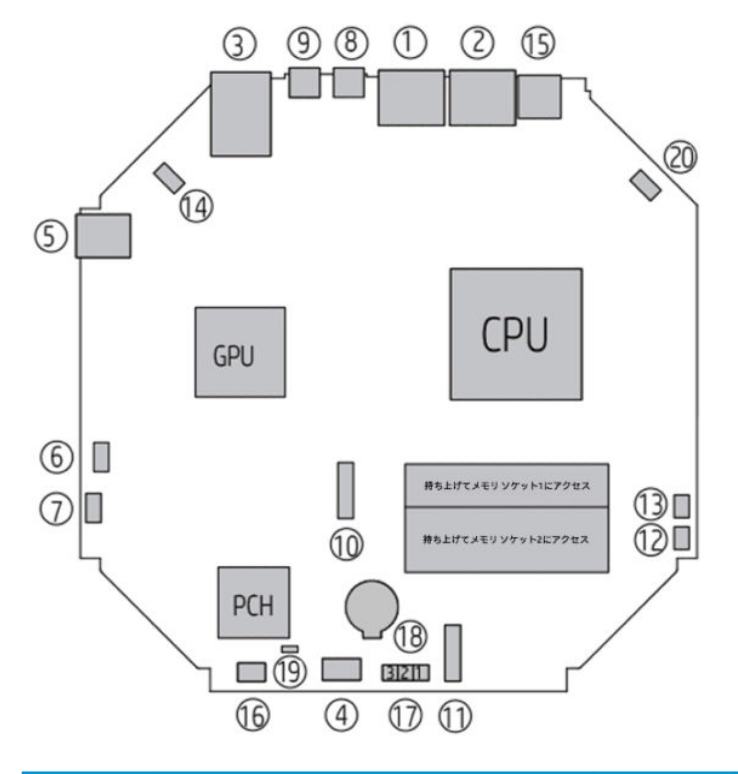

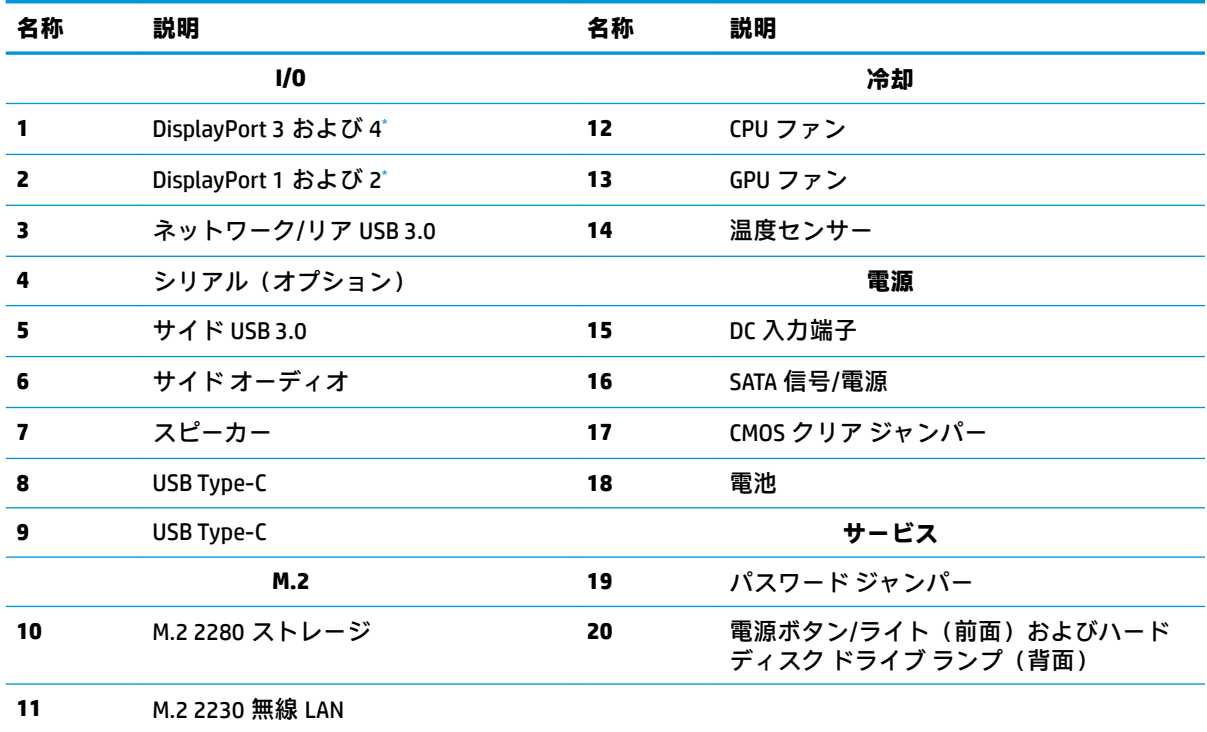

\* ポート 1~3:NVIDIA のみ

\* ポート 4:NVIDIA またはインテル

**エントリ モデル**

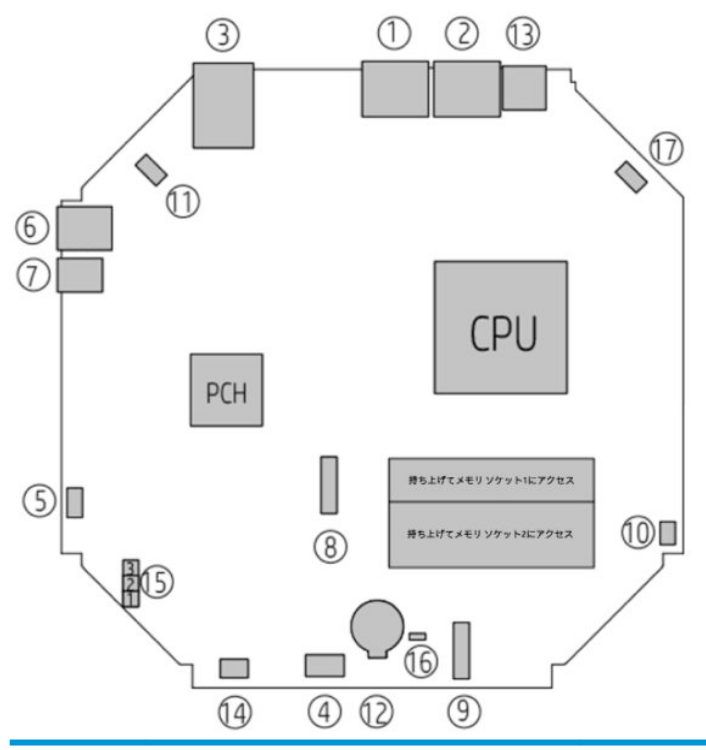

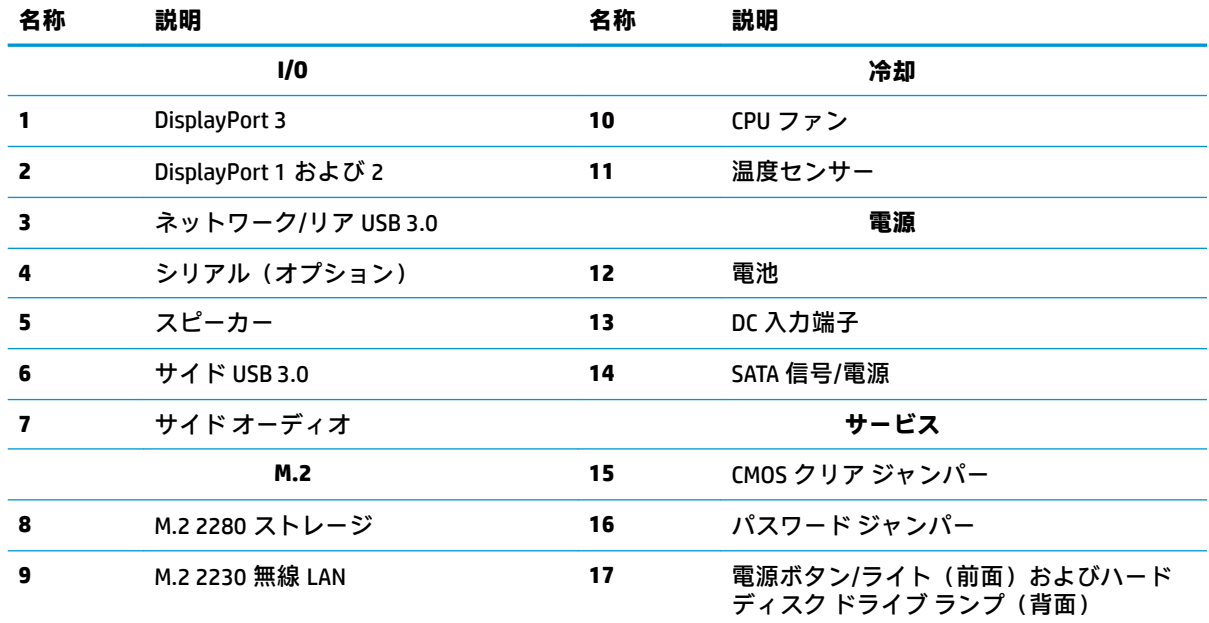

#### **診断ランプとビープ音の意味**

フロント パネルのライト(点滅)およびシステム スピーカー(ビープ音)により、診断情報が提供さ れます。コードには、メジャー/マイナー形式があります。メジャーは赤く点滅し、低音のビープ音が 長く鳴ります。マイナーは白く点滅し、高音のビープ音が短く鳴ります。

<span id="page-15-0"></span>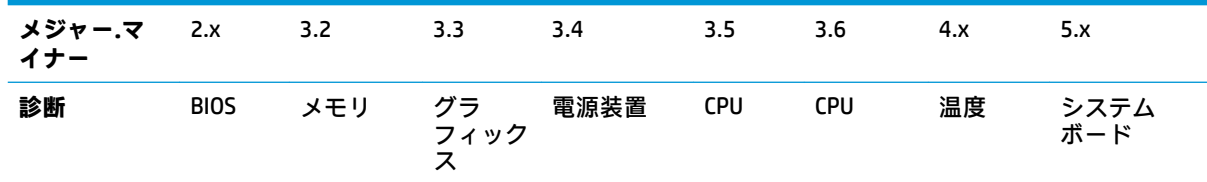

## **システム ボードのアーキテクチャ**

次の図は、システム ボードのブロック図を示しています。

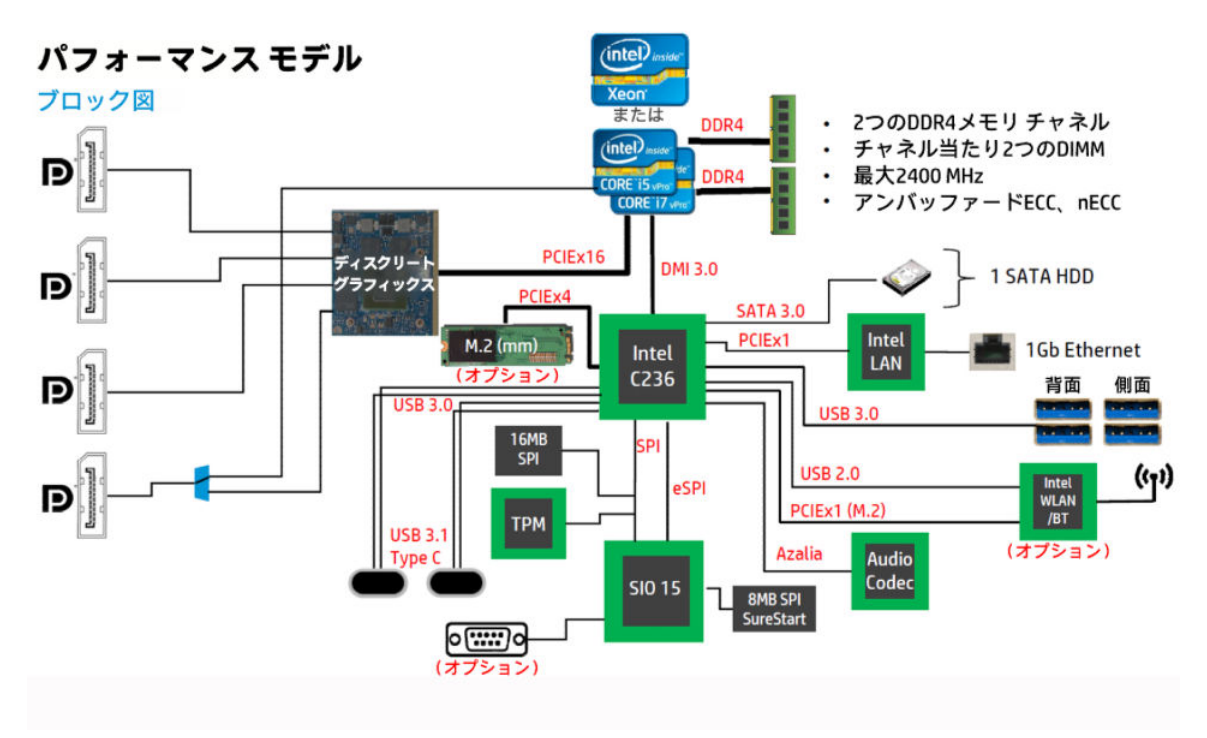

### <span id="page-16-0"></span>エントリ モデル

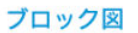

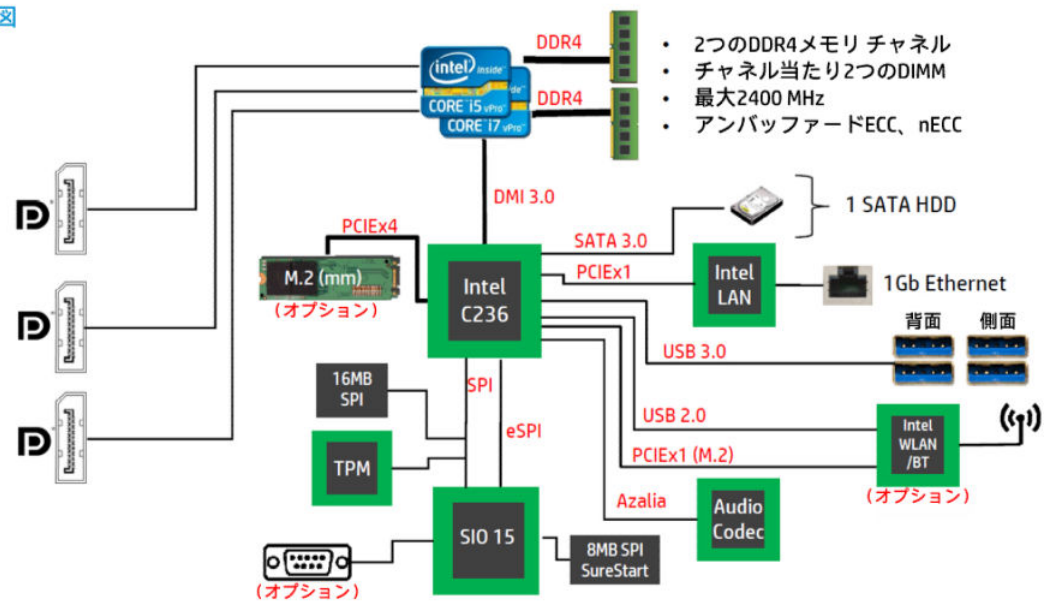

## **ワークステーションの仕様**

## **物理特性および技術仕様**

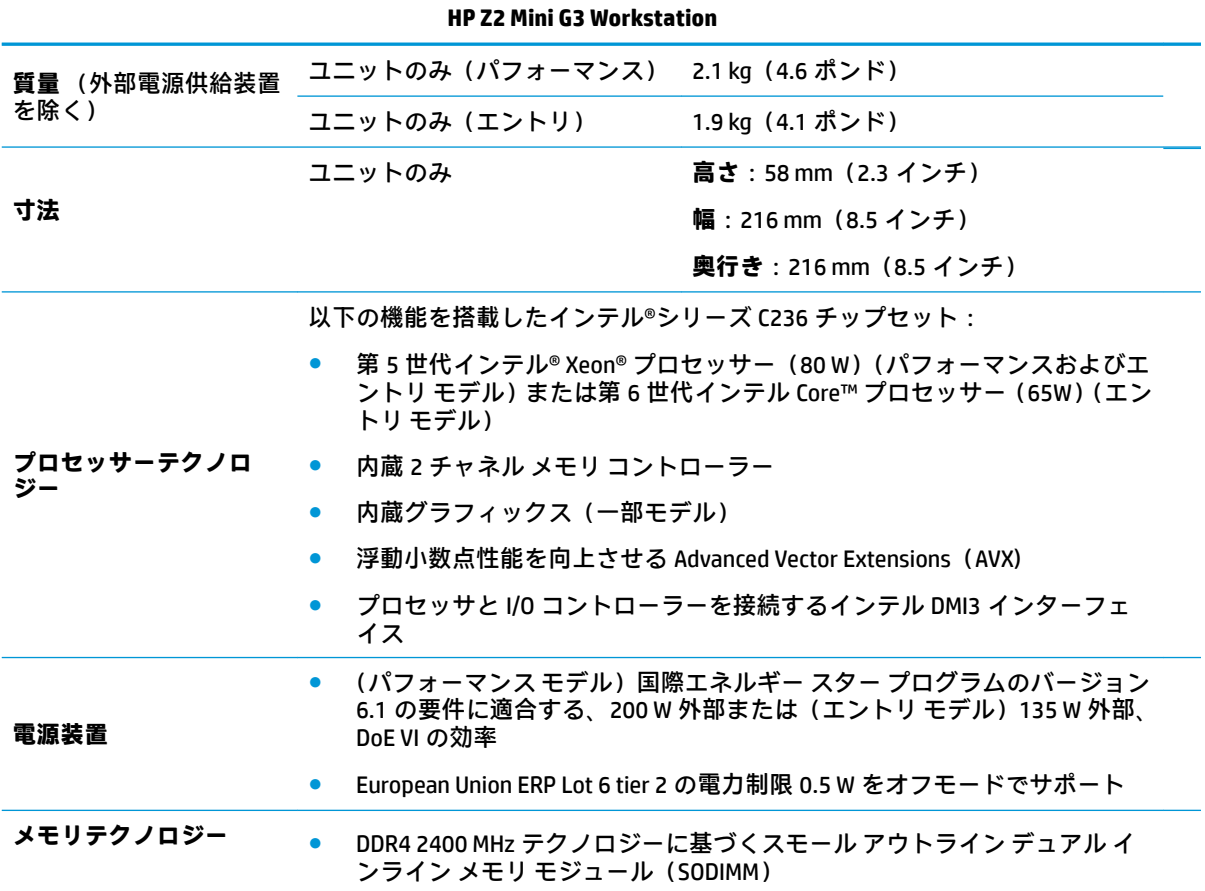

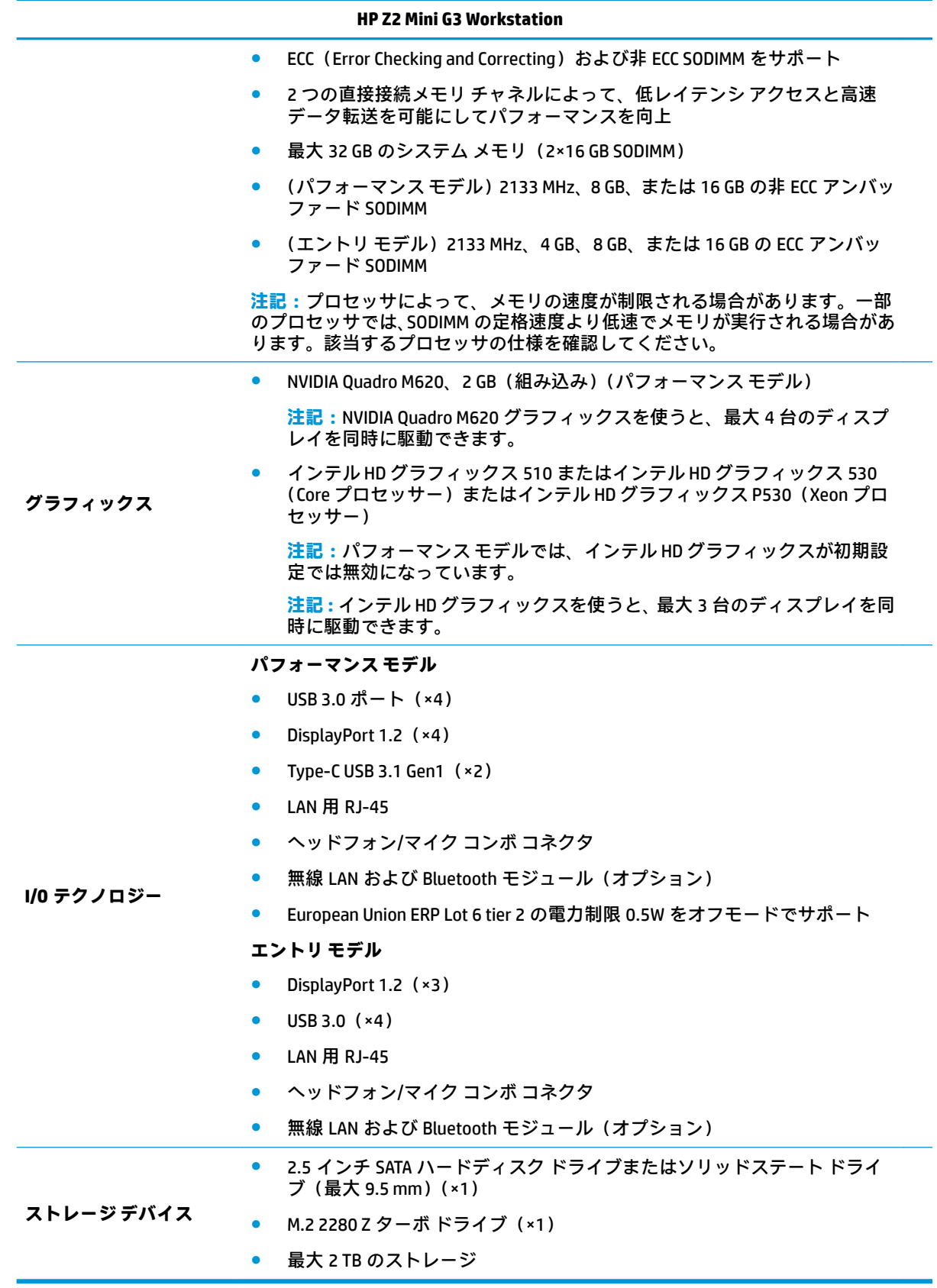

## <span id="page-18-0"></span>**環境仕様**

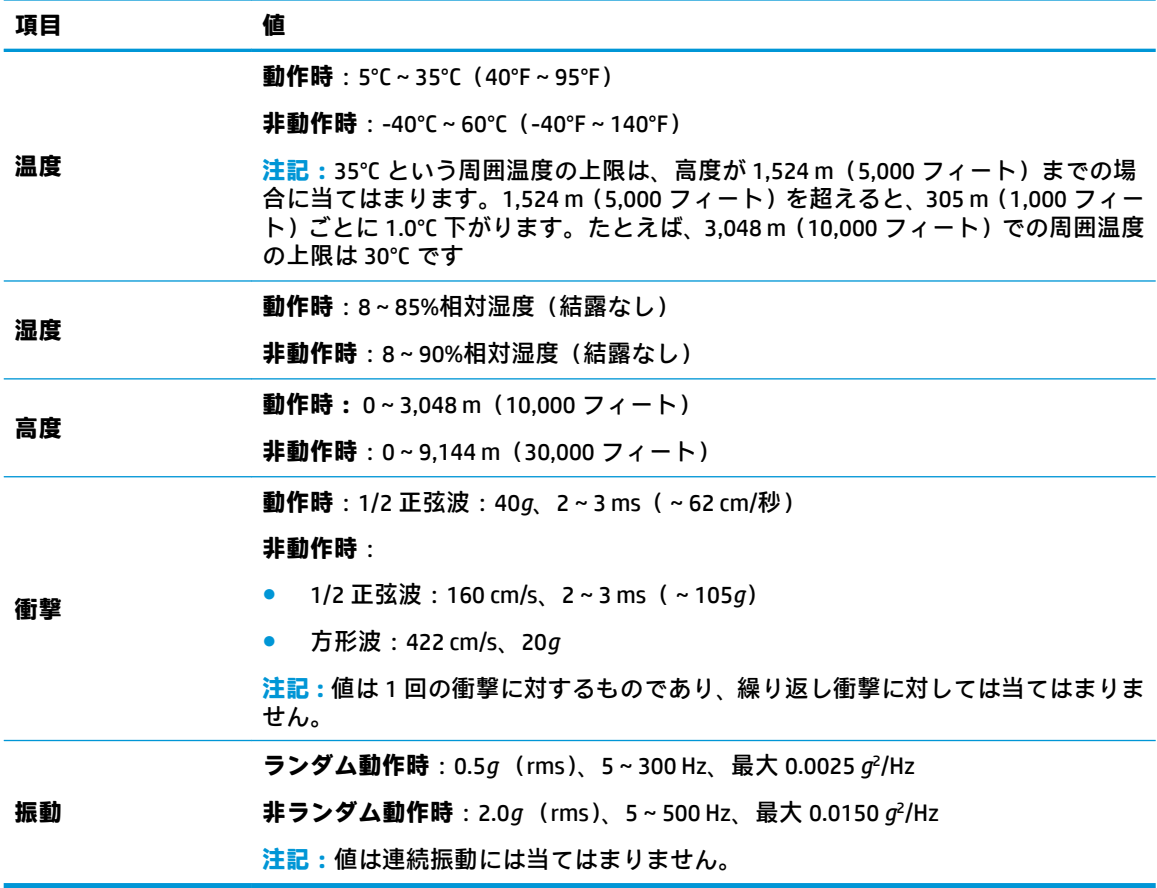

## **適度な通気の確保**

適度な通気はワークステーションの動作にとって重要です。適度な通気を確保するには、以下の注意 事項をお守りください。

● ワークステーションは、安定した平らな場所に設置してください。

● ワークステーションの前後に 15 cm 以上の空間を確保してください(これは、すべてのワークス テーション モデルに当てはまる**最小**の距離です)。

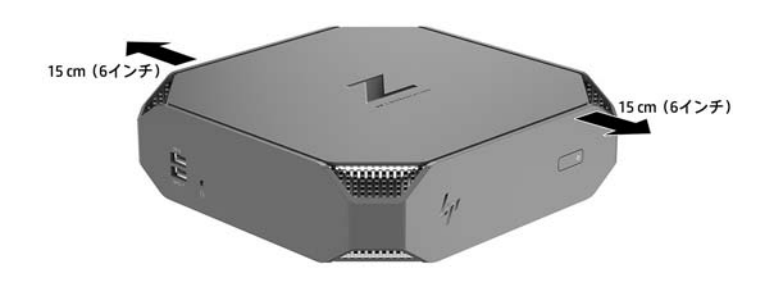

- ワークステーションの周囲温度が指定されている範囲内にあることを確認してください ( 11 [ページの環境仕様](#page-18-0) を参照してください)。
- キャビネットに入れる場合は、キャビネットの通気をよくして、中の温度が指定されている制限 を超えないようにしてください。
- 通気口や吸気口をふさいでワークステーション周辺の通風を遮らないようにしてください。

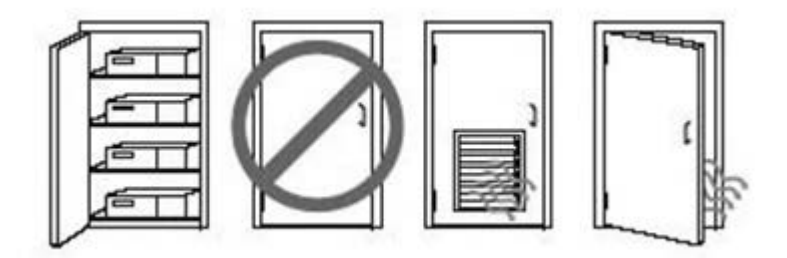

<span id="page-20-0"></span>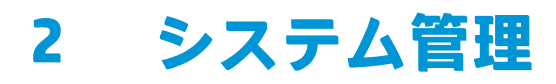

ここでは、ワークステーションのシステム管理を可能にする各種ツールおよびユーティリティについ て、次の項目を説明します。

**トピック**

[ページのモニターの追加](#page-21-0)

[ページの電源の管理機能](#page-24-0)

ページの [BIOS ROM](#page-25-0)

[ページのコンピューター](#page-25-0) セットアップ

(F10[\)ユーティリティ](#page-25-0)

[ページのデスクトップ](#page-37-0) マネージメント

## <span id="page-21-0"></span>**モニターの追加**

#### **モニターを追加するための準備**

#### **エントリ モデル**

HP Z2 Mini G3 エントリ システムは、インテル内蔵 GPU で実行される複数画面同時出力を最大 3 画面ま でサポートしています。各ディスプレイの最大解像度は 4096×2160(60 Hz)です。

また、DisplayPort 1.2 出力を 2 つ一緒に使用することで、5120×2880 (60 Hz) の解像度でパネルに出 力できます。これを実現するには、パネルがこの出力方法をサポートしている必要があります。

#### **パフォーマンス モデル**

HP Z2 Mini G3 パフォーマンス モデルは 2 種類のモードで実行できます。NVIDIA GPU のみのモードと NVIDIA GPU +インテル GPU のモードです。NVIDIA GPU のみのモードでは最適なパフォーマンスが得 られ、NVIDIA GPU +インテル GPU モードでは、出力できる画面の数が 2 画面増えます。

NVIDIA GPU のみのモード:

- これが初期設定です。
- すべての DisplayPort 1.2 に、NVIDIA Quadro GPU から直接出力されるため、最適なパフォーマンス が得られます。
- 各ディスプレイの最大解像度が 4096×2160(60 Hz)の 4 画面出力、または最大解像度が 5120× 2880 (60 Hz)の 2 画面出力も実現できます。ディスプレイがこの出力方法をサポートしている 必要があります。

NVIDIA GPU +インテル GPU モード:

- NVIDIA GPU では最大で 4 画面出力をサポートできます。出力できる画面の数をさらに 2 画面増 やすには、NVIDIA Quadro GPU およびインテル内蔵 GPU の両方を同時に使用するようにシステム を設定します。
- このモードはシステム BIOS で設定します。
	- **1.** システムの電源ボタンを押し、システム BIOS の GUI が表示されるまで F10 キーを繰り返し 押します。
	- **2. [Advanced]**(詳細設定)タブに移動します。
	- **3. [Built-In Device Options]**(内蔵デバイス オプション)を選択します。
	- **4. [Enable Intel graphics on DisplayPort port #4]**(DisplayPort 4 番でインテル グラフィックスを 有効にする)を選択します。
	- **5.** インテル GPU が DisplayPort 4 番に出力することを知らせるメッセージが表示されたら、 Enter キーを押して承認します。
	- **6.** F10 キーを押し、変更を保存して終了します。
- このモードでは最大で6画面出力を実現できます。
	- システムには DisplayPort 1.2 が 4 つしか搭載されていないため、デイジー チェーン構成で 2 つの DisplayPort 1.2 がそれぞれ 2 画面に出力するようにします。これには DisplayPort 1.2

マルチストリーム トランスポート(MST)を使用するため、MST をサポートしているディス プレイまたは DisplayPort ハブが必要になります。

- <span id="page-22-0"></span>– 6 画面構成を実現するには、デイジー チェーンの一方に、インテル GPU から DisplayPort 4 番を経由して出力する必要があります。特定の DisplayPort を確認するには、3 [ページのパ](#page-10-0) [フォーマンス](#page-10-0) モデル を参照してください。もう一方のデイジー チェーンには、NVIDIA Quadro GPU から他の DisplayPort 1.2 経由で出力できます。
- システム上の各 DisplayPort 1.2 出力は 4096×2160(60 Hz)の解像度でディスプレイに出力 できます。1 つの DisplayPort 1.2 に 2 つのディスプレイをデイジー チェーン構成で接続し た場合、各ディスプレイの帯域幅が制限されるため、最大解像度は 2560×1600 (60 Hz) に なります。
- アプリケーションがどの GPU で実行されるかによってパフォーマンスは異なります。特定のア プリケーションで最適なパフォーマンスを得るには、アプリケーションが NVIDIA Quadro GPU で 実行されるようにします。

#### **準備手順**

モニターを追加するための手順は、追加するモニターの種類や数によって異なります。

モニターを追加するための計画は、以下の手順に沿って行います。

- **1.** モニターの要件を確認します。
	- **a.** 必要なモニターの数を決定します。
	- **b.** 必要になるグラフィックス パフォーマンスの種類を決定します。最適なパフォーマンスを 得るには、NVIDIA Quadro GPU からディスプレイに出力してください。
	- **c.** 各モニターに使用するグラフィックス コネクタの種類を記録します。HP は DisplayPort (DP)および DVI インターフェイスを備えたグラフィックス カードを提供していますが、ア ダプターや他社製のカードを使用することで、DVI-I、HDMI、VGA などの他のグラフィック ス形式にも対応できます。
	- **ヒント:**古い一部のレガシー ハードウェア用のアダプターには、他の製品よりコストが高 いものがあります。アダプターを入手する場合のコストと、アダプターが不要な新しいモニ ターを入手する場合のコストを比較することをおすすめします。
- **2.** ドライバーをインストールして、解像度を設定します。
	- **a.** そのカード用の適切なドライバーがインストールされていることを確認します。HP が認定 したドライバーについては、<http://www.hp.com/jp/> を参照してください。
	- **b.** Windows のディスプレイ設定で各モニターの解像度、向き、および配置を設定します。詳し くは、Windows のヘルプまたは Web サイト、<http://www.microsoft.com/> を参照してくださ い。
	- **c.** Linux でのモニターのセットアップでは、多くの場合、グラフィックス カードの設定ツール (NVIDIA の[nvidia-settings]など)を使用できます。最近の一部の Linux リリースでは、ウィ ンドウ マネージャー システム(Gnome 3 など)の設定も変更する必要があります。
	- **ヒント:**潜在的な問題のトラブルシューティングを簡単にするため、1 度に 1 つのモニターを有 効にします。つまり、最初のモニターを有効にし、そのモニターが適切に機能することを確認し てから、次のモニターを有効にします。

### **モニター コネクタへのグラフィックス カード コネクタの適合**

以下の表で、モニター構成シナリオを説明します。

<span id="page-23-0"></span>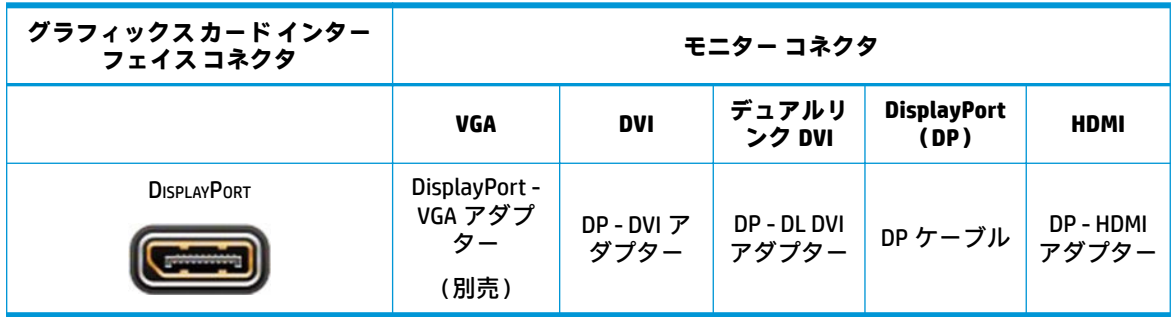

**注記:**パフォーマンスが最も高いのは DisplayPort 接続で、最も低いのは VGA 接続です。

### **モニターの接続要件の確認**

**DisplayPort 出力のグラフィックス カード** :システムには 4 つの DisplayPort 1.2 出力があります。各 コネクタにモニターを接続できます。必要に応じて、適切なアダプターを使用します。

### **モニターの接続および設定**

- **1.** モニター ケーブル アダプターをワークステーションに接続し(必要な場合)、適切なモニター ケーブルをアダプターに接続するか、グラフィックス カードに直接接続します。
- **2.** モニター ケーブルのもう一方の端をモニターに接続します。
- **3.** モニターの電源コードの一方の端をモニターに接続し、もう一方の端を電源コンセントに差し込 みます。
- **4.** モニターを設定します。詳しくは、Microsoft®社のヘルプまたは Web サイト、 <http://www.microsoft.com/> を参照してください。

Linux でのモニターのセットアップでは、多くの場合、グラフィックス カードの設定ツール (NVIDIA の[nvidia-settings]または AMD の[Catalyst の Control Center]など)を使用できます。最近の 一部の Linux リリースでは、ウィンドウ マネージャー システム(Gnome 3 など)の設定も変更す る必要があります。

### **モニター ディスプレイのカスタマイズ(Windows)**

モニターのモデル、リフレッシュ レート、画面解像度、色設定、フォント サイズ、省電力機能の設定 などは、手動で選択または変更できます。

- Windows 10 でディスプレイ設定を変更するには、タスクバーの検索ボックスで、「コントロール」 と入力し、**[コントロール パネル]**を選択します。**[デスクトップのカスタマイズ]**→**[ディスプレ イ]**の順に選択します。
- Windows 7 でディスプレイ設定を変更するには、デスクトップで空白の領域を右クリックし、**[画 面の解像度]**をクリックします。

モニター表示のカスタマイズについて詳しくは、以下のリソースを参照してください。

- グラフィックス コントローラー ユーティリティによって提供されるヘルプ
- モニターに付属の説明書

## <span id="page-24-0"></span>**電源の管理機能**

#### **ERP 準拠モード**

このワークステーションは、ERP 準拠モードに対応しています。

この機能を有効にすると、できるだけ最小限の電力状態になるようにワークステーションがシャット ダウンされます。

この機能を無効にすると、従来どおりの状態でワークステーションの電源が切れます。

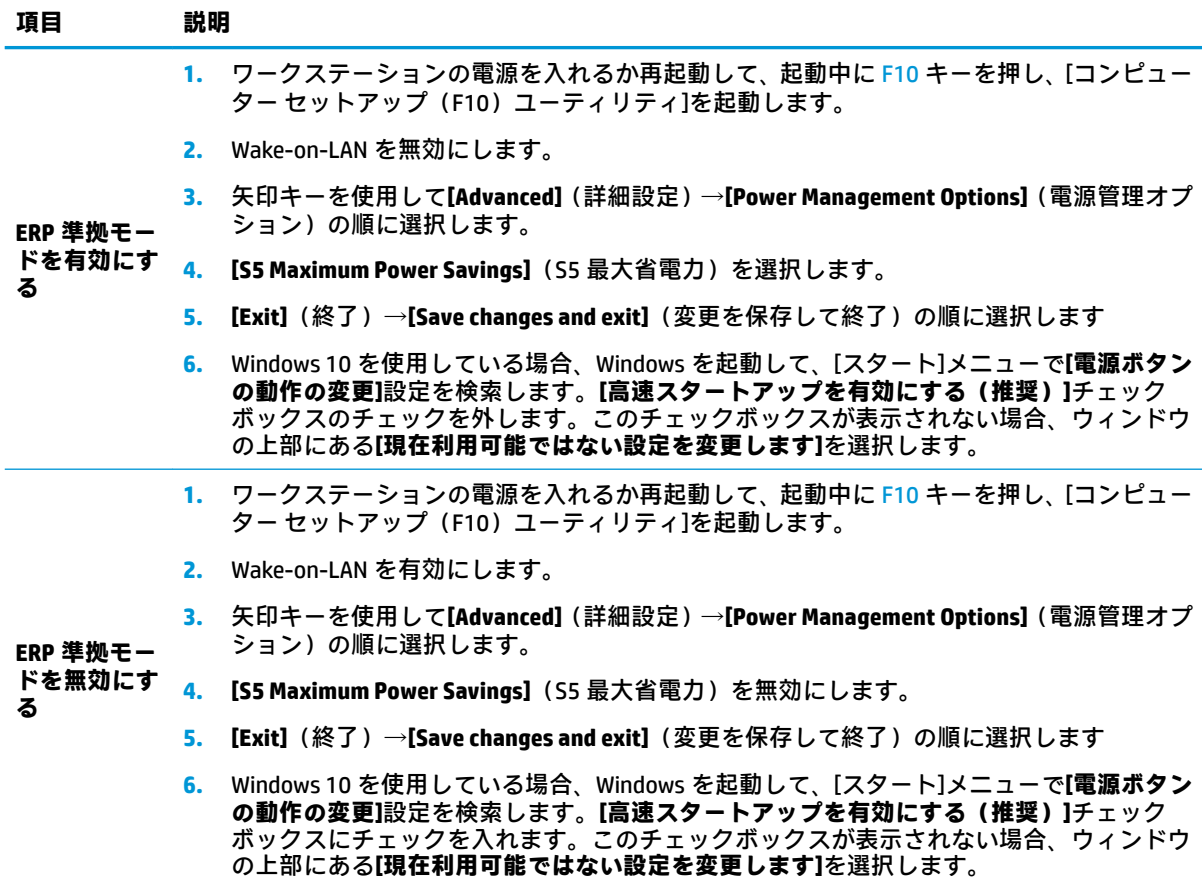

### **ハイパースレッディング テクノロジ(HTT)**

このワークステーションは、処理を並列化(複数のタスクを一度に実行)することでプロセッサーパ フォーマンスを向上させる、インテル固有のテクノロジーである HTT をサポートしています。

オペレーティング システムは、HTT 対応プロセッサを 2 つの仮想的なプロセッサとして扱い、可能な 場合はワークロードをプロセッサ間に分配します。この機能では、オペレーティング システムが複数 のプロセッサをサポートしていることが必要であり、HTT 用に特に最適化されている必要があります。

HTT を有効にするには、コンピューターセットアップ(F10)ユーティリティを使用します。

お使いの CPU で HTT がサポートされているかどうかを確認するには、[http://www.hp.com/go/](http://www.hp.com/go/quickspecs/) [quickspecs/](http://www.hp.com/go/quickspecs/) (英語サイト)を参照してください。

#### <span id="page-25-0"></span>**SATA 電源管理**

SATA 電源管理では、SATA バスおよびデバイスの電源管理を有効または無効にすることができます。

### **インテル ターボ・ブースト・テクノロジー**

HP Z ワークステーション シリーズは、インテル® ターボ・ブースト・テクノロジーをサポートしてい ます。

この機能により、通常よりも速い周波数で CPU を実行できます。ワークロードに対してすべての CPU コアが必要であるわけではない場合、使用していないコアの電源を切り、使用しているコアに電力を 集中し、コアのパフォーマンスを向上させます。

ターボ・ブーストは、[コンピューター セットアップ(F10)ユーティリティ]で有効または無効にしま す。

お使いの CPU でターボ・ブーストがサポートされているかどうかを確認するには、[http://www.hp.com/](http://www.hp.com/go/quickspecs/) [go/quickspecs/](http://www.hp.com/go/quickspecs/) (英語サイト)を参照してください。

### **BIOS ROM**

BIOS ROM には、ファームウェア(機械語アプリケーション)が格納されています。ここには、POST (電源投入時のセルフテスト)、PCI デバイスの初期化機能、プラグ アンド プレイのサポート機能、省 電力管理機能、[コンピューター セットアップ(F10)ユーティリティ]などが含まれています。

最新の BIOS ROM 仕様を確認するには、<http://www.hp.com/go/quickspecs/> (英語サイト)を参照してく ださい。

## **コンピューター セットアップ(F10)ユーティリティ**

[コンピューター セットアップ(F10)ユーティリティ]は、以下のような操作を行う場合に使用しま す。

- 設定を初期設定から変更する、または初期設定に戻す。
- システム構成(プロセッサ、グラフィックス、メモリ、オーディオ、記憶装置、通信コネクタ、 入力装置など)の表示。
- 起動可能なデバイスの起動順序の変更。起動可能なデバイスとしては、ハードディスクドライ ブ、オプティカルドライブ、USB フラッシュメディアデバイスなどがあります。
- オーナーシップタグの設定。オーナーシップタグを設定しておくと、システムを起動または再起 動するたびにワークステーションの所有者に関する情報が画面上に表示されます。
- 会社によって割り当てられたアセットタグまたは資産 ID 番号の設定
- システムの起動時だけではなく、再起動時の電源投入時パスワード入力画面の有効化
- 管理者パスワードの設定。このパスワードは、[コンピューター セットアップ(F10)ユーティリ ティ]およびこのガイドで説明する設定にアクセスする場合に使用します。
- 有効なパスワードの最小要件の設定(長さ、必要な文字種など)
- シリアル コネクタ、USB コネクタ、オーディオ、内蔵 NIC(ネットワーク インターフェイス コン トローラー)などの内蔵 I/O 機能の使用禁止/許可の設定
- さまざまな種類のブート ソースの有効/無効の設定
- <span id="page-26-0"></span>セキュア ブート、電源管理、仮想化サポート、セットアップおよび POST で使用する言語および キーボードの種類の設定
- システムのセットアップ情報の複製。システムの設定情報を USB デバイスに保存して、1 台以上 のワークステーションにコピーできます。
- ドライブロック セキュリティの有効/無効の設定またはハードディスク ドライブの安全な消去 (ドライブでサポートされている場合)

**[コンピューター セットアップ(F10)ユーティリティ]の起動**

[コンピューター セットアップ(F10)ユーティリティ]には、ワークステーションの電源を入れるか再 起動することでのみアクセスできます。[コンピューター セットアップ (F10) ユーティリティ]を起動 するには、以下の操作を行います。

- **1.** ワークステーションの電源を入れるか再起動します。
- **2.** モニター ランプが点灯したら F10 キーを繰り返し押して、ユーティリティにアクセスします。

また、Esc キーを押してメニューにアクセスし、起動時に利用できる[コンピューター セットアッ プ(F10)ユーティリティ]などのさまざまなオプションを利用することもできます。

- **注記:**適切なタイミングで F10 キーを押せなかった場合は、ワークステーションを再起動して、 モニター ランプが緑色に点灯したときに再び F10 キーを繰り返し押します。
- **3.** [コンピューター セットアップ(F10)ユーティリティ]のメイン画面から 4 つのメニュー[Main] (メイン)、[Security](セキュリティ)、[Advanced](詳細設定)、[UEFI Drivers](UEFI ドライバー) を選択できます。
- **注記:**[UEFI Drivers](UEFI ドライバー)を選択するとワークステーションが再起動し、他社製の オプション ROM 管理用アプリケーションが起動します。このアプリケーションに直接アクセス するには、起動時に F3 キーを押します。
- **4.** 左右の矢印キーでメニューを選択し、上下の矢印キーで項目を選んで Enter キーを押します。[コ ンピューター セットアップ(F10)ユーティリティ]のメニューに戻るには、Esc キーを押します。
- **5.** 変更した設定を有効にして保存するには、**[Main]**→**[Save Changes and Exit]**(変更を保存して終 了)の順に選択します。
	- 変更した設定を破棄したい場合は、**[Ignore Changes and Exit]**(変更を保存しないで終了)を 選択します。
	- [Advanced]および[Main]メニューの設定を元の値に戻すには、**[Apply Factory Defaults and Exit]**(初期設定を適用して終了)を選択します。
	- [Advanced]および[Main]メニューの設定を以前に**[Save Custom Defaults]**(カスタムの初期設 定の保存)で保存した設定に戻すには、**[Apply Factory Defaults and Exit]**(初期設定を適用し て終了)を選択します。カスタムの初期設定が保存されていない場合は、工場出荷時の初期 設定が使用されます。
	- **注記:[Security]**メニューの設定は、**[Apply Defaults]**(初期設定に設定)では変更されません。こ れらの値は、**[Security]**メニューの下部にある**[Restore Security Settings to Factory Defaults]**(セ キュリティ設定を工場出荷時設定に復元する)でリセットされます。
	- **注記:**モデルによっては、以下のセクションで説明する一部の設定が表示されない場合がありま す。

<span id="page-27-0"></span>**注意:**設定の破損を防ぐため、[コンピューター セットアップ(F10)ユーティリティ]による変更が BIOS に保存されている間は、ワークステーションの電源を切らないでください。[コンピューター セットアップ (F10) ユーティリティ]の終了後にのみ、安全にワークステーションの電源を切ること ができます。

### **コンピューター セットアップ(F10)ユーティリティ:[Main](メイン)**

**注記:**[コンピューター セットアップ(F10)ユーティリティ]でサポートされる機能は、お使いのハー ドウェアの構成によって異なる場合があります。

#### **表 2-1 コンピューター セットアップ(F10)ユーティリティ:[Main]**

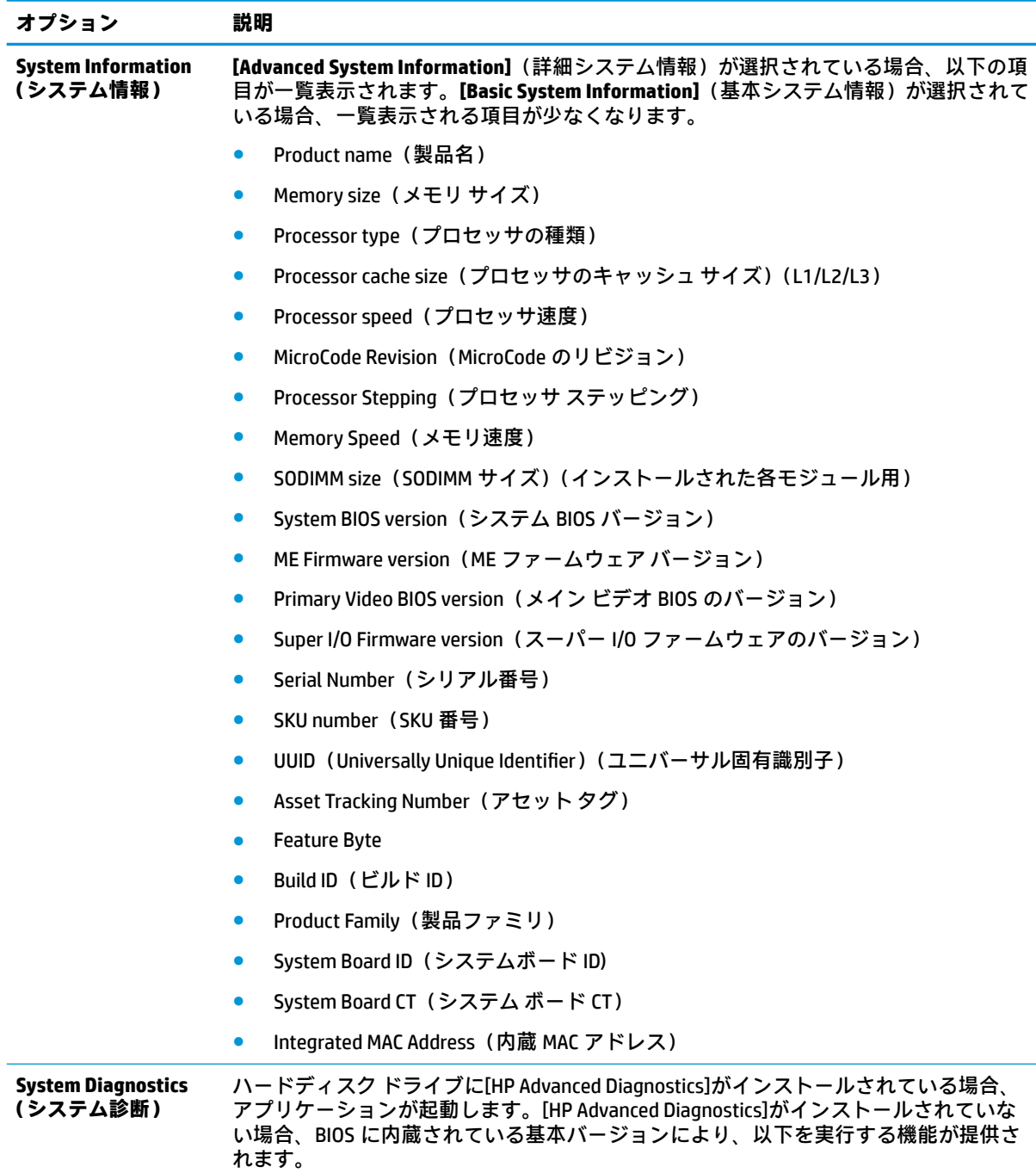

#### **表 2-1 コンピューター セットアップ(F10)ユーティリティ:[Main] (続き)**

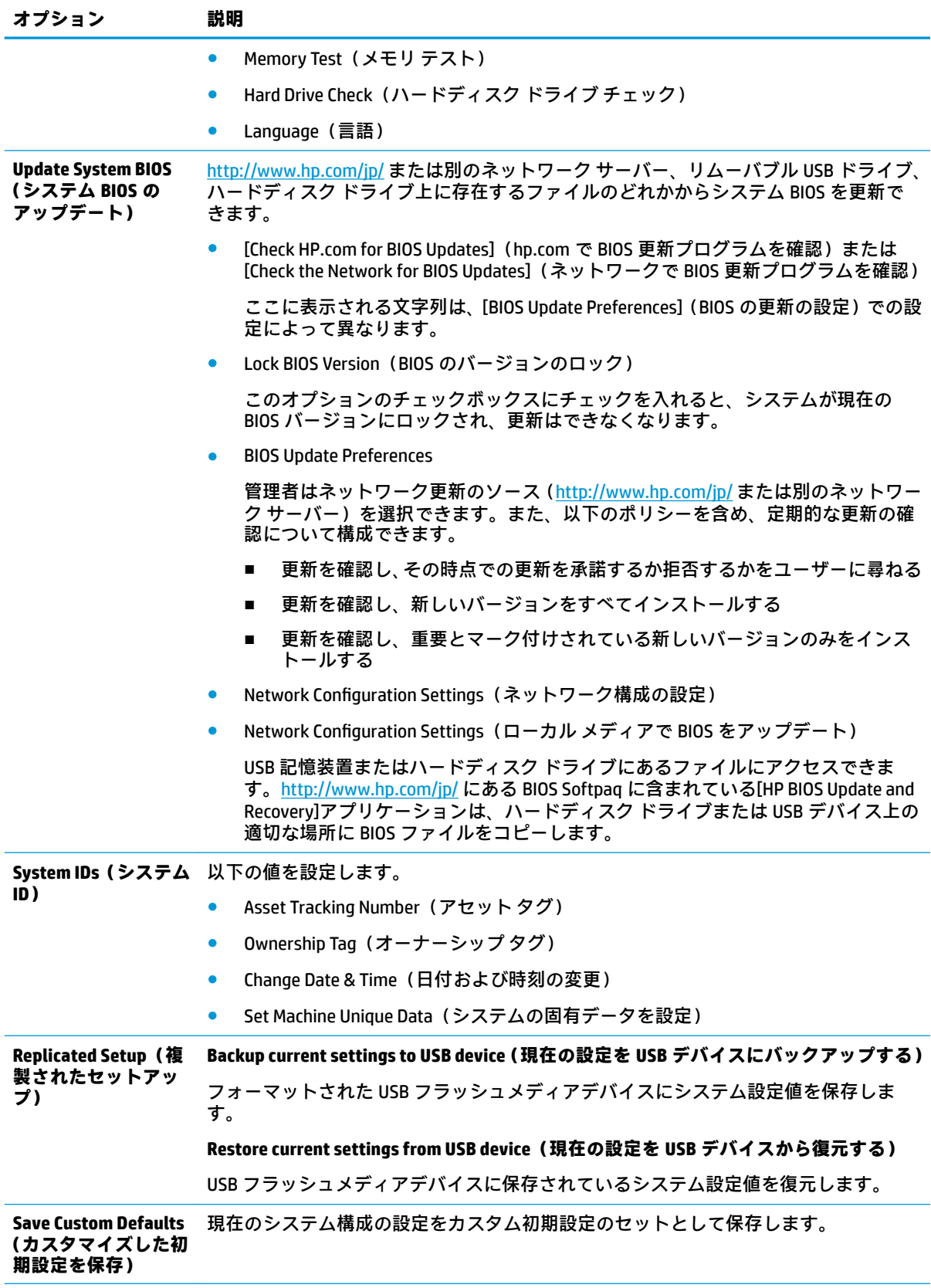

<span id="page-29-0"></span>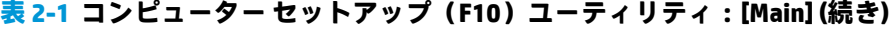

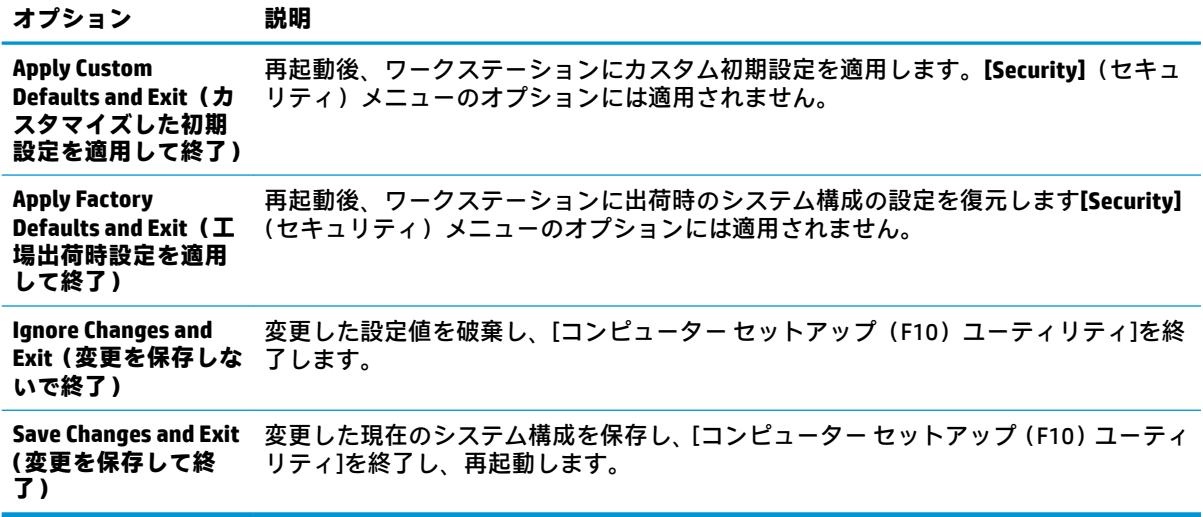

## **コンピューター セットアップ(F10)ユーティリティ:[Security](セキュリティ)**

**注記:**[コンピューター セットアップ(F10)ユーティリティ]でサポートされる機能は、お使いのハー ドウェアの構成によって異なる場合があります。

#### **表 2-2 コンピューター セットアップ(F10)ユーティリティ:[Security]**

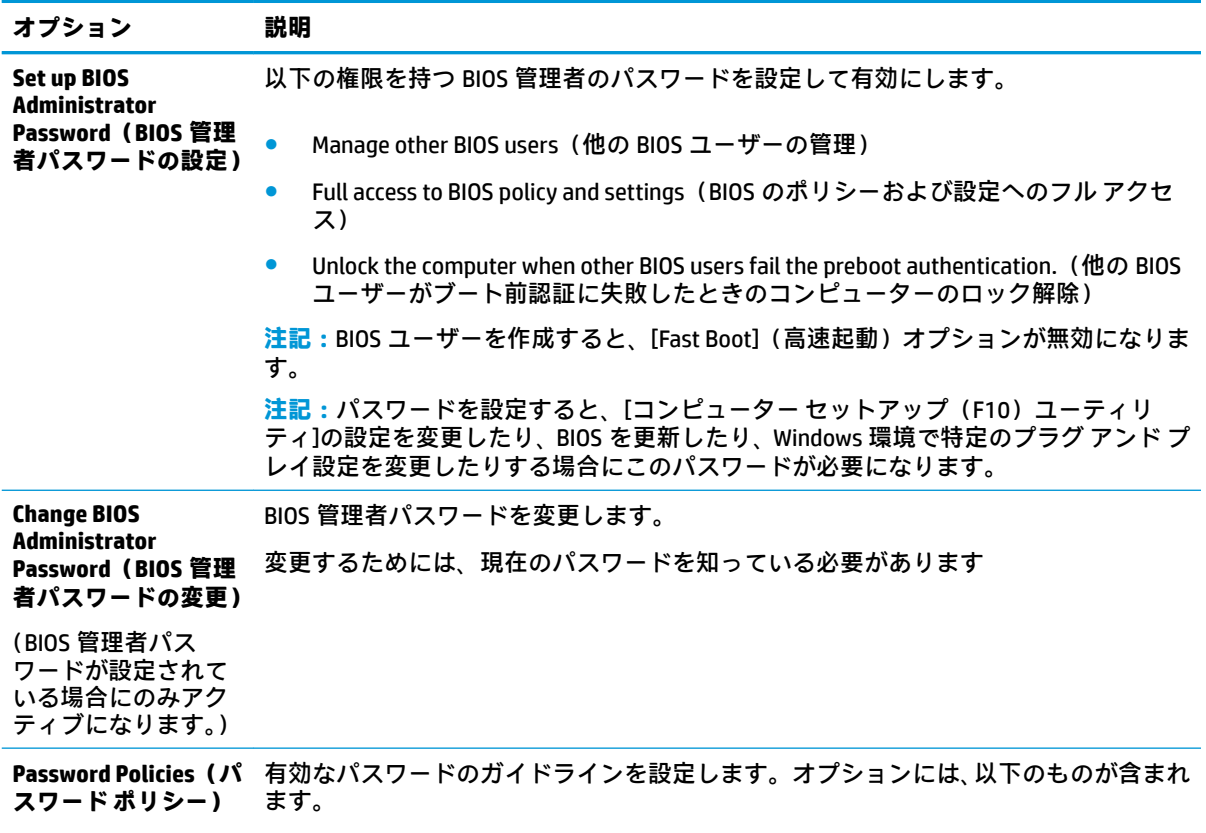

- Password minimum length(パスワードの最小長)
- Requires at least one symbol (最低 1 つの記号が必要)

#### **表 2-2 コンピューター セットアップ(F10)ユーティリティ:[Security] (続き)**

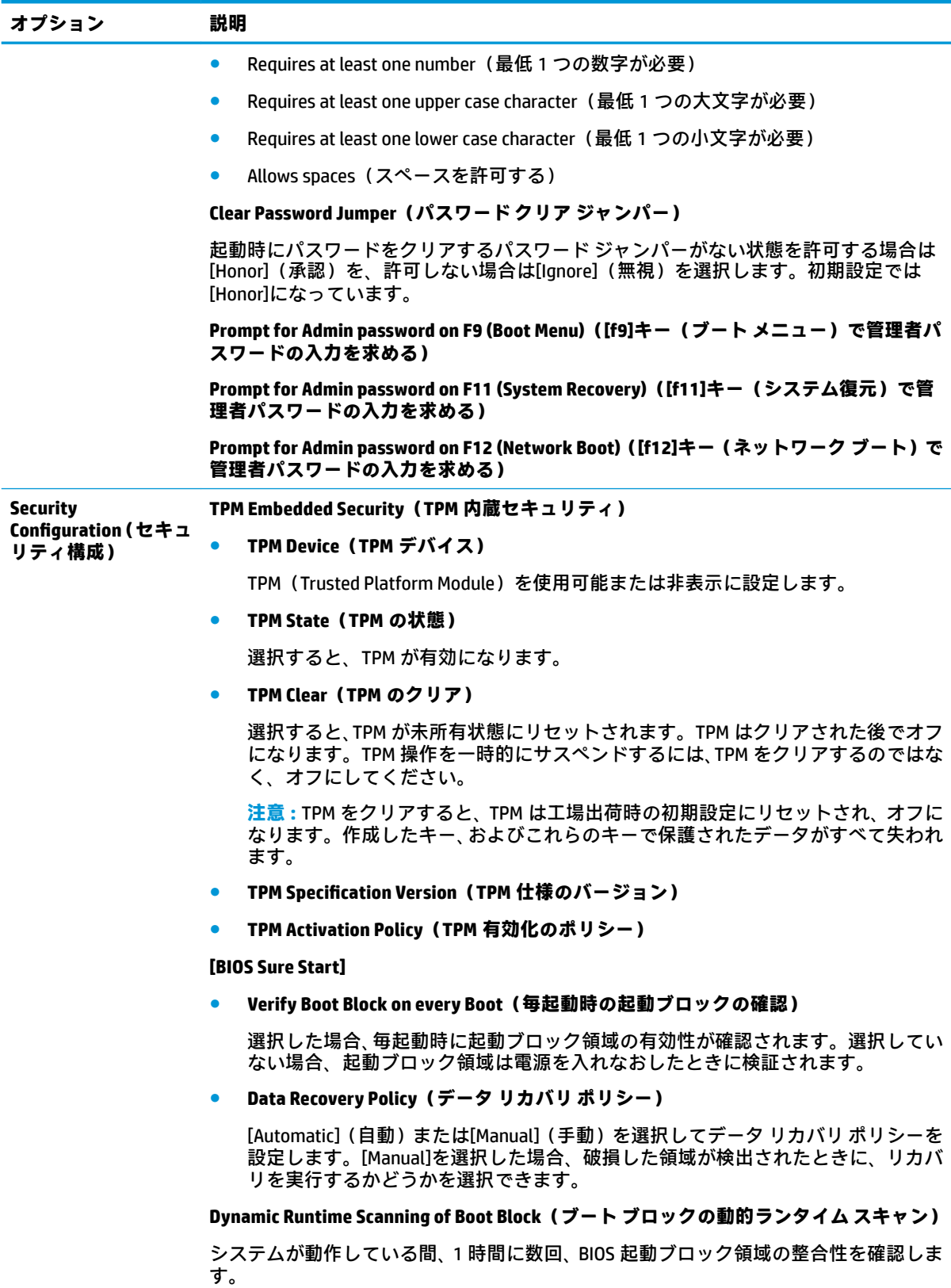

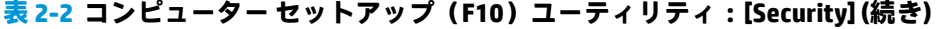

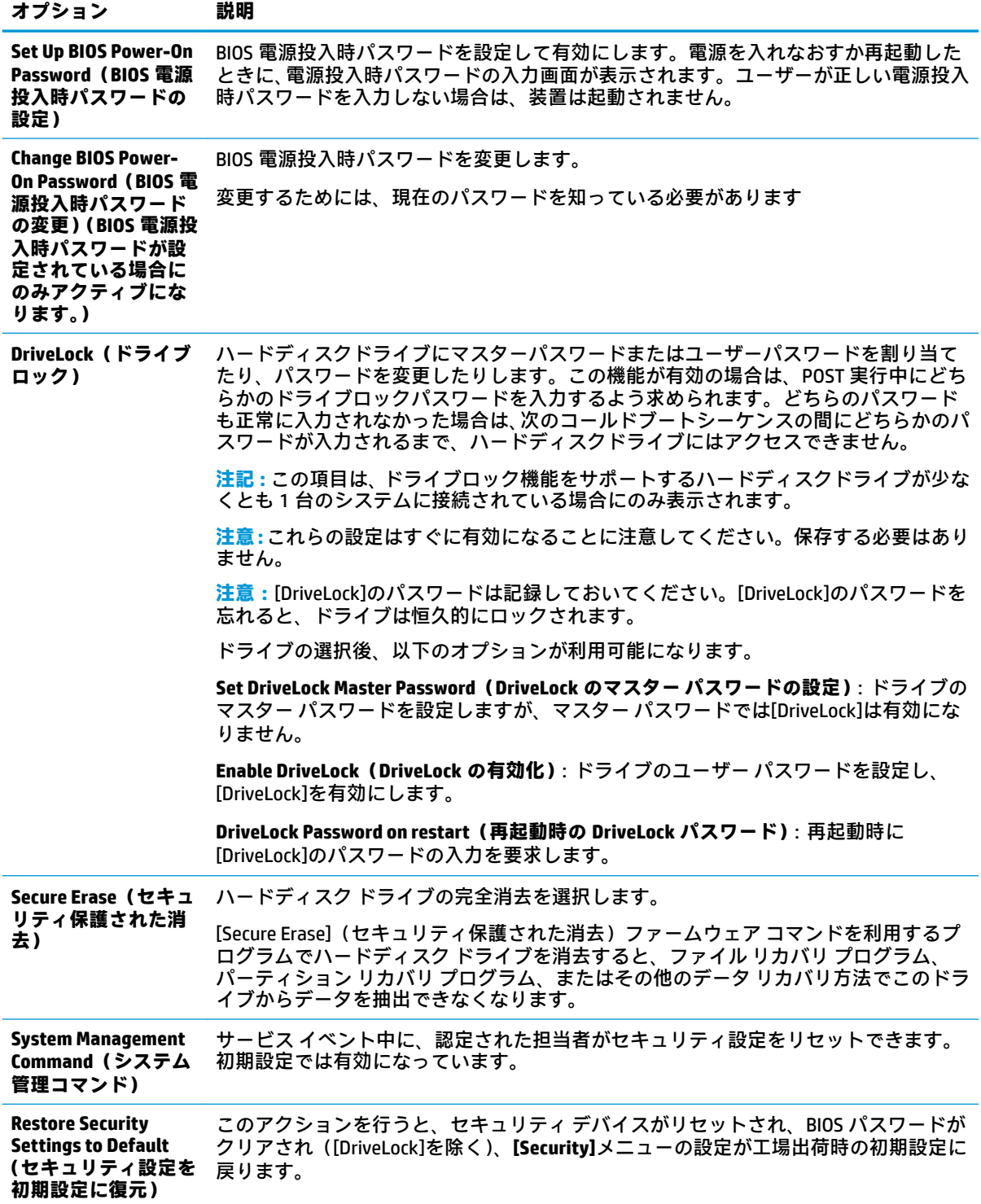

### <span id="page-32-0"></span>**コンピューターセットアップ(F10)ユーティリティ:[Advanced](詳細設定)**

**注記:**コンピューターセットアップ(F10)ユーティリティでサポートされる機能は、お使いのハー ドウェアの構成によって異なる場合があります。

**表 2-3 コンピューター セットアップ(F10)ユーティリティ:[Advanced](上級ユーザー向け)**

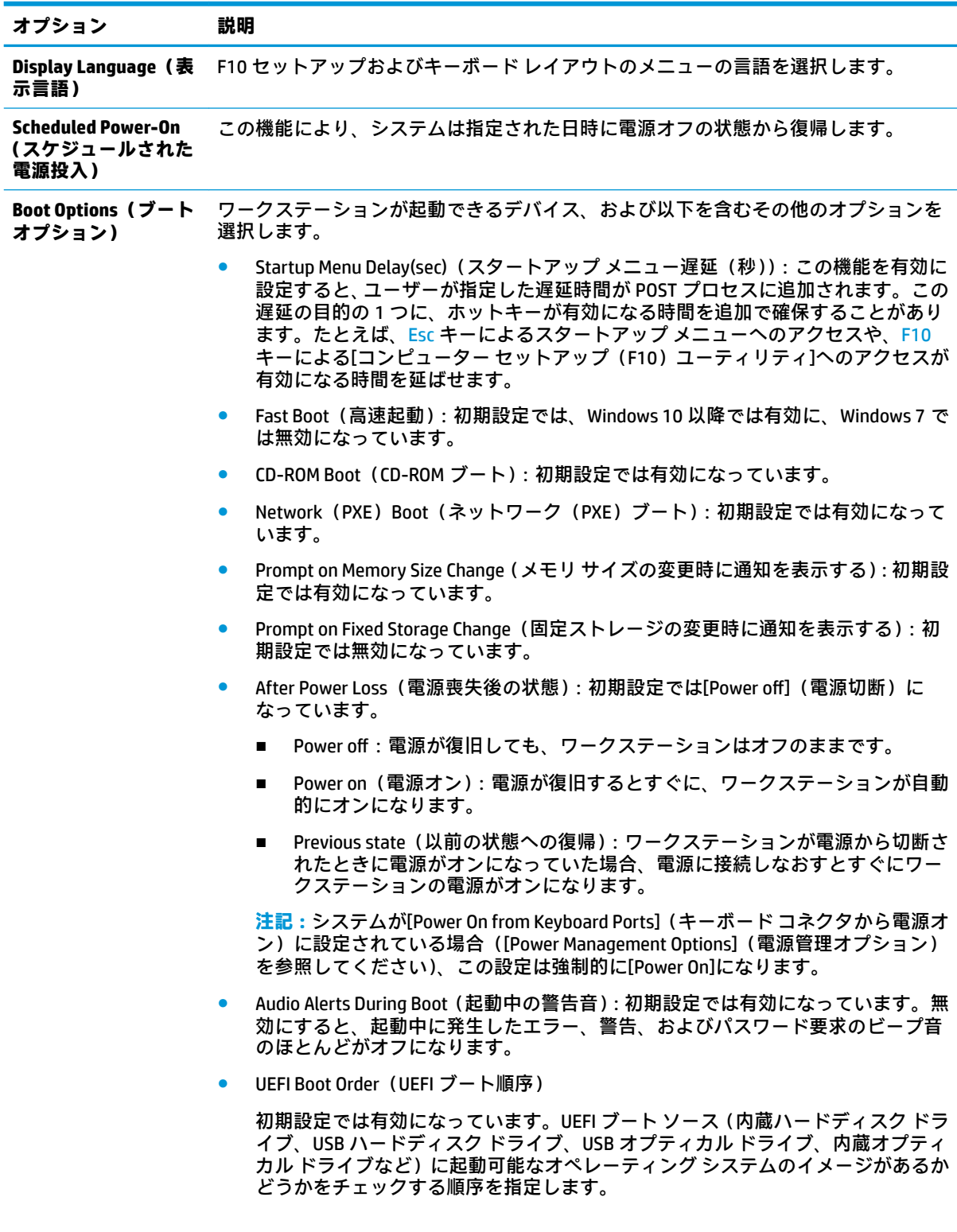

#### **表 2-3 コンピューター セットアップ(F10)ユーティリティ:[Advanced](上級ユーザー向け) (続 き)**

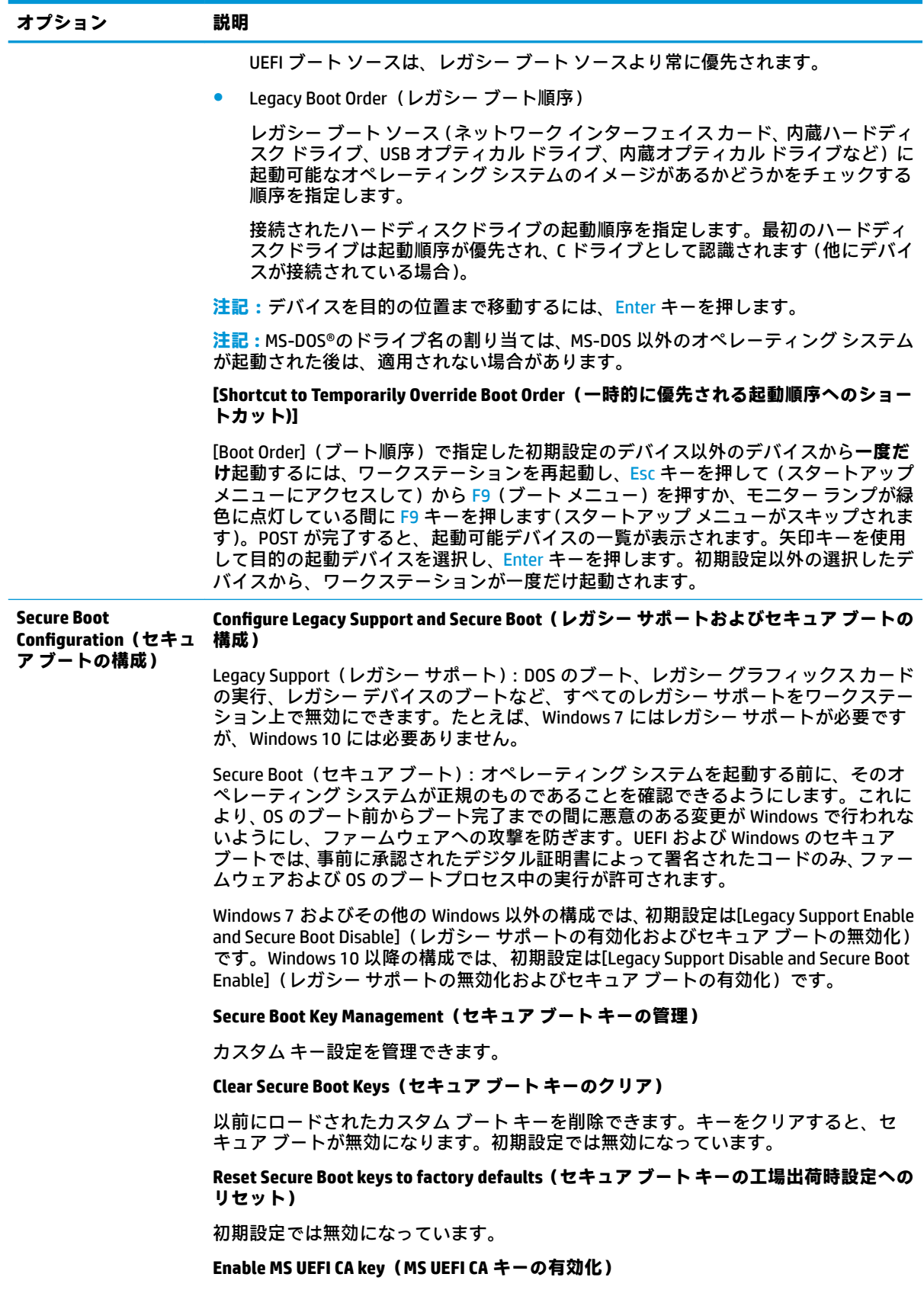

#### **表 2-3 コンピューター セットアップ(F10)ユーティリティ:[Advanced](上級ユーザー向け) (続 き)**

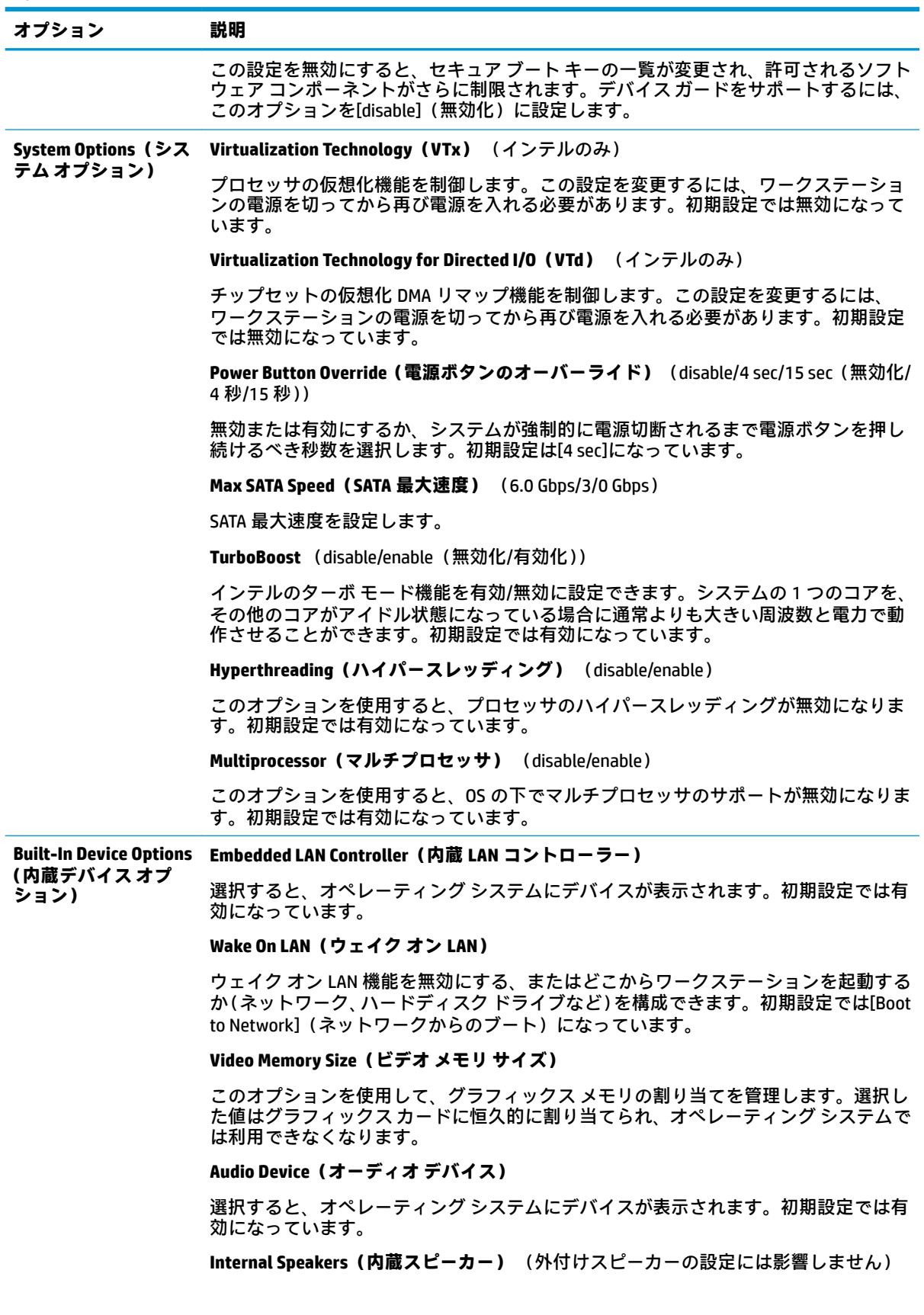

#### **表 2-3 コンピューター セットアップ(F10)ユーティリティ:[Advanced](上級ユーザー向け) (続 き)**

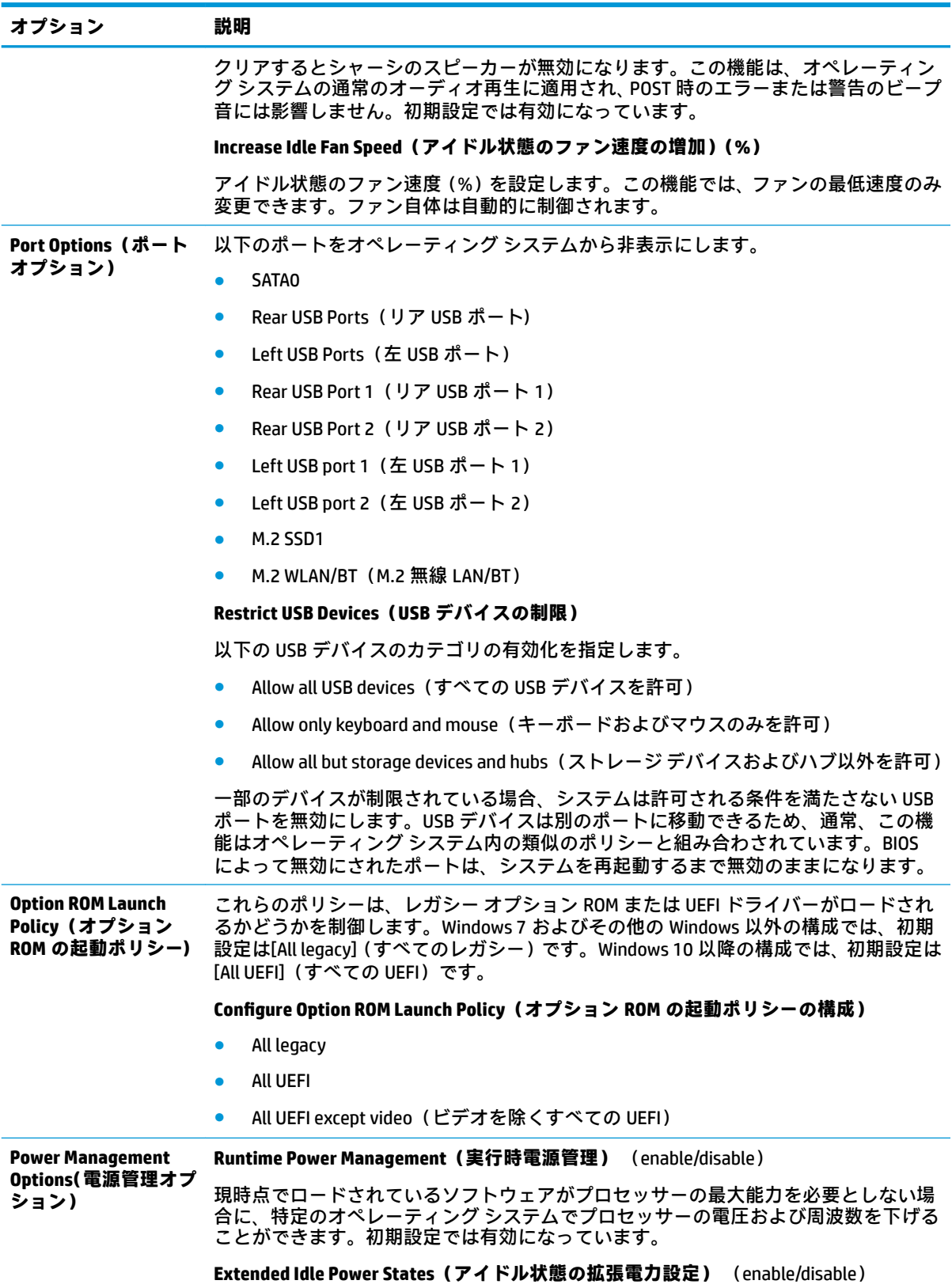
### **表 2-3 コンピューター セットアップ(F10)ユーティリティ:[Advanced](上級ユーザー向け) (続 き)**

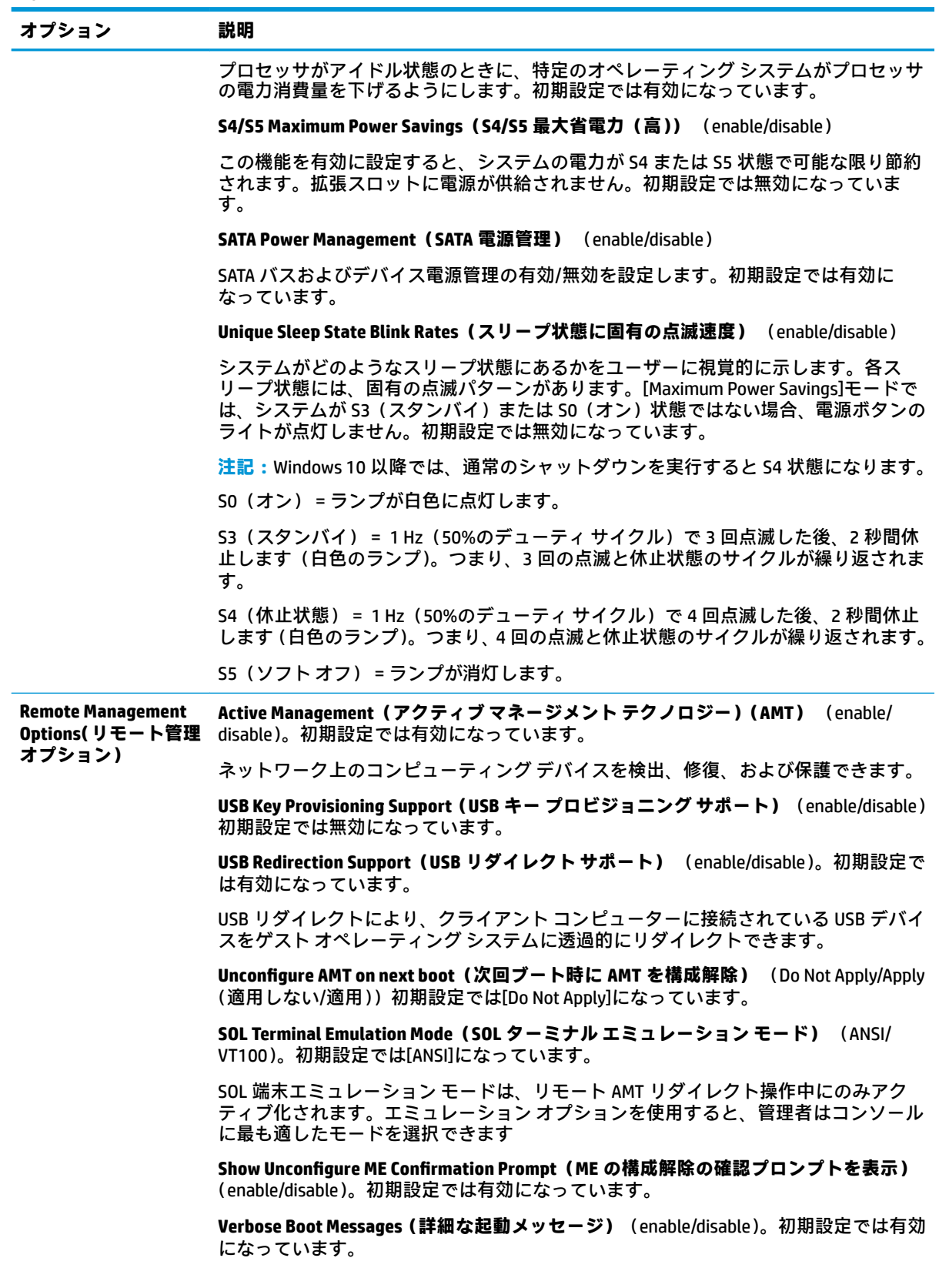

### **表 2-3 コンピューター セットアップ(F10)ユーティリティ:[Advanced](上級ユーザー向け) (続 き)**

![](_page_37_Picture_236.jpeg)

# **デスクトップ マネージメント**

ここでは、ワークステーションの管理機能と主要コンポーネントについての概要を説明します。

![](_page_37_Picture_237.jpeg)

**注記:**このガイドで説明されている各機能は、ワークステーションのモデルまたはソフトウェアバー ジョンによって異なる場合があります。

# <span id="page-38-0"></span>**ワークステーションの初期設定と配備**

ワークステーションには、システムソフトウェアイメージがプリインストールされています。簡単な ソフトウェアのバンドル解除を行うと、すぐにワークステーションを使用できます。

プリインストールされたソフトウェア イメージの代わりに、任意のシステムやアプリケーションをイ ンストールしたい場合は、以下のどちらかの方法でカスタマイズしたソフトウェアイメージを配備で きます。

- プリインストールされたソフトウェアイメージをバンドル解除した後、追加するアプリケーショ ンソフトウェアをインストールする。
- 別のワークステーションのハードディスク ドライブの内容を複製し、対象のワークステーション のハードディスク ドライブにコピーする。

[HP Recovery Manager]の DVD、ROM からのセットアップ、および ACPI (Advanced Configuration and Power Interface)ハードウェアによって、システム ソフトウェアのリカバリ、コンフィギュレーション マ ネージメント機能、トラブルシューティング、および省電力機能を利用できます。

このガイドで説明されている各機能は、ワークステーションのモデルまたはソフトウェア バージョン によって異なる場合があります。

最適なワークステーション環境の構築方法は、お使いの情報技術環境や作業内容によって異なりま す。

# **リモート システムによるインストール**

ワークステーションがリモート システムとして設定されている場合、ネットワーク サーバーに配備さ れているソフトウェアとその設定情報を使用してワークステーションを起動し、セットアップを行い ます。この機能は通常、システムのセットアップおよび設定用に使用しますが、以下の機能を実行す る場合にも使用できます。

- ソフトウェアイメージを新しい PC に配備する
- ハードディスク ドライブをフォーマットする
- アプリケーションソフトウェアまたはドライバーをインストールする
- オペレーティング システム、アプリケーションソフトウェア、またはドライバーをアップデート する

リモート システムによるインストールを行うには、**F12=Network Service Boot** メッセージが HP のロゴ 画面の右下に表示されたときに F12 キーを押します。画面の説明に沿って操作し、インストール処理 を完了します。初期設定のブート順序を BIOS で変更して、常にネットワークからの起動を試みるよう にできます。

# **別のワークステーションへのセットアップ構成のコピー**

ここでは、ワークステーションのセットアップの複製について説明します。

**注意:**セットアップ構成情報はモデルに固有になっています。コピー先とコピー元のワークステー ションのモデルが異なっていると、ファイルシステムが破壊されることがあります。

セットアップ構成をコピーするには、以下の操作を行います。

- **1.** セットアップ構成のコピー元として使用するワークステーションを選択します。
- **2.** リムーバブル ストレージ デバイスをワークステーションに接続して、ワークステーションを再 起動します。
- <span id="page-39-0"></span>**3.** ワークステーションの電源が入ったら、すぐに F10 キーを押し、[コンピューター セットアップ (F10)ユーティリティ]が起動されるまで押し続けます。必要に応じて、Enter キーを押してタイ トル画面をスキップします。
- **注記:**適切なタイミングで F10 キーを押せなかった場合は、ワークステーションを再起動し、 F10 キーを押してユーティリティにアクセスします。
- **4. [Main]**(メイン)→**[Replicated Setup]**(複製セットアップ)→**[Backup current setting to USB device]**(現在の設定を USB デバイスにバックアップする)の順に選択します。画面の説明に沿っ て Hpsetup.txt という構成ファイルを作成し、USB 記憶装置に書き込みます。
- **5.** 設定対象のワークステーション(コピー先のワークステーション)の電源をオフにし、構成ファ イルが入っているリムーバブル ストレージ デバイスを接続します。
- **6.** コピー先のワークステーションをオンにします。
- **7.** [コンピューター セットアップ(F10)ユーティリティ]が起動されるまで、F10 キーを押し続けま す。必要に応じて、Enter キーを押してタイトル画面をスキップします。
- **8. [Main]**→**[Replicated Setup]**→**[Restore current settings from USB device]**(現在の設定を USB デバイ スから復元する)の順に選択します。画面の説明に沿って操作します。
- **9.** 設定が完了したら、ワークステーションを再起動します。

# **ソフトウェアの更新と管理**

HP では、デスクトップとワークステーションのソフトウェアの管理とアップデート用に以下の各種 ツールを提供しています。

- LANDesk ソフトウェア
- HP ドライバー パック
- HP SoftPaq Download Manager
- **System Software Manager**

## **LANDesk ソフトウェア**

LANDesk および HP は、HP のお客様による IT リソースの制御の強化、IT リソースの所有に伴うリスク の軽減、および IT 環境内の生産性向上のために提携しています。

以下の機能により、[HP Professional Innovation]ツールの機能を一元的に活用し、管理することができ ます。

- 配備と移行
- リモート アシスタンス
- モバイル ユーザーおよびデバイスの管理
- 省エネルギーおよび電源管理
- HP ハードウェアの管理

[LANDesk Client Management Solutions for HP]について詳しくは、[http://www.landesk.com/partners/hp/](http://www.landesk.com/partners/hp/client-management/) [client-management/](http://www.landesk.com/partners/hp/client-management/) (英語サイト)を参照してください。

# <span id="page-40-0"></span>**HP SoftPaq Download Manager**

HP SoftPaq Download Manager は、お使いの環境で HP クライアント PC モデル用のソフトウェアの更新 を見つけたりダウンロードしたりするための、無料の使いやすいインターフェイスです。モデル、オ ペレーティング システム、言語を指定することで、必要な SoftPaq をすばやく見つけて並べ替え、選 択できます。また、OS の配備用に独自のドライバー パックを作成できます。詳細は、 <http://www8.hp.com/us/en/ads/clientmanagement/drivers-bios.html#softpaq-download-mng/> (英語サイ ト)を参照してください。

## **HP System Software Manager**

HP SSM(System Software Manager)は、Windows ベースのワークステーションのユーティリティです。 複数のシステムにおいてシステム レベルのソフトウェアを同時に更新できます。HP SSM を PC クラ イアント システムで実行すると、HP SSM はハードウェアおよびソフトウェアのバージョンを検出し、 **ファイル ストア**と呼ばれる中央リポジトリからソフトウェアを選択して更新します。HP SSM でサ ポートされているドライバーのバージョンは、ドライバーのダウンロード Web サイト、およびサポー ト ソフトウェア CD に独自のアイコンで示されています。

ユーティリティのダウンロードまたは HP SSM について詳しくは、[http://www8.hp.com/us/en/ads/](http://www8.hp.com/us/en/ads/clientmanagement/drivers-bios.html#system-sw-mng/) [clientmanagement/drivers-bios.html#system-sw-mng/](http://www8.hp.com/us/en/ads/clientmanagement/drivers-bios.html#system-sw-mng/) (英語サイト)を参照してください。

# **ROM フラッシュ**

BIOS 設定はフラッシュ ROM に格納されています。[コンピューター セットアップ (F10) ユーティリ ティ]でセットアップ パスワードを設定すると、許可のないユーザーが BIOS 設定を変更できないよう に保護できます。この機能は、ワークステーションの動作の整合性を確保するために重要です。

BIOS をアップグレードするには、[http://www.hp.com/support/workstation\\_swdrivers/](http://www.hp.com/support/workstation_swdrivers/) (英語サイト)か ら最新の SoftPaq イメージをダウンロードしてください。

# **リモート ROM フラッシュ**

Remote ROM Flash(リモート ROM フラッシュ)を使用すると、管理者は、リモートの HP ワークス テーションの ROM を中央のネットワーク管理コンソールから安全にアップグレードできます。これ により、整合性を伴った配備が可能となり、ネットワーク上の HP PC の ROM イメージを完全に制御で きます。

リモート ROM フラッシュを使用するには、ワークステーションに電源を入れておくか、リモート復帰 機能を使用して電源を入れる必要があります。

### **HPBiosUpdRec**

[HPBiosUpdRec]ユーティリティは、Windows オペレーティング システムを使用して PC のシステム ROM をローカルで更新または復元する場合に使用します。[HPBiosUpdRec]について詳しくは、 <http://www.hp.com/go/ssm/> (英語サイト)でお使いのワークステーション名を入力してください。

# **フェイルセーフ ブート ブロック**

フェイルセーフ ブート ブロック機能により、ROM フラッシュに万一障害が発生した場合に、ROM を 復旧できます。

たとえば、ROM のアップグレード中に停電などの電源異常が発生した場合、ブートブロックは、ROM がフラッシュされるときに保護される部分で、ワークステーションに電源が投入されたときにシステ ム ROM フラッシュを検証します。

<span id="page-41-0"></span>システム ROM が有効な場合は、ワークステーションを通常の方法で起動します。システム ROM が検 証チェックで障害になった場合は、SoftPaq から作成した BIOS イメージ CD でワークステーションを 起動します。BIOS イメージ CD によって有効なイメージのシステム ROM がプログラムされます。

ブート ブロックによって無効なシステム ROM が検出されると、ワークステーションの電源ランプが 8 回赤く点滅し、8 回ビープ音が鳴った後、ワークステーションが 2 秒間停止します。モデルによって は、Boot Block Recovery(ブートブロックリカバリ)モードのメッセージが表示されます。

システム リカバリの準備として、SoftPaq の BIOS CD メディア ファイルを使用し、BIOS イメージ CD ま たは USB フラッシュ ドライブを作成します。

### **[Boot Block Recovery](ブート ブロック リカバリ)モードからのワークステーションの復元**

Boot Block Recovery(ブートブロックリカバリ)モードに入り、以下の操作を行ってシステム ROM を 復元します。

- **1.** オプティカル ドライブから、USB フラッシュ ドライブまたはディスクなどのメディアを取り外 します。
- **2.** DVD ドライブに BIOS イメージ CD を挿入します。HP DriveKey などの USB メディアも使用できま す。
- **3.** ワークステーションの電源を切り、もう一度入れます。

BIOS イメージ CD または USB メディアが認識されない場合は、挿入してワークステーションを再 起動するように要求されます。

セットアップ パスワードが設定されている場合は、Caps Lock ランプが点灯しパスワードを入力 するように要求されます。

**4.** セットアップパスワードを入力します。

ワークステーションがブート メディアから起動され、ROM の復旧が正常に完了すると、キー ボード上の 3 つのランプが点灯し、だんだん大きくなるビープ音によって正常に回復したことが わかります。

- **5.** ブート メディアを取り出して、ワークステーションの電源を切ります。
- **6.** ワークステーションを再起動します。

## **ワークステーションのセキュリティ**

ここでは、アセット情報管理、パスワード キュリティ、ハードディスク ドライブのロック、シャーシ のロックによるシステム セキュリティの確保について説明します。

### **アセット情報管理**

アセット情報管理機能は、HP Systems Insight Manager(HP SIM)、HP Console Management Controller (CMC)、または他のシステム管理アプリケーションを使って管理できるデータを提供します。

お使いの環境に最適になるように、アセット情報管理機能とこれらの製品をシームレスにしかも自動 的に統合することができ、今までご使用になっていたソフトウェアをより有効に活用できます。

さらに、HP では、ワークステーションとデータを不正なアクセスから保護するための機能を提供して います。

- パラレル コネクタ、シリアル コネクタ、または USB ポートを無効にすることによって、またリ ムーバブル メディア ブート機能を無効にすることによって、貴重なデータ資産を保護できます。
- メモリ変更警告はシステム管理アプリケーションに転送可能で、ワークステーションの内部装置 への不正アクセスを防止できます。

以下のようにセキュリティ設定を管理できます。

- ローカルでは、[コンピューター セットアップ (F10) ユーティリティ]を使用します。
- リモートからは、HP CMS または HP System Software Manager(SSM)を使用します。簡単なコマ ンド ライン ユーティリティを使って、セキュリティ設定を安全かつ統一的に導入し、管理でき ます。

[コンピューター セットアップ(F10)ユーティリティ]について詳しくは、18 [ページのコンピュー](#page-25-0) ター セットアップ(F10[\)ユーティリティを](#page-25-0)参照してください。

[コンピューター セットアップ(F10)ユーティリティ]の以下の機能を使用して、ワークステーション のセキュリティを管理できます。

![](_page_42_Picture_255.jpeg)

## **SATA ハードディスク ドライブのセキュリティ**

HP ワークステーションには SATA ハードディスク ドライブ向けに[HP DriveLock](ドライブロック)機 能があり、これによってデータへの不正アクセスを防止できます。

**警告!**[DriveLock]を有効にして、マスター パスワードを見失ったり、忘れたりすると、SATA ハード ディスク ドライブは永久にアクセス不能になります。パスワードを復元したり、データにアクセスし たりする方法はありません。

[DriveLock]は、[コンピューター セットアップ (F10) ユーティリティ]に拡張機能として実装されてい ます。[DriveLock]は、ATA Security コマンド セットをサポートしているハードディスク ドライブが検出 された場合にだけ使用可能です。

[DriveLock]は、データのセキュリティを最重視するお客様のために用意されています。このようなお 客様にとっては、内容に不正にアクセスされることによって生じる損害を考えれば、ハードディスク ドライブやそこに格納されているデータを失わないようにするための手間は問題ではありません。

このセキュリティレベルと、パスワードを忘れたときの対処という問題を解決するために、HP の DriveLock(ドライブロック)の実装では、2 段階のパスワードセキュリティ方式を採用しています。 1 つのパスワードはシステム管理者が設定して使い、別のパスワードは通常ユーザーが設定して使う ことが想定されています。

両方のパスワードが失われた場合は、DriveLock(ドライブロック)を解除する方法はありません。し たがって、ハードディスクドライブに含まれるデータが企業情報システムに複製されているか、また は定期的にバックアップが作成されている場合に、ドライブロックを最も安全に使用できます。

両方の[DriveLock]パスワードを失った場合には、ハードディスク ドライブは使用不能になります。こ れは、上記に該当しないお客様にとっては、受け入れがたいリスクです。上記に該当するお客様に とっては、ハードディスク ドライブに格納されたデータの性質をかんがみると、許容できるリスクと 考えられます。

### **DriveLock(ドライブロック)の利用方法**

DriveLock(ドライブロック)セキュリティ機能の最も現実的な用途は、企業環境での使用です。シス テム管理者がハードディスクドライブ設定の責任を持ちます。この設定には、[DriveLock]のマスター パスワードとユーザー用の仮パスワードの設定が含まれます。システム管理者がユーザー パスワー ドを忘れたり、装置が他の従業員に譲渡されたりした場合でも、マスター パスワードを使えば、ユー ザー パスワードをリセットして、再びハードディスク ドライブへアクセスできるようにすることがで きます。

DriveLock(ドライブロック)の有効化を担当する企業情報システム管理者には、マスターパスワード の設定や管理に関する企業ポリシーも作成しておくことをおすすめします。そうすることによって、 従業員が会社を辞めるときに両方の[DriveLock]パスワードを設定してしまうような事態でも、情報の 損失を防ぐことができます。このような事態になると、ハードディスク ドライブは使用不能になり、 交換を余儀なくされるからです。逆に、マスター パスワードを設定しなかった場合には、システム管 理者はハードディスク ドライブの管理権限を失い、不正なソフトウェア、その他のアセット管理的な 業務、サポートなどの日常チェックを実施することができなくなります。

それほど厳重なセキュリティを必要としないユーザーは、ドライブロックを有効にしないことをおす すめします。このようなお客様には、個人ユーザーや、通常ハードディスク ドライブに機密データを 持っていないユーザーが該当します。このようなお客様にとっては、両方のパスワードを忘れること によってハードディスク ドライブを失うことの重大性の方が、[DriveLock]で保護するデータの価値よ り大きいからです。

[コンピューター セットアップ(F10)ユーティリティ]と[DriveLock]へのアクセスは、セットアップ パ スワードで制限できます。セットアップパスワードを設定し、それをユーザーには知らせないように することで、システム管理者はユーザーには DriveLock(ドライブロック)を有効にさせないようにす ることができます。

### **ドライブロックの使用法**

ATA Security コマンド セットをサポートするハードディスクドライブが検出されると、[コンピュー ター セットアップ(F10)ユーティリティ]メニューの[Security](セキュリティ)メニューに、[DriveLock] (ドライブロック)が表示されます。マスターパスワードを設定したり、DriveLock(ドライブロック) を有効にしたりするためのオプションが表示されます。DriveLock(ドライブロック)を有効にするに は、ユーザーパスワードの入力が必要です。DriveLock(ドライブロック)の初期設定は通常システム 管理者が行うので、最初にマスターパスワードを設定するのが望ましいです。

システム管理者には、DriveLock(ドライブロック)を有効にする場合でも、無効にする場合でも、マ スターパスワードを設定しておくことをおすすめします。これによって管理者には、将来ドライブが ロックされた場合でも、DriveLock(ドライブロック)設定を変更することが可能になります。マス ターパスワードを設定してしまえば、システム管理者には DriveLock(ドライブロック)を有効にする か、無効のままにしておくかを選択することが可能になります。

POST では、ロックされたハードディスク ドライブがあった場合には、当該デバイスのロックを解除 するためのパスワードが要求されます。電源投入時パスワードが設定されていて、それがデバイスの ユーザー パスワードと一致している場合には、POST からはパスワードの再入力を求めるプロンプト が表示されません。それ以外の場合には、ユーザーには DriveLock(ドライブロック)のパスワードの 入力を求めるプロンプトが表示されます。

コールドブートでは、マスターパスワードとユーザーパスワードのいずれかを使用します。ウォーム ブートでは、コールドブート時のドライブロック解除で使用したものと同じパスワードを使用する必 要があります。

ユーザーは正しいパスワードの入力を 2 回試みることができます。コールドブートでは、2 回とも入 力に失敗すると、POST は続行しますが、ドライブはアクセスできません。ウォームブートまたは Windows の再起動の場合には、いずれかの入力が失敗すると、POST は停止し、ユーザーは電源の投入 からやり直す必要があります。

### **DriveLock** (ドライブロック) の有効化

DriveLock(ドライブロック)ユーザーパスワードを有効にして設定するには、以下の操作を行いま す。

- **1.** ワークステーションの電源を入れるか再起動します。
- **2.** ワークステーションの電源が入ったら、すぐに F10 キーを押し、[コンピューター セットアップ (F10)ユーティリティ]が起動されるまで繰り返し押します。

適切なタイミングで F10 キーを押せなかった場合は、ワークステーションを再起動し、F10 キー を繰り返し押してユーティリティにアクセスします。

- **3. [Security]**(セキュリティ) → **[DriveLock Security]**(ドライブロック セキュリティ)の順に選択 します。
- **4.** [DriveLock]対応の各ドライブに対して、Enter キーを押してドライブを選択します。
- **5.** [Enable/Disable Drive Lock](ドライブロックを有効/無効に設定)オプションで、**[Enable]**(有効 化)を選択し、Enter キーを押して、特定のドライブの[DriveLock]を有効にします。
- **注記:**[DriveLock]のマスター パスワードを設定するには、**[Master]**(マスター)を選択します。

**注意:**[DriveLock]のパスワードを忘れると、ドライブはアクセスできなくなります。

- **6.** 新しいユーザー パスワード(1~32 文字)を入力し、Enter キーを押して確認します。
- **7. [Enter New Password Again]**(新しいパスワードを再入力)フィールドに、もう一度パスワードを 入力します。このパスワードを忘れると、ドライブは永久に使用不能になります。
- **8. [Main]**(メイン) → **[Save Changes and Exit]**(変更を保存して終了)の順に選択します。Enter キーを押して、変更を承認します。Enter キーを押すと、[DriveLock]機能を呼び出す前に、ワーク ステーションがコールド ブートします。

ワークステーションを起動すると、パスワードを設定した DriveLock(ドライブロック)対応の 各ドライブに対して DriveLock(ドライブロック)パスワードの入力が求められます。ユーザー は正しいパスワードの入力を 2 回試みることができます。間違ったパスワードを入力しても、 ワークステーションは起動プロセスを継続します。しかし、ロックが解除されなかったドライブ のデータにはアクセスできないため、ブートプロセスは大抵の場合失敗します。

ドライブが 1 台のワークステーションで、そのドライブの[DriveLock]が有効な場合、ワークス テーションはオペレーティング システムをブートすることができず、ネットワークまたは他のス トレージ デバイスからのブートを試みます(ブート順序によって異なります)。起動の試行結果 にかかわらず、ロックされたドライブは[DriveLock]パスワードがなければ使用不能です。

ブートドライブとデータドライブの 2 つのドライブを持つワークステーションでは、DriveLock (ドライブロック)機能はデータドライブだけに設定しておきます。こうしておけば、ワークス テーションは必ず起動可能になります。ただし、データドライブには DriveLock(ドライブロッ ク)パスワードを入力しなければアクセスできません。

コールド ブートでは、[DriveLock]パスワードを入力する必要があります。ただし、[DriveLock]パ スワードはウォーム ブートにも必要です。たとえば、DOS をブートして、Ctrl + Alt + Del キー を押すと、[DriveLock]パスワードを入力しなければ、ワークステーションで次のブートを完了さ せることはできません。このウォーム ブート時の動作は、[DriveLock]機能の仕様です。

### **パスワード セキュリティ**

電源投入時パスワードは、ワークステーションの電源投入時または再起動時に、アプリケーションま たはデータへの不正アクセスを防止します。セットアップ パスワードは、特に[コンピューター セッ トアップ (F10) ユーティリティ]への不正アクセスを防止しますが、電源投入時パスワードに優先す るパスワードとしても使用できます。管理者は、電源投入時パスワードを要求されたときに、代わり にセットアップ パスワードを入力してもワークステーションにアクセスできます。

ネットワーク全体のセットアップパスワードを設定すれば、システム管理者は Power-On Password(電 源投入時パスワード)を知らなくてもネットワーク上のすべてのシステムにログインでき、メンテナ ンスを実行できます。

**[コンピューター セットアップ(F10)ユーティリティ]を使用したセットアップ パスワードの設定**

[コンピューター セットアップ(F10)ユーティリティ]を使用してセットアップ パスワードを設定す ることにより、パスワードを入力するまではワークステーションの再構成([コンピューター セット アップ (F10) ユーティリティ]を使用) ができないようになります。

[コンピューター セットアップ(F10)ユーティリティ]メニューでセットアップ パスワードを設定す るには、以下の操作を行います。

- **1.** ワークステーションの電源を入れるか再起動します。
- **2.** ワークステーションの電源が入ったら、すぐに F10 キーを押し、[コンピューター セットアップ (F10)ユーティリティ]が起動されるまで繰り返し押します。

適切なタイミングで F10 キーを押せなかった場合は、ワークステーションを再起動し、F10 キー を繰り返し押してユーティリティにアクセスします。

- **3. [Security]**(セキュリティ) → **[Create BIOS Administrator Password]**(BIOS 管理者パスワードの作 成)の順に選択します。画面の説明に沿って操作します。
- **4.** 設定を終了するには、**[Main]**(メイン) → **[Save Changes and Exit]**(変更を保存して終了)の順 に選択します。

### **[コンピューター セットアップ(F10)ユーティリティ]による電源投入時パスワードの設定**

[コンピューター セットアップ(F10)ユーティリティ]を使用して電源投入時パスワードを設定する と、パスワードを入力しない限り、電源が投入されたときにワークステーションへのアクセスができ なくなります。電源投入時パスワードが設定されている場合は、[コンピューター セットアップ (F10)ユーティリティ]の[Security](セキュリティ)メニューに[Password Options](パスワード オプ ション)が表示されます。パスワードオプションには、[Network Server Mode](ネットワークサー バーモード)と[Password Prompt on Warm Boot](ウォームブート時のパスワード入力)があります。

[Password Prompt on Warm Boot](ウォームブート時のパスワード入力)が有効な場合は、パスワード を入力する必要があります。パスワードの入力は、ワークステーションを再起動するたびに必要で す。

[コンピューター セットアップ(F10)ユーティリティ]メニューで電源投入時パスワードを設定するに は、以下の操作を行います。

- **1.** ワークステーションの電源を入れるか再起動します。
- **2.** ワークステーションの電源が入ったら、すぐに F10 キーを押し、[コンピューター セットアップ (F10)ユーティリティ]が起動されるまで繰り返し押します。

適切なタイミングで F10 キーを押せなかった場合は、ワークステーションを再起動し、F10 キー を繰り返し押してユーティリティにアクセスします。

- **3. [Security]**(セキュリティ) → **[Create POST Power-On Password]**(POST 電源投入時パスワードの 作成)を選択し、画面の説明に沿って操作します。
- **4.** 設定を終了するには、**[Main]**(メイン) → **[Save Changes and Exit]**(変更を保存して終了)の順 に選択します。

#### **Power-On Password** (電源投入時パスワード) の入力

Power-On Password(電源投入時パスワード)を入力するには、以下の操作を行います。

- **1.** ワークステーションを再起動します。
- **2.** モニターに錠型のアイコンが表示されたら、現在のパスワードを入力し、Enter キーを押します。

慎重に入力してください。機密保護の観点から、入力したパスワードは画面に表示されません。

間違ったパスワードを入力した場合は、もう一度試してください。続けて 3 回失敗した場合は、読み 取り専用の F10 セットアップ画面が表示されます([Power-On options](電源投入時オプション)の [Setup Browse Mode](セットアップブラウズモード)オプションを参照してください)。

### **セットアップパスワードの入力**

ワークステーションにセットアップ パスワードが設定されている場合、[コンピューター セットアッ プ(F10)ユーティリティ]を起動するたびにセットアップ パスワードの入力が求められます。

セットアップパスワードを入力するには、以下の操作を行います。

- **1.** ワークステーションを再起動します。
- **2.** ワークステーションの電源が入ったら、すぐに F10 キーを押し、[コンピューター セットアップ (F10)ユーティリティ]が起動されるまで繰り返し押します。

適切なタイミングで F10 キーを押せなかった場合は、ワークステーションを再起動し、F10 キー を繰り返し押してユーティリティにアクセスします。

**3.** モニターに錠型のアイコンが表示されたら、セットアップパスワードを入力し、Enter キーを押 します。

慎重に入力してください。機密保護の観点から、入力したパスワードは画面に表示されません。

間違ったパスワードを入力した場合は、もう一度試してください。続けて 3 回失敗した場合は、ワー クステーションを再起動して、電源投入からやり直してください。

**Power-On Password(電源投入時パスワード)またはセットアップパスワードの変更**

Power-On Password(電源投入時パスワード)またはセットアップパスワードを変更するには、以下の 操作を行います。

- **1.** ワークステーションを再起動します。
- **2.** Power-On Password(電源投入時パスワード)を変更する場合は、手順 4 に進みます。

**3.** セットアップ パスワードを変更するには、ワークステーションの電源が入ったら、すぐに F10 キーを押し、「コンピューター セットアップ(F10)ユーティリティ]が起動されるまで繰り返し 押します。

適切なタイミングで F10 キーを押せなかった場合は、ワークステーションを再起動し、F10 キー を繰り返し押してユーティリティにアクセスします。

**4. [Security]**(セキュリティ) → **[Change BIOS Administrator or POST Power-On password]**(BIOS 管理 者または POST 電源投入時パスワードの変更)の順に選択します。古いパスワードを入力し、次 に新しいパスワードを 2 回入力するよう要求されます。

パスワードの区切り記号については、40 ページの各国語キーボードの区切り記号を参照してく ださい。

慎重に入力してください。機密保護の観点から、入力したパスワードは画面に表示されません。

**5.** Enter キーを押します。

新しいパスワードは、次にワークステーションの電源を入れたときから有効になります。

電源投入時パスワードとセットアップ パスワードは、[コンピューター セットアップ(F10)ユーティ リティ]の[Security](セキュリティ)オプションを使っても変更できます。

**Power-On Password(電源投入時パスワード)またはセットアップパスワードの削除**

Power-On Password(電源投入時パスワード)またはセットアップパスワードを削除するには、以下の 操作を行います。

- **1.** ワークステーションの電源を入れるか再起動します。
- **2.** 次のいずれかの操作を実行します。
	- Power-On Password (電源投入時パスワード) を削除する場合には、手順 4 に進みます。
	- セットアップ パスワードを削除するには、ワークステーションの電源が入ったら、すぐに F10 キーを押し、[コンピューター セットアップ(F10)ユーティリティ]が起動されるまで 繰り返し押します。必要であれば、Enter キーを押すと、タイトル画面をスキップできます。

適切なタイミングで F10 キーを押せなかった場合は、ワークステーションを再起動し、もう 一度 F10 キーを押してユーティリティにアクセスします。

オペレーティング システムの適切なシャットダウンプロセスを使ってください。

- **3. [Security]**(セキュリティ) → **[Change BIOS Administrator or POST Power-On password]**(BIOS 管理 者または POST 電源投入時パスワードの変更)の順に選択します。古いパスワードを入力し、次 に Enter キーを 2 回押して古いパスワードを消去するよう要求されます。
- **4.** Enter キーを押します。

### **各国語キーボードの区切り記号**

各国で使用するキーボードは各国の要件を満たしています。パスワードの変更または削除で使用す る区切り記号は、ワークステーションに付属しているキーボードによって異なります。

![](_page_47_Picture_308.jpeg)

<span id="page-48-0"></span>![](_page_48_Picture_247.jpeg)

\* ボスニアヘルツェゴビナ、クロアチア、スロベニア、およびユーゴスラビア

### **パスワードの解除**

設定しておいた電源投入時パスワードを忘れると、ワークステーションを使用できなくなります。

パスワードの解除方法については、88 [ページのパスワードジャンパーのリセットを](#page-95-0)参照してくださ い。

## **シャーシのセキュリティ**

### **ケーブルロック(オプション)**

盗難を防ぐため、鍵付きのケーブル ロックをシャーシ背面にあるスタンドの左側に取り付けることが できます。シャーシにこのケーブルロックを取り付けて、作業エリアに固定できます。

## **障害通知および復旧**

障害通知と復旧機能は、最新のハードウェアとソフトウェア技術とを組み合わせたもので、重要デー タの損失を防止し、計画外のダウンタイムを最小に抑えます。

ワークステーションが HP CMS で管理されているネットワークに接続されている場合には、障害発生 時にネットワーク管理アプリケーションに障害通知を送信します。HP CMS を使えば、管理対象のすべ ての PC をリモートからスケジュールに従って自動的に診断し、障害の要約レポートを作成できます。

### **温度センサー**

ワークステーションには複数の温度センサーがあり、各部の温度を許容内の効率的な温度に維持でき るように、ワークステーションのファンを制御します。

## **電源ボタン**

ACPI を有効にすると、電源ボタンがワークステーションのオン/オフ スイッチのほか、ボタンとして も機能します。この機能では、電源を完全に切らずに、ワークステーションの消費電力を低い状態に 保つことができます。この機能を使えば、アプリケーションを終了しないでスタンバイし、データを 損失することなく同じ動作状態に復帰できます。

## **電源ボタンの設定の変更(Windows のみ)**

- **注意:**データの損失を防ぐため、システムが無応答でない限り、電源ボタンを使用してワークステー ションの電源をオフにしないでください。
- **注記:**ワークステーションが応答しない場合は、電源ボタンを 4 秒間押し続け、ワークステーション の電源を完全にオフにしてください。
- **注記:**Windows 10 には高速スタートアップ機能があり、初回の起動後にシステムの起動が高速になり ます。Windows オペレーティング システムで電源ボタンの機能を変更して、この機能を有効にするこ とができます。詳しくは、17 ページの ERP [準拠モード](#page-24-0)を参照してください。

**Windows 7 または Windows 10**

- **1. [スタート]** → **[コントロール パネル]** → **[システムとセキュリティ]** → **[電源オプション]**の順に選 択します。
- **2.** 左側の枠内で、**[電源ボタンの動作を選択する]**を選択します。
- **3.** 目的のオプションを選択します。

スリープまたは休止状態を選択した場合、電源ボタンを押すとスタンバイが開始され、もう一度押す とスタンバイが終了し作業に戻ることができます。ワークステーションの電源を完全にオフにする には、**[スタート]**→**[シャットダウン]**の順に選択します。

# **Windows 10 のバックアップ、復元、およびリカバリ**

ここでは、以下のプロセスについて説明します。このセクションの内容は、ほとんどのモデルで標準 的な手順です。

- リカバリ メディアおよびバックアップの作成
- システムの復元およびリカバリ

詳しくは、[HP Support Assistant]アプリを参照してください。

**▲** タスクバーの検索ボックスで「support」と入力して**[HP Support Assistant]**アプリを選択しま す。

または

タスクバーにある疑問符のアイコンをクリックします

# **リカバリ メディアおよびバックアップの作成**

リカバリ メディアおよびバックアップを作成するための以下の方法は、一部のモデルでのみ使用可能 です。お使いのワークステーションのモデルに応じて方法を選択してください。

- ワークステーションを正常にセットアップしたら、[HP Recovery Manager](HP リカバリ マネー ジャー)を使用して[HP Recovery](HP リカバリ)メディアを作成します。この手順を実行する と、ワークステーションに HP の復元用パーティションのバックアップが作成されます。バック アップは、ハードディスク ドライブが破損したり交換されたりした場合に、元のオペレーティン グ システムの再インストールに使用できます。リカバリ メディアの作成について詳しくは、 44 ページの[HP Recovery] (HP リカバリ) メディアの作成(一部のモデルのみ)を参照してくだ さい。リカバリ メディアを使用して設定できるリカバリ オプションについて詳しくは、 47 [ページの開始する前に確認しておくべきことを](#page-54-0)参照してください。
- Windows ツールを使用してシステムの復元ポイントを作成し、個人情報のバックアップを作成し ます。

詳しくは、46 ページの Windows [ツールの使用](#page-53-0)を参照してください。

**注記:**ストレージが 32 GB 以下の場合、Microsoft の[システムの復元]は、初期設定で無効に設定され ています。

## <span id="page-51-0"></span>**[HP Recovery](HP リカバリ)メディアの作成(一部のモデルのみ)**

可能であれば、復元用パーティションおよび Windows のパーティションがあることを確認します。 [スタート]メニューで、**[エクスプローラー]**→**[PC]**の順に選択します。

● お使いのワークステーションで Windows パーティションおよび復元用パーティションが表示さ れない場合、HP のサポート窓口からシステムのリカバリ メディアを入手できます。日本の HP の サポート窓口については、日本向けの日本語モデル製品に付属の小冊子、『サービスおよびサ ポートを受けるには』に記載されています。また、HP の Web サイトで HP のサポート窓口を検 索することもできます。<http://www.hp.com/jp/support/> にアクセスして、国や地域または言語を 選択し、画面の説明に沿って操作します。

Windows ツールを使用してシステムの復元ポイントを作成し、個人情報のバックアップを作成で きます。46 ページの Windows [ツールの使用](#page-53-0)を参照してください。

- お使いのワークステーションに復元用パーティションおよび Windows パーティションが表示さ れない場合は、ワークステーションを正しく設定した後、[HP Recovery Manager]を使用してリカ バリ メディアを作成できます。[HP Recovery]メディアを使用すると、ハードディスク ドライブが 破損した場合にシステム リカバリを実行できます。システム リカバリを実行すると、元のオペ レーティング システムおよび工場出荷時にインストールされていたソフトウェア プログラムが 再インストールされ、それらのプログラムの設定内容が再構築されます。[HP Recovery]メディア は、システムのカスタマイズや、ハードディスク ドライブを交換する場合の工場出荷時のイメー ジの復元にも使用できます。
	- リカバリ メディアは1セットのみ作成できます。これらのリカバリ ツールは慎重に取り扱 い、安全な場所に保管してください。
	- [HP Recovery Manager]はワークステーションを検査して、メディアの容量がどれだけ必要か を判断します。
	- リカバリ ディスクを作成するには、ワークステーションに DVD の書き込み機能を備えたオ プティカル ドライブが搭載されている必要があり、空の DVD-R、DVD+R、DVD-R DL、または DVD+R DL ディスクを使用する必要があります。CD±RW、DVD±RW、2 層記録 DVD±RW、およ び BD-RE(再書き込みが可能なブルーレイ)ディスクなどのような書き換え可能なディスク は使用しないでください。これらのディスクは、[HP Recovery Manager]ソフトウェアに対応 していません。または、高品質で空の USB フラッシュ ドライブを代わりに使用することも できます。
	- DVD 書き込み機能に対応したオプティカル ドライブが搭載されていないワークステーショ ンで DVD リカバリ メディアを使用する場合は、外付けオプティカル ドライブ (別売) を利 用してください。外付けのオプティカル ドライブを使用する場合は、ワークステーション 本体の USB ポートに直接接続する必要があります。ドライブを、USB ハブなどの外付けの デバイスの USB ポートに接続することはできません。DVD メディアを自分で作成できない 場合は、お使いのワークステーションに適したリカバリ ディスクを HP から入手できます。 日本の HP のサポート窓口については、日本向けの日本語モデル製品に付属の小冊子、『サー ビスおよびサポートを受けるには』に記載されています。また、HP の Web サイトで HP の サポート窓口を検索することもできます。<http://www.hp.com/jp/support/> にアクセスして、 国や地域または言語を選択し、画面の説明に沿って操作します。
	- ワークステーションが外部電源に接続されていることを確認してから、リカバリ メディア の作成を開始してください。
	- 作成処理には1時間以上かかる場合があります。作成処理を中断しないでください。
	- 必要に応じて、すべてのリカバリ DVD の作成が完了する前に、プログラムを終了させるこ とができます。[HP Recovery Manager]は、現在の DVD への書き込みを終了します。次回[HP Recovery Manager]を起動すると、続行するかどうかを確認するメッセージが表示されます。

[HP Recovery]メディアを作成するには、以下の操作を行います。

- **1.** タスクバーの検索ボックスで、「recovery」または「リカバリ」と入力し、**[HP Recovery Manager]**を選択します。
- **2. [リカバリ メディアの作成]**を選択し、画面の説明に沿って操作します。

システムの復元が必要になった場合は、46 ページの[\[HP Recovery Manager\]](#page-53-0) (HP リカバリ マネー [ジャー\)を使用した復元](#page-53-0)を参照してください。

# <span id="page-53-0"></span>**Windows ツールの使用**

Windows ツールを使用して、リカバリ メディア、システムの復元ポイント、および個人情報のバック アップを作成できます。

**注記:**ストレージが 32 GB 以下の場合、Microsoft の[システムの復元]は、初期設定で無効に設定され ています。

詳しい内容および手順については、[はじめに]アプリを参照してください

**▲ [スタート]**ボタン→**[はじめに]**アプリの順に選択します

# **復元およびリカバリ**

システムを復元するためには、いくつかのオプションがあります。お客様の状況および知識に応じて 最適な方法を選択してください。

- **重要:**すべての方法がすべてのモデルで使用できるとは限りません。
	- Windows には、バックアップからの復元、ワークステーションのリフレッシュ、および元の状態 へのワークステーションのリセットを行うためのオプションが用意されています。詳しい情報 については、[はじめに]アプリを参照してください。
		- **▲ [スタート]**ボタン→**[はじめに]**アプリの順に選択します
	- プリインストールされているアプリケーションまたはドライバーの問題を修正する必要がある 場合は、[HP Recovery Manager](HP リカバリ マネージャー)の[ドライバーやアプリケーション を再インストールします]オプションを使用して各アプリケーションまたはドライバーを再イン ストールします。
		- **▲** タスクバーの検索ボックスで、「recovery」または「リカバリ」と入力し、**[HP Recovery Manager]**または[リカバリ マネージャー]→**[ドライバーやアプリケーションを再インストー ルします]**の順に選択してから、画面の説明に沿って操作します。
	- Windows パーティションを工場出荷時のコンテンツに復元したい場合は、HP 復元用パーティ ション(一部の製品のみ)の[システムの復元]オプションを選択するか、または[HP Recovery]メ ディアを使用できます。詳しくは、46 ページの[HP Recovery Manager](HP リカバリ マネー ジャー)を使用した復元を参照してください。まだリカバリ メディアを作成していない場合は、 44ページの[HP Recovery] (HP リカバリ) メディアの作成(一部のモデルのみ)を参照してくだ さい。
	- 一部のモデルでは、ワークステーションの工場出荷時のパーティションおよびコンテンツを復元 したい場合や、ハードディスク ドライブを交換した場合に、[HP Recovery]メディアの[ファクト リ リセット]オプションを使用できます。詳しくは、46 ページの[HP Recovery Manager](HP リ カバリ マネージャー)を使用した復元を参照してください。
	- 一部のモデルでは、復元用パーティションを削除してハードディスク ドライブの空き領域を増や せるように、[HP Recovery Manager]に[復元用パーティションの削除]オプションが用意されていま す。

詳しくは、48 ページの HP [復元用パーティションの削除\(一部のモデルのみ\)](#page-55-0)を参照してくだ さい。

## **[HP Recovery Manager](HP リカバリ マネージャー)を使用した復元**

[HP Recovery Manager]ソフトウェアでは、作成するか、または HP から入手した[HP Recovery](HP リカ バリ)メディアを使用するか、HP 復元用パーティション(一部のモデルのみ)を使用することによっ て、ワークステーションを元の工場出荷時の状態に復元できます。まだリカバリ メディアを作成して いない場合は、44 ページの[HP Recovery](HP [リカバリ\)メディアの作成\(一部のモデルのみ\)を](#page-51-0)参照 してください。

### <span id="page-54-0"></span>**開始する前に確認しておくべきこと**

- [HP Recovery Manager] (HP リカバリ マネージャー)では、出荷時にインストールされていたソフ トウェアのみが復元されます。このワークステーションに付属していないソフトウェアは、製造 元の Web サイトからダウンロードするかまたは製造元から提供されたメディアから再インス トールする必要があります。
- **重要:**[HP Recovery Manager]を使用した復元は、ワークステーションの問題を修正するための最 後の手段として試みてください。
- ワークステーションのハードディスク ドライブに障害が発生した場合は、[HP Recovery]メディア を使用する必要があります。まだリカバリ メディアを作成していない場合は、44 [ページの](#page-51-0)[HP Recovery] (HP リカバリ) メディアの作成(一部のモデルのみ)を参照してください。
- [ファクトリ リセット]オプション(一部のモデルのみ)を使用するには、[HP Recovery]メディア を使用する必要があります。まだリカバリ メディアを作成していない場合は、44 [ページの](#page-51-0)[HP Recovery](HP [リカバリ\)メディアの作成\(一部のモデルのみ\)を](#page-51-0)参照してください。
- お使いのワークステーションで[HP Recoverv]メディアの作成が許可されていない場合や、[HP Recovery]メディアが動作しない場合は、HP のサポート窓口にお問い合わせのうえ、お使いのシ ステムのリカバリ メディアを入手できます。日本の HP のサポート窓口については、日本向けの 日本語モデル製品に付属の小冊子、『サービスおよびサポートを受けるには』に記載されていま す。また、HP の Web サイトから HP のサポート窓口を検索することもできます。 <http://www.hp.com/jp/support/> にアクセスして、国や地域または言語を選択し、画面の説明に 沿って操作します。
- **重要:**[HP Recovery Manager]では、ユーザーが作成したデータなどのバックアップ機能は提供されま せん。復元を開始する前に、保持する個人データをバックアップしてください。

[HP Recovery]メディアを使用して、以下の復元オプションのどちらかを選択できます。

- **注記:**復元プロセスを開始すると、お使いのワークステーションで使用可能なオプションのみが表示 されます。
	- システムの復元:初期状態のオペレーティング システムを再インストールし、工場出荷時にイン ストールされていたプログラムの設定を再構築します。
	- ファクトリ リセット:ハードディスク ドライブの全情報を消去してパーティションを再作成し、 ワークステーションを工場出荷時の状態に復元します。その後、工場出荷時にインストールされ ていたオペレーティング システムおよびソフトウェアを再インストールします。

HP 復元用パーティション(一部のモデルのみ)を使用すると、[システムの復元]のみを実行できま す。

### **HP 復元用パーティションの使用(一部のモデルのみ)**

HP 復元用パーティションを使用すると、リカバリ ディスクまたはリカバリ USB フラッシュ ドライブ なしでシステム リカバリを実行できます。このような復元は、ハードディスク ドライブがまだ動作し ている場合にのみ使用できます。

HP 復元用パーティションから[HP Recovery Manager](HP リカバリ マネージャー)を起動するには、 以下の操作を行います。

<span id="page-55-0"></span>**1.** タスクバーの検索ボックスで、「recovery」と入力し、**[Recovery Manager]**(リカバリ マネー ジャー)を選択して、**[HP 回復環境]**を選択します。

または

ワークステーションの電源を入れるか再起動してすぐに F11 キーを押すか、または電源ボタンを 押すときに F11 キーを押したままにします。

- **2.** オプション メニューから**[トラブルシューティング]**を選択します。
- **3. [Recovery Manager]**(リカバリ マネージャー)を選択し、画面の説明に沿って操作します。

#### **[HP Recovery](HP リカバリ)メディアを使用した復元**

[HP Recovery]メディアを使用して、元のシステムを復元できます。この方法は、システムに HP 復元用 パーティションが存在しない場合やハードディスク ドライブが適切に動作していない場合に使用で きます。

- **1.** 可能な場合は、すべての個人用ファイルをバックアップします。
- **2.** [HP Recovery]メディアを挿入し、ワークステーションを再起動します。

**注記:**[HP Recovery Manager](HP リカバリ マネージャー)でワークステーションが自動的に再起 動しない場合は、ワークステーションのブート順序を変更します。詳しくは、48 ページのワー クステーションのブート順序の変更を参照してください。

**3.** 画面の説明に沿って[Intel Unite]のセットアップ ウィザードを進めます。

## **ワークステーションのブート順序の変更**

お使いのワークステーションが[HP Recovery Manager](HP リカバリ マネージャー)で再起動しない場 合は、ワークステーションのブート順序を変更できます。これは、ワークステーションが起動情報を 検索するときに参照する BIOS にあり、デバイスの順番が一覧になっています。オプティカル ドライ ブまたは USB フラッシュ ドライブの選択を変更できます。

ブート順序を変更するには、以下の操作を行います。

- **1.** [HP Recovery](HP リカバリ)メディアを挿入します。
- **2.** システムの**[スタートアップ]**メニューにアクセスします。

ワークステーションの電源を入れるか再起動してすぐに Esc キーを押し、次に F9 キーを押して ブート オプションを表示します。

- **3.** 起動したいオプティカル ドライブまたは USB フラッシュ ドライブを選択します。
- **4.** 画面の説明に沿って[Intel Unite]のセットアップ ウィザードを進めます。

### **HP 復元用パーティションの削除(一部のモデルのみ)**

[HP Recovery Manager](HP リカバリ マネージャー)ソフトウェアを使用すると、HP 復元用パーティ ションを削除して、ハードディスク ドライブの空き領域を増やせます。

- **重要:**HP 復元用パーティションを削除した後は、[システムの復元]を実行したり、HP 復元用パーティ ションから[HP Recovery](HP リカバリ)メディアを作成したりすることができなくなります。このた め、復元用パーティションを削除する前に、[HP Recovery]メディアを作成します。44 [ページの](#page-51-0)[HP Recovery](HP [リカバリ\)メディアの作成\(一部のモデルのみ\)を](#page-51-0)参照してください。
- **注記:**[復元用パーティションの削除]オプションは、この機能をサポートするモデルでのみ使用でき ます。

HP 復元用パーティションを削除するには、以下の操作を行います。

- **1.** タスクバーの検索ボックスで、「recovery」または「リカバリ」と入力し、**[HP Recovery Manager]**を選択します。
- **2. [復元用パーティションの削除]**を選択し、画面の説明に沿って操作します。

Windows 10 のバックアップ、復元、およびリカバリ 49

# **3 コンポーネントの交換についての情報と ガイドライン**

この章では、取り外しおよび交換手順についての警告、注意、情報、ガイドラインについて説明しま す。順を追った手順については説明していません。

**重要:取り外しと取り付けの手順は、HP の Web サイトのビデオでご覧いただけます。**

HP のカスタマー セルフ リペア プログラムのサービス メディア ライブラリー(HP Customer Self Repair Services Media Library、<http://www.hp.com/go/sml/> 、英語サイト)をご覧ください。

この章には、次の項目があります。

**トピック**

50 ページの警告および注意

51 [ページの保守上の考慮事項](#page-58-0)

53 [ページの製品のリサイクル](#page-60-0)

53 [ページのコンポーネント交換のガイドライン](#page-60-0)

- 54[ページの電池](#page-61-0)
- 54[ページのケーブルの管理](#page-61-0)
- 55 ページの CPU [\(プロセッサ\)および](#page-62-0) CPU [ヒート](#page-62-0) シンク
- 55[ページの拡張スロット](#page-62-0)
- 56 [ページのハードディスク](#page-63-0) ドライブ/Z Turbo ドライブ G2 M.2 [モジュール](#page-63-0)
- 9 56[ページのメモリ](#page-63-0)
- 58[ページの電源装置](#page-65-0)

# **警告および注意**

**警告!**装置自体または装置の外箱等に以下の記号が貼付されている場合は、それぞれ説明されている 内容に十分注意してください。

 この記号が貼付されている場所は、その表面または部品が高温になることを示します。この記号 が貼付されている場所に触れると、火傷をする可能性があります。高温の部品による火傷の危険を防 ぐため、必ず、表面の温度が十分に下がってから手を触れてください。

 この記号が貼付されている場所は、感電のおそれがあることを示しています。感電によるけがを 防ぐため、この記号が貼付されているカバーは開けないでください。

●■けがを防止するため、製品は必ず2人で持ち上げてください。

<span id="page-58-0"></span>**警告!**感電や装置の損傷を防ぐため、必ず以下の注意事項をお守りください。

— 必ず電源コードのアース端子を使用して接地してください。アース端子は、製品を安全に使用する ために欠かせないものです。

—電源コードは、製品の近くの手が届きやすい場所にあるアースされた電源コンセントに差し込んで ください。

—電源コンセントから電源コードを抜いて、ワークステーションへの電源供給を遮断してください。

- **警告!**操作する人の健康を損なわないようにするため、『快適に使用していただくために』をお読み ください。正しい作業環境の整え方や、作業をするときの姿勢、および健康上/作業上の習慣について 説明しており、さらに、重要な電気的/物理的安全基準についての情報も提供しています。このガイド は、HP の Web サイト <http://www.hp.com/ergo/> から[日本語]を選択して参照できます。
- **警告!**ワークステーションを持ち上げたり移動したりするときに、フロント パネル部分を持って持ち 上げないでください。ワークステーションのフロント パネル部分を持って持ち上げたり、運搬方法を 誤ったりすると、ワークステーションが倒れて怪我をしたり、ワークステーションを破損したりする おそれがあります。ワークステーションを正しく安全に持ち上げるには、ワークステーションの底部 を持って持ち上げてください。
- **注意:**静電気の放電によって、ワークステーションの電子部品が破損することがあります。ワークス テーションの損傷を防ぐため、システム部品の取り外しや交換作業を行うときは、静電気放電(ESD) に関する以下の注意事項を守ってください。

— 作業を始める前に、アースされた金属面に触れるなどして、身体にたまった静電気を放電してくだ さい。

— 静電気防止マットの上で作業をしてください。

— 静電気ストラップを着用して、蓄積されたすべての静電気が確実に身体から地面に放電されるよう にしてください。

— 作業対象の装置に静電気防止マット、静電気ストラップ、および周辺装置を接続して、アースを作 成してください。

**注記:**HP オプション製品は、HP 製品用に設計されています。また、徹底した信頼性検査が行われ、 高い品質基準において製造されています。

# **保守上の考慮事項**

# **工具とソフトウェアの要件**

取り外しおよび交換手順を完了するには、以下の工具が必要です。

- Torx T-15 ドライバー
- Torx T-8 ドライバー(M.2 デバイス用)
- プラス/マイナス ドライバー
- 診断ソフトウェア

# **静電放電(ESD)の影響**

![](_page_58_Picture_199.jpeg)

![](_page_59_Picture_292.jpeg)

<span id="page-60-0"></span>![](_page_60_Picture_297.jpeg)

# **製品のリサイクル**

HP では、使用済みの電子機器や HP 製インクカートリッジのリサイクルを推奨しています。

HP のコンポーネントや製品のリサイクルについて詳しくは、<http://www.hp.com/go/recycle/> を参照し てください。

# **コンポーネント交換のガイドライン**

ここでは、取り外しおよび交換手順についての情報とガイドラインについて説明します。順を追った 手順については説明していません。

**重要:**取り外しと取り付けの手順は、HP の Web サイトのビデオでご覧いただけるようになりました。

HP のカスタマー セルフ リペア プログラムのサービス メディア ライブラリー(HP Customer Self Repair Services Media Library、<http://www.hp.com/go/sml/>、英語サイト)をご覧ください。[Media Selection]の [Product category]で **[Desktops & Workstations]** を選択し、[Product family]で **[Personal Workstation]** を 選択してから、使用しているプラットフォームを選択します。

この章では、取り外しおよび交換手順についてのガイドラインについて説明します。

**トピック**

54 [ページの電池](#page-61-0)

54 [ページのケーブルの管理](#page-61-0)

### <span id="page-61-0"></span>**トピック**

55 ページの CPU[\(プロセッサ\)および](#page-62-0) CPU ヒート シンク

55 [ページの拡張スロット](#page-62-0)

56 [ページのハードディスク](#page-63-0) ドライブ/Z Turbo ドライブ G2

M.2 [モジュール](#page-63-0)

56 [ページのメモリ](#page-63-0)

58 [ページの電源装置](#page-65-0)

## **電池**

ワークステーションには、リアルタイムクロックに電源を供給する電池が付属しており、寿命はおよ そ 3 年です。電池を交換するときは、次の警告と注意事項に従ってください。

**注意:**電池を取り外すと CMOS の設定情報は失われるので、その前に CMOS の設定情報をバックアッ プします。CMOS の設定をバックアップするには、[コンピューター セットアップ(F10)ユーティリ ティ]で**[Save to Removable Storage]**(リムーバブル ストレージに保存)を選択します。

**注記:**電池、電池パック、蓄電池は、一般家庭ごみと一緒に廃棄しないでください。

# **ケーブルの管理**

内部のケーブルを適切な経路に配置することが、ワークステーションの動作にとって非常に重要で す。コンポーネントの取り外しおよび取り付けを行うときは、適切にケーブルを管理してください。

- ケーブルは、損傷させないように注意して取り扱ってください。
- ケーブルを挿入したり、取り外すときに無理な力を加えないでください。
- 可能であれば、ケーブルはコネクターを持って取り扱います。また、ストラップがあるときはス トラップを引っ張ります。
- ケーブルは、取り外しや交換する部品にひっかかったりぶつかることがないように配線します。
- ヒート シンクのような熱源部と直接触れないよう、ケーブルを離してください(一部のエア フ ロー ガイドには、ヒート シンク周りに安全にケーブルを配置するためのケーブル ガイドがあり ます)。
- 拡張カードや SODIMM の上面にケーブルを詰め込まないでください。回路カードと SODIMM に は過度の圧力をかけないようにしてください。
- コンポーネントが通常の位置より下がったとき、および通常の動作中に、ケーブルが切断された り妨害されたりしないように、ファン、電源装置、およびドライブ ケージなど、可動部や回転部 にはケーブルを配置しないでください。
- 平らなリボン ケーブルを折りたたむときは、きつく折り曲げないでください。きつく折り曲げる と、ワイヤが破損するおそれがあります。
- どのような場合でも、ケーブルを曲げたりねじったりしないでください。ケーブルを強く曲げな いでください。きつく折り曲げると内部のワイヤが断線するおそれがあります。
- SATA データケーブルは、折り曲げたときの半径が 30mm(1.18 インチ)未満にならないように してください。
- <span id="page-62-0"></span>SATA データケーブルは折り曲げないでください。
- シャーシ内にケーブルを押し込む時に、ドライブケージ、電源装置、ワークステーションカバー のようなコンポーネントを使わないでください。ケーブルは常に、適切な位置、あるいはケーブ ルガイドやシャーシ内の適切な位置に設置するようにしてください。

システムボードのコネクターから電源装置ケーブルを取り外す場合は、常に以下の手順に従ってくだ さい。

- **1.** コネクタ ケーブルの先端部のラッチの上部を押し下げます。
- **2.** コネクターケーブルの先端部をしっかりつかんで、まっすぐに引き抜きます。
- **注意:**常にコネクタ部をつかんで引くようにしてください。ケーブルを引っ張ることは避けてく ださい。ケーブルを引っ張ると、ケーブルが破損したり、それにより電源装置に影響を及ぼすお それがあります。

## **CPU(プロセッサ)および CPU ヒート シンク**

**注意:**ヒート シンクを取り外すか交換するときは、以下の注意を守ってください。

— ヒート シンクを取り外すときは、CPU が水平を保つように、すべてのネジを均等に少しずつ緩めま す。1 つのネジを完全に緩めてから次のネジを緩めることは**しないでください**。

— ヒート シンクのネジは締め過ぎないでください。ネジを締め過ぎると、シャーシのネジ穴が破損す る恐れがあります。

**注意:**CPU を取り外すか交換するときは、次の注意事項に従ってください。

— ワークステーションがオフの場合でも、内部コンポーネントは通電している場合があります。機器 の損傷を防ぐため、コンポーネントを取り外したり取り付けたりするときは、まずワークステーショ ンの電源コードを抜いてください。

— CPU ソケットの接点と CPU の下の金色のパッド部には触らないでください。CPU の取り扱いには 十分に注意し、取り扱うときは端を持ちます。

— CPU ソケットの接点は非常に壊れやすく曲がりやすい部分です。ソケットに CPU を取り付けると きは、接点が折れ曲がらないように十分に注意してください。

— プロセッサを適切に取り付けないと、システム ボードが損傷するおそれがあります。プロセッサの 取り付けについては、認定されたサービス プロバイダーに相談してください。自分でプロセッサを取 り付ける場合は、作業開始前に、取り外しと取り付けに関するすべてのビデオをご覧ください。

— ワークステーションの準備に関する指示に従わないと、プロセッサの取り付けが正しく行えず、広 範囲にわたるワークステーションの損傷につながることがあります。

# **拡張スロット**

ワークステーションには、以下の拡張スロットが搭載されている場合があります。

- PCIe NVMe SSD をサポートする M.2、ソケット 3、キー M コネクタ×1。M.2 モジュール サイズ 2242-D5-M、2260-D5-M、2280-D5-M は、M.2 カードを 3 つの位置のどれかに押し下げて移動す ることでサポートされます。
- 2210 A/E キー無線カード スロット用 M.2 PCIe スロット×1

ワークステーションでサポートされるカードについては、<http://www.hp.com/go/quickspecs/> (英語サ イト)を参照してください。

<span id="page-63-0"></span>**注意:**故障を避けるためには、ワークステーション全体の消費電力(I/O カード、CPU、およびメモリ を含む)は、ワークステーションの電源装置の最大定格を超えてはなりません。電源装置について詳 しくは、58[ページの電源装置の仕様](#page-65-0)を参照してください。

# **ハードディスク ドライブ/Z Turbo ドライブ G2 M.2 モジュール**

- ワークステーションに取り付けられている記憶装置の種類、サイズ、および容量を確認するに は、**[コンピューター セットアップ(F10)ユーティリティ]**を実行します。
- ワークステーションは、2.5 インチ SFF SATA ハードディスク ドライブまたはソリッドステート ド ライブおよび M.2 キー M NVMe PCIe ソリッドステート ドライブをサポートします。
- ハードディスク ドライブにケーブル アダプターは必要ありません。すべてのハードディスク ド ライブ構成に必要なケーブルは基本システムに付属しており、取り付けると、ドライブに自動的 に「ブラインド メイト」または「直接接続」されます。

### **ハードディスク ドライブ ケーブルの取り外し**

ハードディスク ドライブ ケーブルを適切に取り外すには、ハードディスク ドライブを取り外す前に、 青いプル タブを持ってハードディスク ドライブから SATA コネクタを引き出します。ケーブルをシス テム ボード コネクタから引き抜かないでください。

**注記:**システム ボードには、ケーブルの青いタブをどちらの側に挿入すべきかを示す識別マークがつ いています。

**注記:**ハードディスク ドライブ ケーブルがねじれていないことを確認します。

## **ハードディスク ドライブの取り扱い**

**注意:**仕事のロスや、ワークステーションまたはドライブへの損傷を避けるため、ハードディスク ド ライブを扱うには注意が必要です。

- ハードディスクドライブを保管するとき、出荷時のパッケージから取り出さないでください。 ハードディスクドライブは、ワークステーションに取り付けるまでは、保護パッケージに入れて 保管します。
- 必ずオペレーティング システムをシャットダウンし、電源をオフにし、電源ケーブルを抜いてく ださい。ワークステーションの電源が入っている場合、またはスタンバイモードになっている場 合は、絶対にドライブを取り外さないでください。
- ドライブを取り扱う前に、身体にたまった静電気を放電してください。ドライブを持つときは、 コネクターに手を触れないようにしてください。
- ドライブは慎重に取り扱い、いかなる高さからも絶対に落とさないでください。
- ドライブを挿入するときは、無理な力を加えないでください。
- ハードディスクドライブは、液体や高温にさらさないようにしてください。また、モニターやス ピーカーなどの磁気を発生する装置から遠ざけてください。
- ドライブを郵送する場合は、エアー梱包材などで梱包し、「割れ物:取扱い注意」とラベルを 貼ってください。

# **メモリ**

## **サポートしている SODIMM 構成**

ワークステーションには SODIMM スロットが 2 基装備されており、最大 32 GB の ECC/非 ECC アンバッ ファード DDR4 2133 MHz メモリをサポートします。

56 第3章 コンポーネントの交換についての情報とガイドライン

## **注記:**ミラーリングと SODIMM のスペアリングはサポートされていません。

- 2 基の SODIMM スロット
- 最大容量:32 GB
- ECC (Error Checking and Correcting) および非 ECC SODIMM のみ

### **BIOS のエラーと警告**

無効なメモリ構成については、BIOS で警告/エラーが発生します。

- BIOS がプラグインされたメモリを無効にすることで有効なメモリ構成を検出できる場合、プラグ インされたメモリを無効にした上で、POST 時に警告を報告します。ワークステーションの起動 は可能です。警告では、システム ボード上の問題のある SODIMM の位置が示されます。
- BIOS がプラグインされたメモリを無効にしても有効なメモリ構成を検出できない場合、BIOS は 停止し、メモリ エラーの診断 2006 コードが表示されます(ビープ音が 3 回および点滅が 2 回発 生)。

# **SODIMM 取り付け時のガイドライン**

- HP 認定の DDR4 SODIMM のみを取り付けてください。
- **注意:**HP は、電気的、熱量的にこのワークステーションに適合している SODIMM のみを出荷し ています。他社製の SODIMM は電気的または熱量的に適合しないことがあるので、HP はサポー トしていません。
- ECC SODIMM の場合、業界標準の ECC アンバッファード SODIMM のみを使用してください。ワーク ステーションが対応している SODIMM については、<http://www.hp.com/go/quickspecs/> (英語サイ ト)を参照してください。
- 非 ECC メモリ SODIMM および ECC メモリ SODIMM を同時に使用しないでください。

**注意:**SODIMM および SODIMM ソケットには、正しく取り付けられるようにそれぞれ切り込みと突起 があります。ソケットまたは SODIMM の損傷を防ぐため、SODIMM を取り付けるときに切り込みと突 起を正しく合わせてください。

### **SODIMM の取り付け順序**

SODIMM は以下の順序で取り付けてください。

**注意:**ワークステーションがオフの場合でも、内部コンポーネントは通電している場合があります。 機器の損傷を防ぐため、コンポーネントを取り外したり取り付けたりするときは、まずワークステー ションの電源コードを抜いてください。

<span id="page-65-0"></span>![](_page_65_Picture_0.jpeg)

# **電源装置**

ワークステーションには、以下の電源装置オプションが搭載されています。

- パフォーマンス モデル: 200W DoE VI の効率
- エントリ モデル: 135W DoE VI の効率

# **電源装置の仕様**

![](_page_65_Picture_169.jpeg)

![](_page_66_Picture_171.jpeg)

## **電力消費と熱量**

電力消費と熱量の仕様は、複数の構成で用意されています。使用可能な仕様を確認するには、 <http://www.hp.com/go/quickspecs/> (英語サイト)を参照してください。

消費電力をゼロにするためには、ワークステーションを電源コンセントから外すか、テーブルタップ を使って電源をオン/オフする必要があります。省電力機能の詳細については、お使いのオペレーティ ング システムのインストール手順を参照してください。

### **電源装置のリセット**

過負荷により電源装置の過負荷保護機能が働くと、電源がすぐに切断されます。

次のようにして電源装置をリセットします。

- **1.** 電源コードをワークステーションから外します。
- **2.** 過負荷の原因を調べて、問題を解決します。トラブルシューティングについて詳しくは、 60 [ページの「診断およびトラブルシューティング」を](#page-67-0)参照してください。
- **3.** 電源コードを接続して、ワークステーションを再起動します。

オペレーティング システムからワークステーションの電源をオフにしても、電力は微量に消費され、 ゼロにはなりません。消費電力がゼロになるのは、ワークステーションを電源コンセントから外した 場合のみです。

# <span id="page-67-0"></span>**4 診断およびトラブルシューティング**

この章では、システム関連の問題の診断およびトラブルシューティングに利用できるツールについて 説明します。

![](_page_67_Picture_195.jpeg)

# **サポートへのお問い合わせ**

サポートが必要となる問題が発生することがあります。サポートにお問い合わせになるときは、次の 準備をしてください。

- ワークステーションに簡単にアクセスできるようにします。
- ワークステーションのシリアル番号、製品番号、モデル名、モデル番号をメモして前に置いてお きます。
- 該当するエラーメッセージをメモします。
- アドオンオプションをメモします。
- オペレーティング システムをメモします。
- サードパーティ製のハードウェアやソフトウェアをメモします。
- ワークステーションの前面(縦置きおよび横置きモデル)または側面(オールインワン モデル) にあるランプの点滅の仕方を詳しく書き留めておきます。
- 問題に遭遇したときに使用していたアプリケーションをメモします。

**注記:**サービスまたはサポートに電話をかけると、ワークステーションの製品番号(例:PS988AV) を尋ねられる場合があります。ワークステーションに製品番号が付いている場合、通常は、10 桁また は 12 桁のシリアル番号の隣に記載されています。

60 第 4 章 診断およびトラブルシューティング

**注記:**ほとんどのモデルで、シリアル番号ラベルおよび製品番号ラベルは、ワークステーションの上 面または側面のパネルおよび背面(縦置きおよび横置きモデル)、またはディスプレイの側面にある 引き出し式製品情報タグ(オールインワン モデル)に貼付されています。

日本でのサポートについては、日本向け製品に付属の小冊子、『サービスおよびサポートを受けるに は』または HP の Web サイト、<http://www.hp.com/jp/contact/> 参照してください。日本以外の国や地域 でのサポートについては、[http://welcome.hp.com/country/us/en/wwcontact\\_us.html](http://welcome.hp.com/country/us/en/wwcontact_us.html) (英語サイト)で該 当する国や地域、または言語を選択してください。

# <span id="page-69-0"></span>**ID ラベルの貼付位置**

各ワークステーションには、認定/認証ラベル、オペレーティング システム ラベル、およびシリアル 番号ラベルが貼付されています。

- **1.** 認定/認証ラベルおよびオペレーティング システム(OS)ラベル
- **2.** シリアル番号(ワークステーションごとに固有)この番号は、HP のサポート窓口にお問い合わ せになるときに必要です。

![](_page_69_Picture_4.jpeg)

# **保証に関する情報**

基本的な保証に関する情報を確認するには、http://jp.ext.hp.com/services/ps/carepack/fixed/ を参照して ください。

既存の HP Care Pack を確認するには、http://jp.ext.hp.com/services/ps/carepack/fixed/outline/search.html を参照してください。

標準の製品保証を延長するには、http://jp.ext.hp.com/services/ps/carepack/fixed/purchase/ を参照して ください。HP Care Pack サービスは、標準の製品保証を延長および拡張する、アップグレードされた サービスレベルを提供します。

# **診断のガイドライン**

ワークステーションまたはソフトウェアで問題が見つかった場合は、以降のセクションを参照してく ださい。次の処置に進む前に問題を特定および調査するための一般的な推奨事項が記載されていま す。

# **起動時の診断**

- ワークステーション本体および外付けモニター(接続している場合)の電源コードが、通電して いる電源コンセントに正しく差し込まれていることを確認します。
- システムの電源を入れる前に、すべての CD または USB フラッシュ ドライブをシステムから取り 外していることを確認します。
- <span id="page-70-0"></span>ワークステーションの電源が入っており、電源ランプが赤(エラー状態)ではなく白く(正常状 態)点灯していることを確認します。
- 出荷時にプリインストールされていたオペレーティング システム以外のオペレーティング シス テムをインストールした場合は、<http://www.hp.com/go/quickspecs/> (英語サイト)にアクセスし て、そのオペレーティング システムがご使用のシステムでサポートされているかどうかを確認し てください。

# **動作中の診断**

- ワークステーションの側面にある電源ボタンが点滅していないか確認します。点滅の仕方に よって、問題を特定できる場合があります。診断ランプおよびビープ音の意味については、 84 ページのシステム検証用のフロント [パネルのランプおよびビープ音の診断](#page-91-0) を参照してくだ さい。
- 接続が緩んでいたり、間違っていたりしないか、すべてのケーブルを確認します。
- キーボードのどれかのキーまたは電源ボタンを押すことによって、ワークステーションを復帰さ せます。システムが一時停止モードのままの場合は、電源ボタンを 4 秒以上押し続けることに よって、システムをシャットダウンします。その後、電源ボタンを再び押して、システムを再起 動します。システムがシャットダウンしない場合は、電源コードを抜いて数秒待ち、コードを接 続しなおします。再起動しない場合は、電源ボタンを押してワークステーションを起動する必要 があります。
- プラグ アンド プレイ(PnP)に対応していない拡張ボードまたはその他のオプションを取り付け た場合は、ワークステーションを再起動します。
- 必要なデバイス ドライバーがすべてインストールされていることを確認します。たとえば、プリ ンターを接続した場合は、プリンタードライバーをインストールする必要があります。
- ネットワークを使用している場合は、別のケーブルを使用して別のワークステーションをネット ワークに接続します。ネットワークプラグまたはケーブルに問題がある場合があります。
- 新しいハードウェアを取り付けてから問題が発生した場合は、そのハードウェアを取り外して、 ワークステーションが正しく機能するかを確認します。
- 新しいソフトウェアをインストールしてから問題が発生した場合は、そのソフトウェアをアンイ ンストールして、ワークステーションが正しく機能するかを確認します。
- BIOS をアップグレードします。新しい機能のサポートや問題の修正プログラムが含まれた BIOS の新しいリリースが発表されている可能性があります。
- Caps Lock キーを押します。Caps Lock のランプのオンおよびオフが切り替われば、キーボードは 正常に動作しています。

# **トラブルシューティングチェックリスト**

診断ユーティリティを実行する前に、以下のチェックリストで、ワークステーションまたはソフト ウェアの問題の解決方法を確認してください。

- ワークステーションの電源コードは、通電している電源コンセントに正しく差し込まれています か。
- ワークステーションの電源はオンになっていますか。
- 電源ランプは白く点灯していますか。
- ハードディスク ドライブの状態ランプは点灯していますか。
- 内蔵ディスプレイの表示がぼやけている場合は、輝度とコントラストを調整します。
- <span id="page-71-0"></span>● Caps Lock キーを何回か押します。Caps Lock のランプのオンおよびオフが切り替われば、キー ボードは正常に動作しています。
- 接続が緩んでいたり、間違っていたりしないか、すべてのケーブルを確認します。
- PnP 対応でない拡張ボードまたは他のオプション(ディスケット ドライブなど)を取り付けた後 で、ワークステーションを再起動します。
- 必要なすべてのデバイス ドライバーがインストールされていますか。
- アプリケーションごとにすべてのプリンター ドライバーがインストールされていますか。
- ワークステーションを起動する前に、CD および USB フラッシュ ドライブを取り外しましたか。
- 最新バージョンの BIOS、ドライバー、およびソフトウェアを実行していますか。

# **HP トラブルシューティングのリソースとツール**

ここでは、HP サポート センター(HPSC)、オンライン サポート、およびトラブルシューティングに 役立つヒントに関する情報を提供します。

# **オンラインサポート**

オンライン アクセスおよびサポート リソースには、Web ベースのトラブルシューティング ツール、 技術情報データベース、ドライバーおよびパッチのダウンロード、オンライン コミュニティ、製品変 更通知サービスなどがあります。

以下の Web サイトも使用できます。

- <http://www.hp.com/jp/> 役立つ製品情報を提供します。
- [http://h50146.www5.hp.com/doc/manual/workstation/hp\\_workstation.html](http://h50146.www5.hp.com/doc/manual/workstation/hp_workstation.html) 最新のオンラインマ ニュアルを提供します。
- <http://www.hp.com/go/workstationsupport/> ワークステーションの技術サポート情報を提供しま す。
- <http://www.hp.com/jp/support/> 世界各地のテクニカルサポートの電話番号を掲載しています。 電話番号を調べるには、この Web サイトにアクセスして国または地域を選択し、左上にある**[HP へのお問い合わせ]**をクリックします。
- [http://www.hp.com/support/workstation\\_swdrivers/](http://www.hp.com/support/workstation_swdrivers/)(英語サイト) ワークステーションのソフト ウェアおよびドライバーへのアクセスを提供します。

## **問題のトラブルシューティング**

HP では、ご使用のシステムの問題のトラブルシューティングに役立つ HPSC を提供しています。HPSC は充実したオンライン ツールへのポータルです。HPSC にアクセスしてワークステーションの問題の トラブルシューティングを行うには、以下の操作を行います。

- **1.** <http://www.hp.com/go/workstationsupport/> にアクセスします。
- **2.** お使いの製品を指定します。
- **3.** 左側の**[Support Options]**(サポート オプション)メニューで**[問題のトラブルシュート]**を選択し、 右側に表示されるメニューから適当なカテゴリを選択します。

### **カスタマ アドバイザリ、技術情報、通知、および製品変更通知**

アドバイス、報告、および通知を検索するには、以下の操作を行います。
- **1.** <http://www.hp.com/go/workstationsupport/> にアクセスします。
- **2.** 目的の製品を選択します。
- **3. [Knowledge Base]**(ナレッジ ベース)で、**[アドバイザリ、技術情報&通知]**を選択します。

#### **Product Change Notification (製品変更通知)**

製品変更通知(PCN)は、製品に対して変更が加えられる場合に、製造プロセスでその変更が有効に なる日の 30~60 日前にあらかじめ通知を行うプログラムです。PCN によって、BIOS バージョンの アップデートなど、変更の適用前に確認が必要となる可能性のある製品変更について、お客様に事前 に通知します。最新の PCN については、<http://www.hp.com/go/workstationsupport/> を確認してくださ い。

### **役に立つヒント**

ワークステーション本体、モニター、またはソフトウェアに問題が発生した場合は、以下のことを確 認して問題を特定および調査してから、作業を実行してください。

**起動時**

- すべての USB ドライブ キーを取り外し、ワークステーションの電源を入れます。
- ワークステーション本体の電源が入っていて、電源ランプが点灯していることを確認します。
- 出荷時にプリインストールされていたオペレーティング システム以外のオペレーティング シス テムをインストールした場合は、そのオペレーティング システムがご使用のシステムでサポート されているかどうかを <http://www.hp.com/go/quickspecs/> (英語サイト)で確認してください。

#### **動作中**

**注記:**モデルによっては、以下の一覧に含まれる項目の一部が適用されません。

- ワークステーション上の点滅しているランプを確認します。点滅の仕方によって、問題を特定で きる場合があります。診断ランプおよびビープ音の意味について詳しくは、この説明書の「診断 ランプおよびビープ音の意味」セクションを参照してください。
- キーボードの任意のキーを押し続けます。ビープ音が鳴った場合、キーボードは正常に機能して います。
- 接続が緩んでいたり、間違っていたりしないか、すべてのケーブルを確認します。
- キーボードのいずれかのキーか、電源ボタンを押すことによって、ワークステーションを復帰さ せます。システムが一時停止モードのままの場合は、電源ボタンを 4 秒以上押し続けることに よって、システムをシャットダウンします。その後、電源ボタンを再び押して、システムを再起 動します。システムがシャットダウンしない場合は、電源コードを抜き、数秒経ってから再び差 し込みます。再起動しない場合は、電源ボタンを押してワークステーションを起動する必要があ ります。
- プラグアンドプレイに対応していない拡張ボードやオプションを取り付けた後にワークステー ションを再設定しましたか。手順については、この説明書の「ハードウェアの取り付けに関する トラブル」を参照してください。
- 必要なデバイス ドライバーがすべてインストールされていることを確認します。たとえば、プリ ンターを接続した場合は、プリンタードライバーをインストールする必要があります。
- ネットワークを使用している場合は、別のケーブルを使用して別のワークステーションをネット ワークに接続します。ネットワークプラグまたはケーブルに問題がある場合があります。
- 新しいハードウェアを取り付けてから問題が発生した場合は、そのハードウェアを取り外して、 ワークステーションが正しく機能するか確認します。
- 新しいソフトウェアをインストールしてから問題が発生した場合は、そのソフトウェアをアンイ ンストールして、ワークステーションが正しく機能するか確認します。
- 縦置き、横置き、またはオールインワン タイプのワークステーションに接続されているモニター に何も表示されない場合は、以下の操作を行います。
	- モニターをワークステーションの別のビデオ コネクタに接続します(使用できる場合)。ま たは、正しく機能するモニターと交換します。
	- ワークステーション**およびモニター**が電源コンセントに正しく接続されていることを確認 します。
	- 電源ランプが点灯していることを確認します。
	- モニター画面の表示がぼやけている場合は、モニターの調節つまみで輝度とコントラストを 調整してください。
- オールインワン タイプのワークステーションの内蔵ディスプレイに何も表示されない場合は、 ワークステーションを開け、グラフィックス カードが正しく取り付けられていることを確認しま す。
- BIOS をアップグレードします。新しい機能のサポートや問題の修正プログラムが含まれた BIOS の新しいリリースが発表されている可能性があります。

#### **カスタマー セルフ リペア プログラム**

カスタマー セルフリペア プログラムでは、交換用部品を購入し、HP のサポート担当者を呼ばずに部 品を取り付けることができます。一部のコンポーネントでは、カスタマー セルフ リペアが必要になる 場合があります。このプログラムについて詳しくは、<http://www.hp.com/go/selfrepair/> (英語サイト) を参照してください。

**注記:**一部のコンポーネントは、カスタマー セルフ リペアが許可されていないため、HP に返却して 修理する必要があります。詳しくは、これらのコンポーネントの取り外しまたは修理を行う前に HP サポートにお問い合わせください。

# **トラブルシューティングの状況および方法**

ここでは、Windows ベースのワークステーションを対象に、さまざまなトラブルシューティング シナ リオおよび可能な解決策について広範な概要を提供します。

### **軽微なトラブルの解決方法**

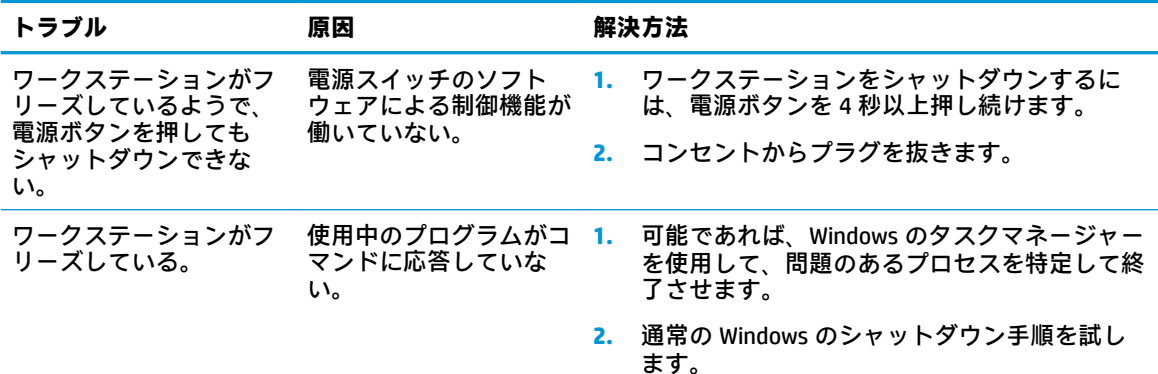

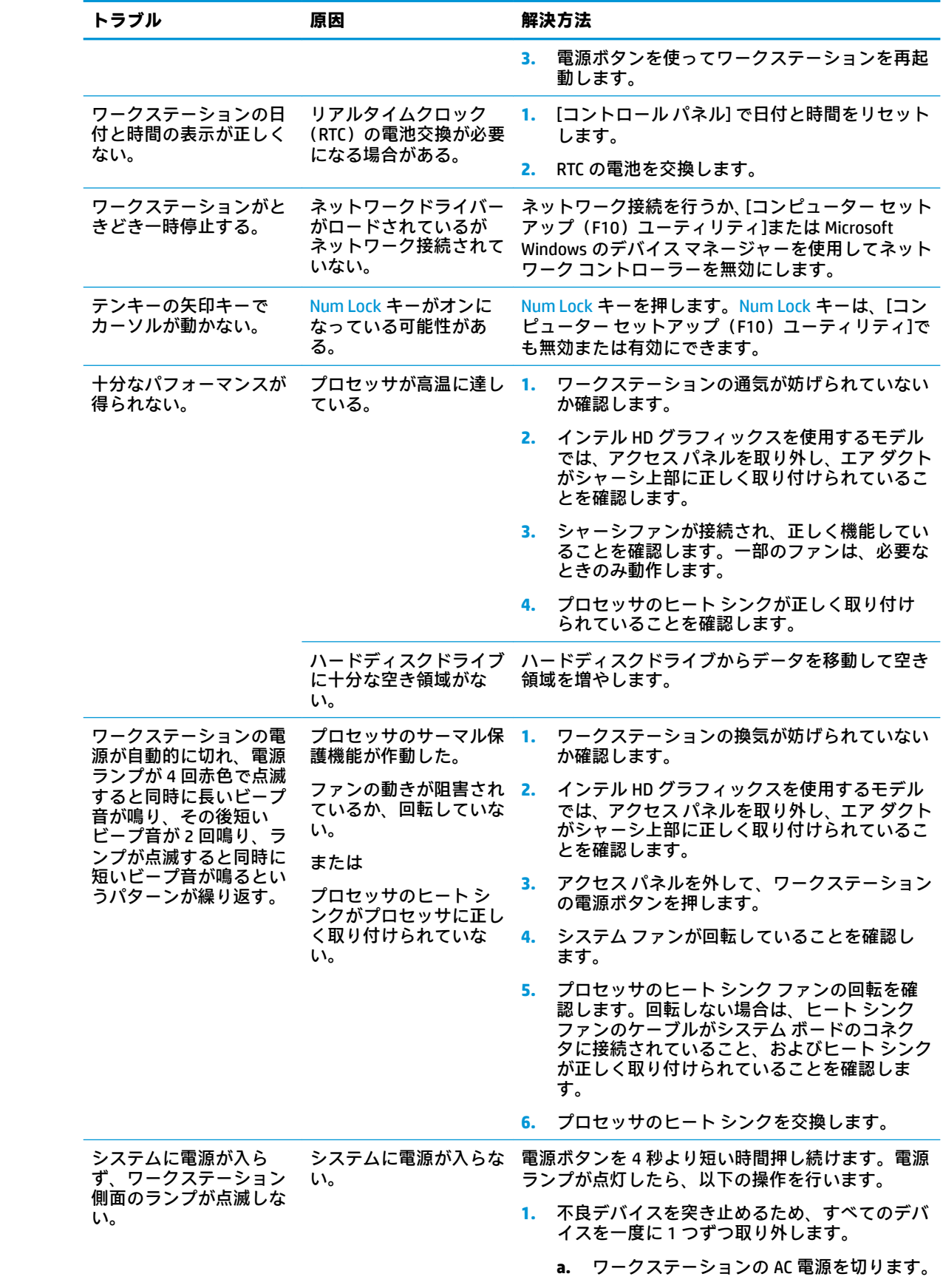

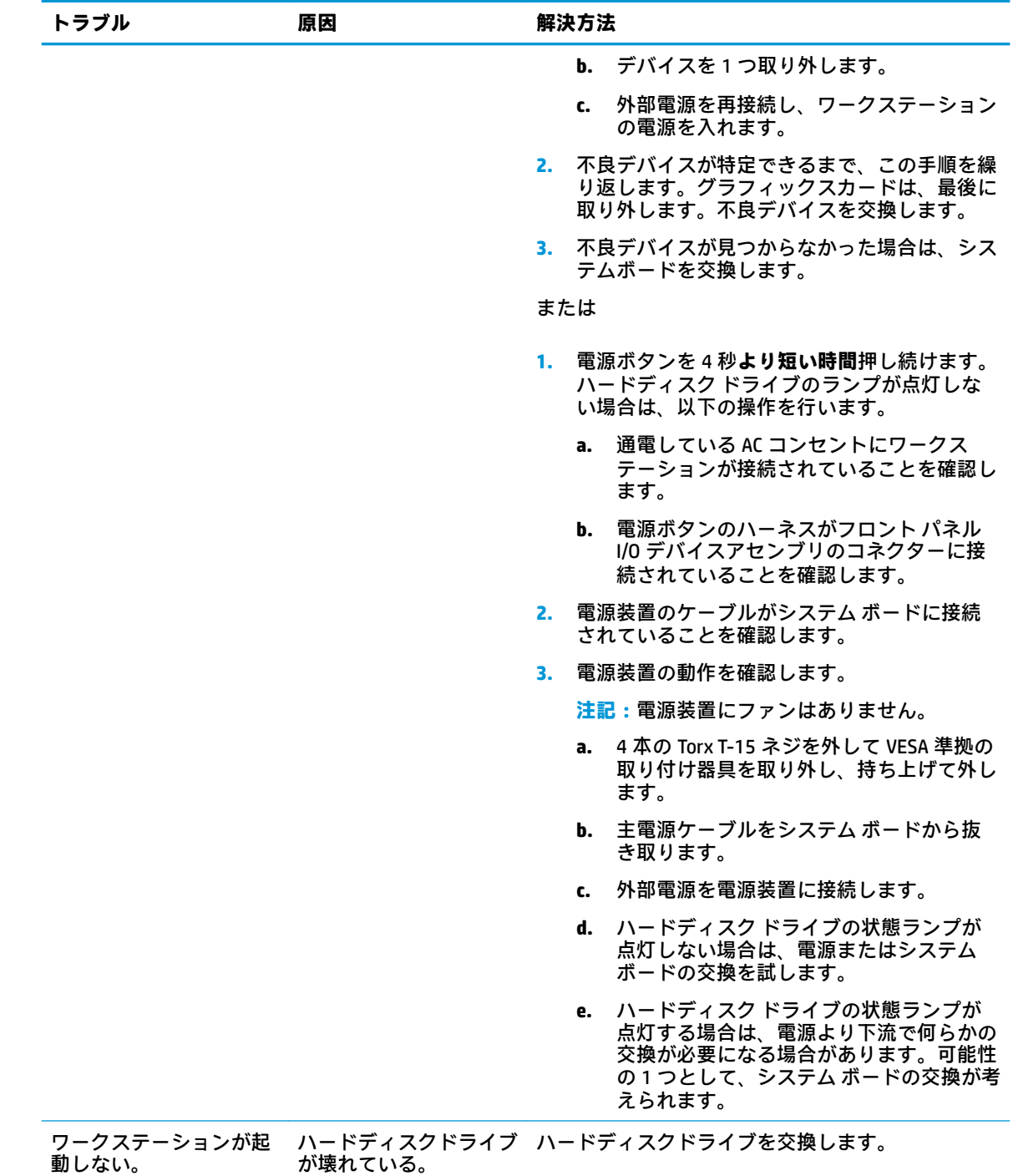

### **ハードディスクドライブに関するトラブルの解決方法**

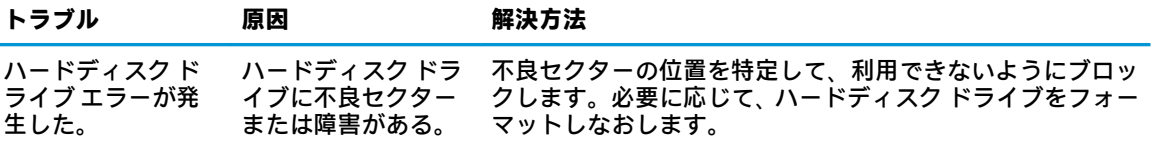

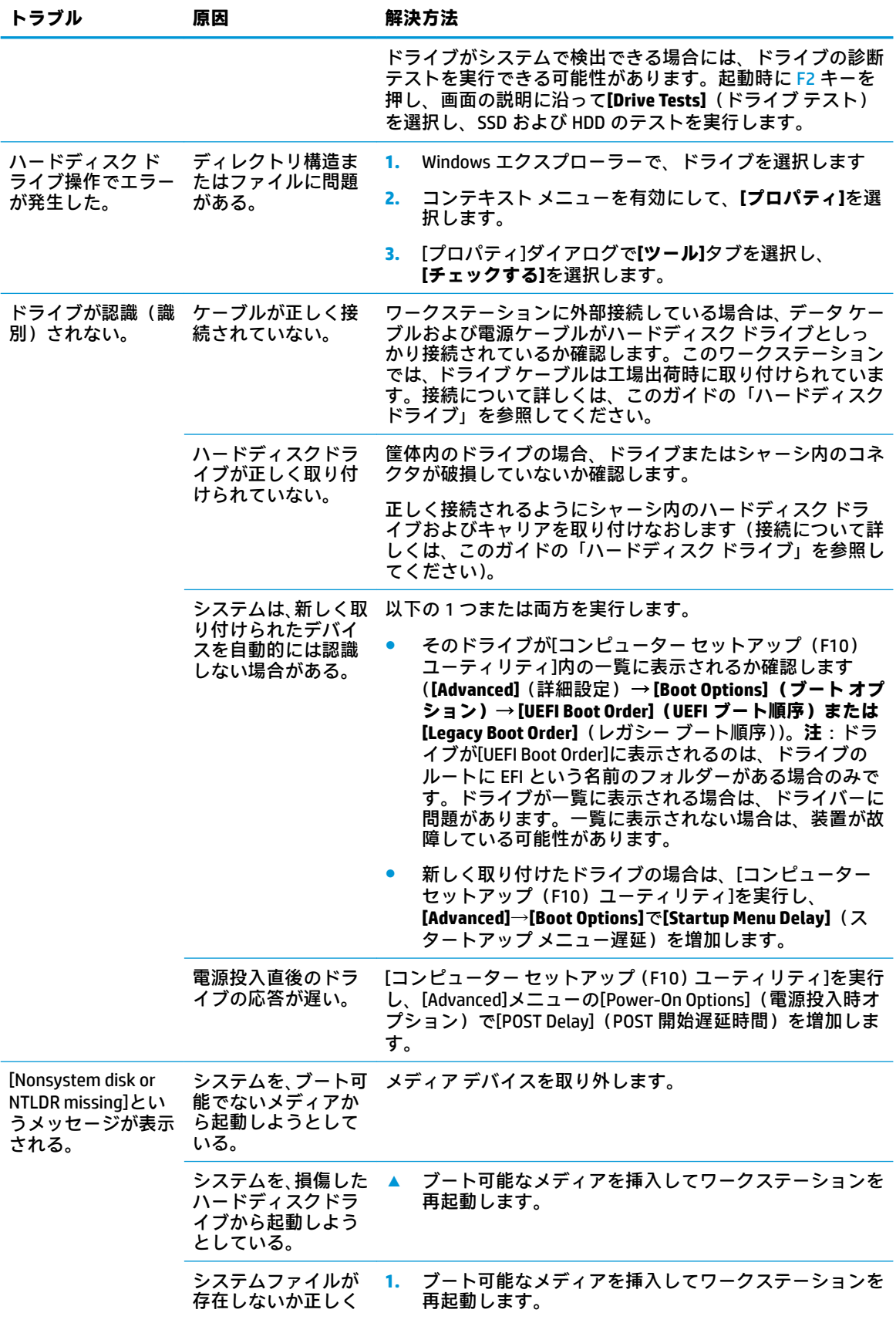

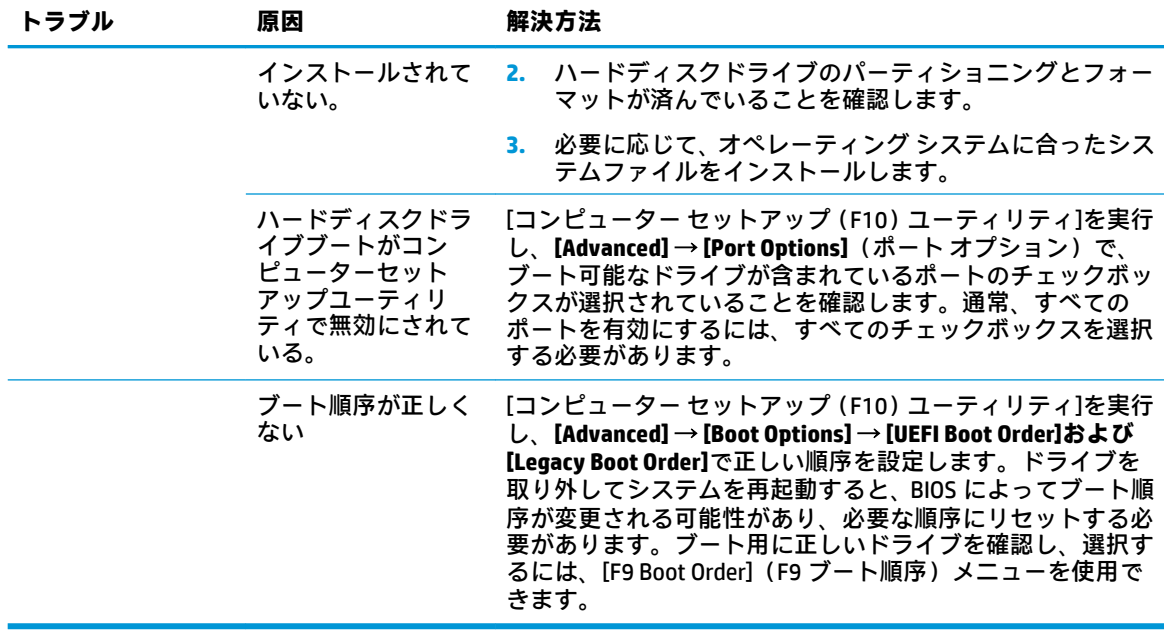

### **内蔵ディスプレイ モニターに関するトラブルの解決方法**

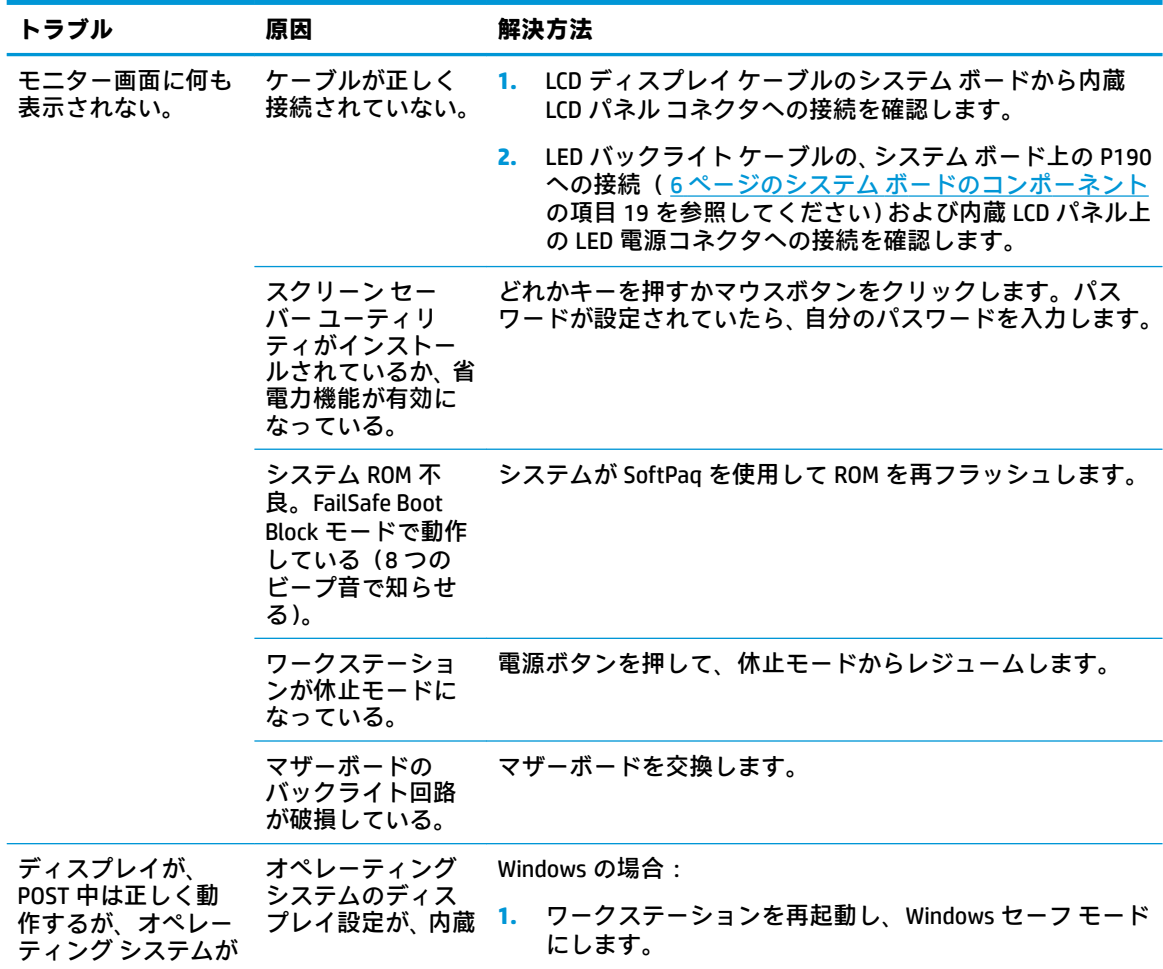

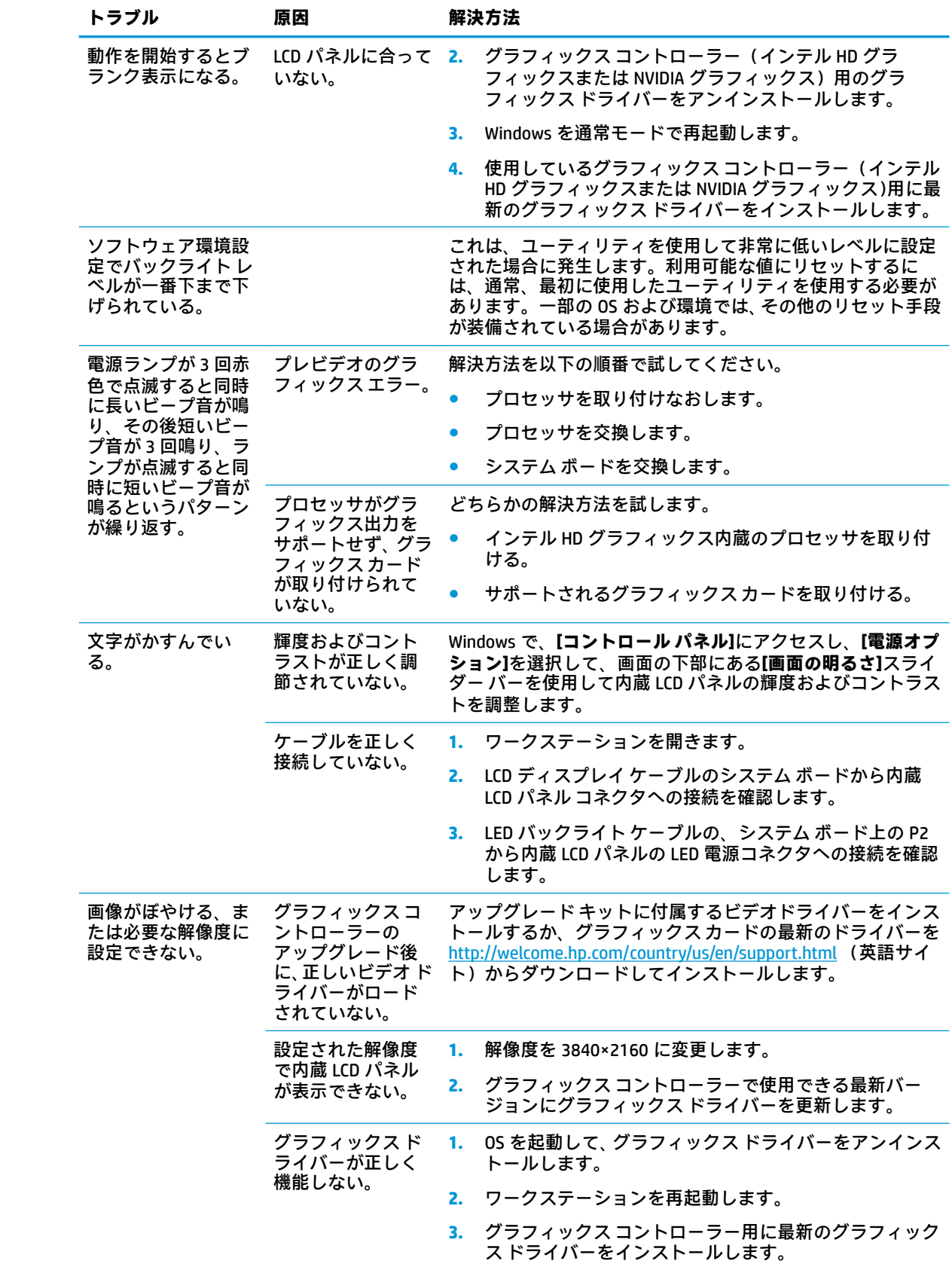

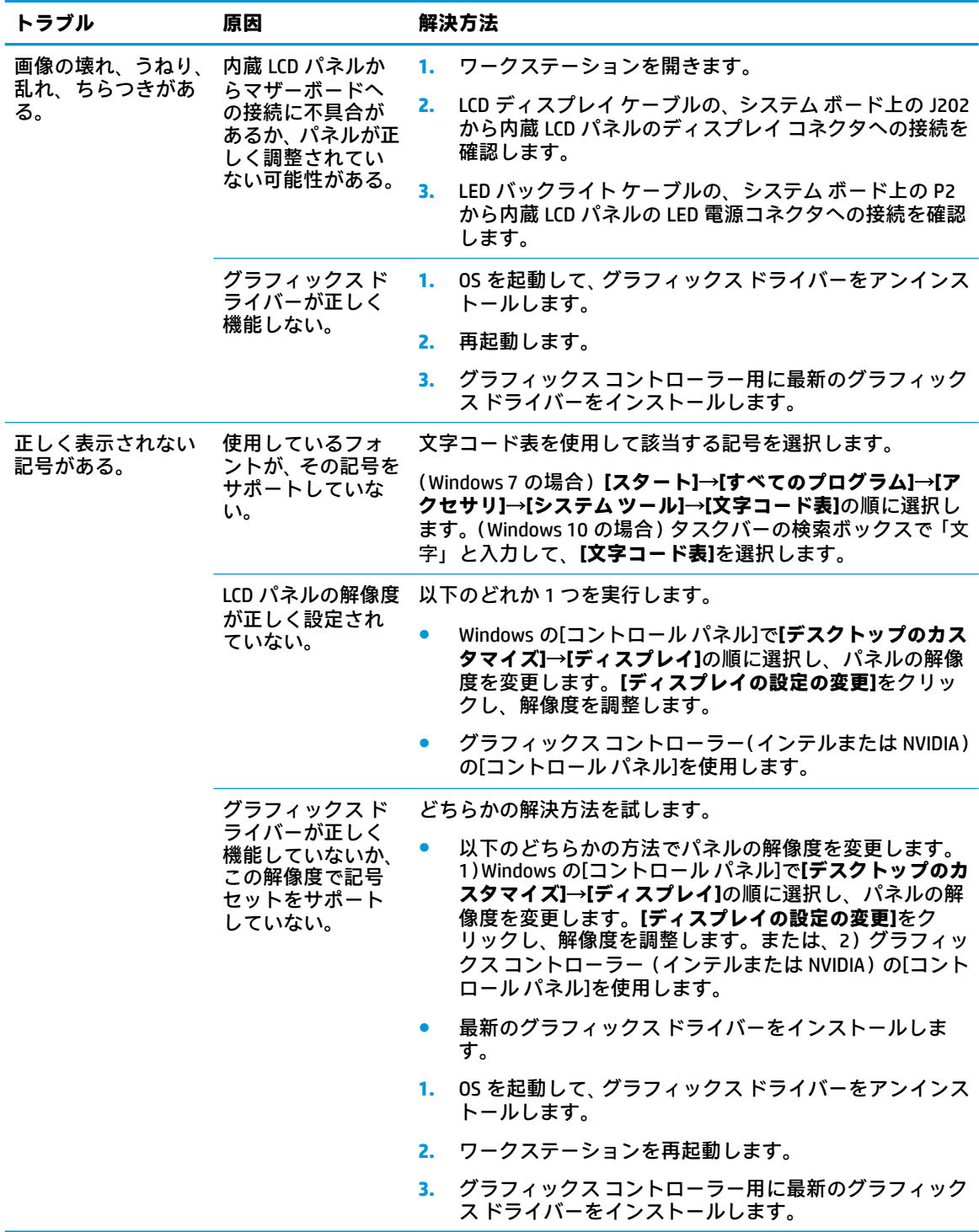

## **外付けディスプレイ モニターの接続に関するトラブルの解決方法**

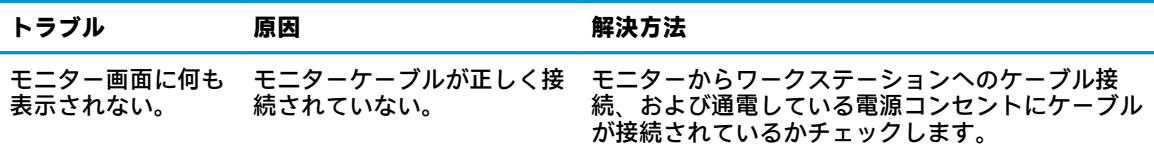

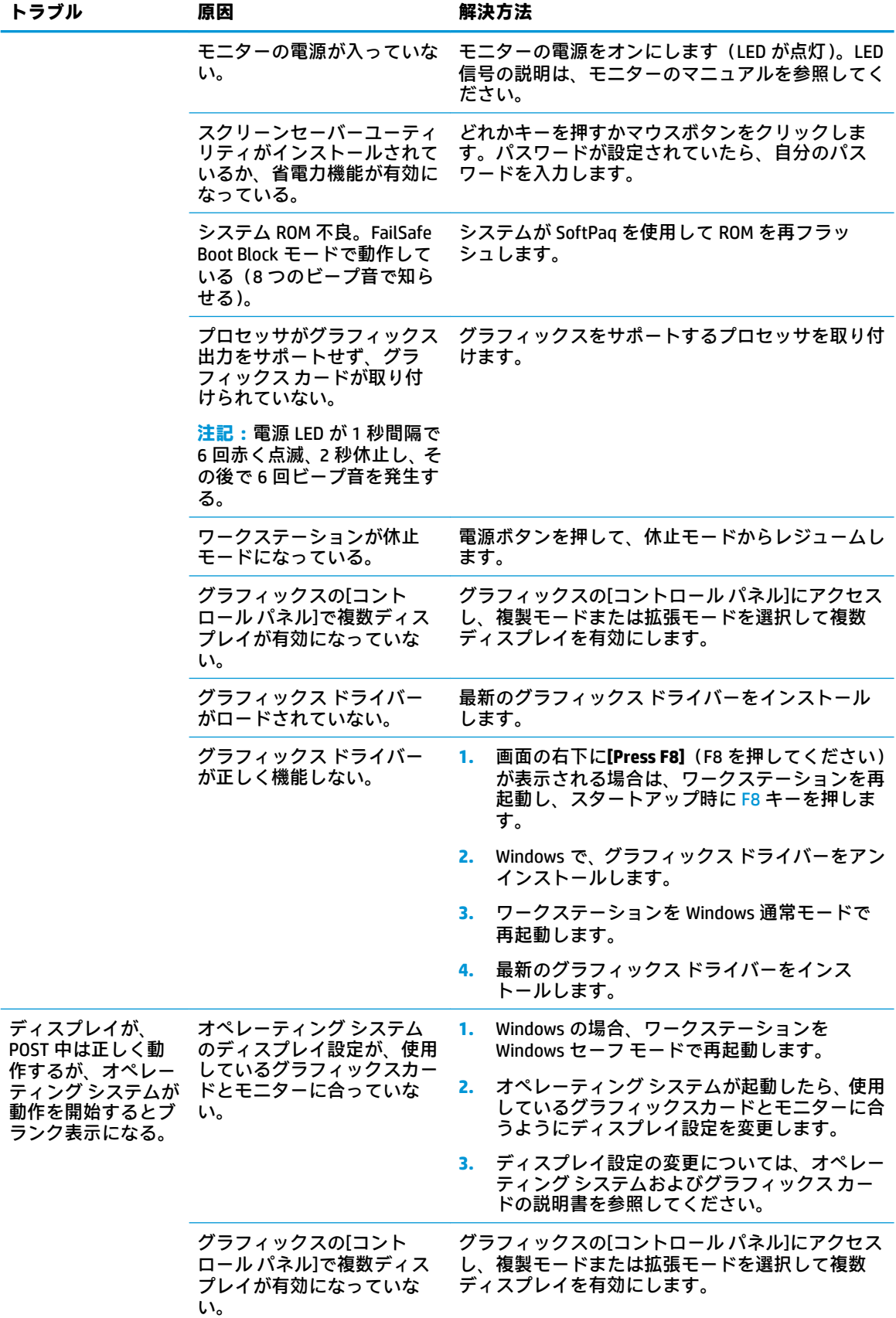

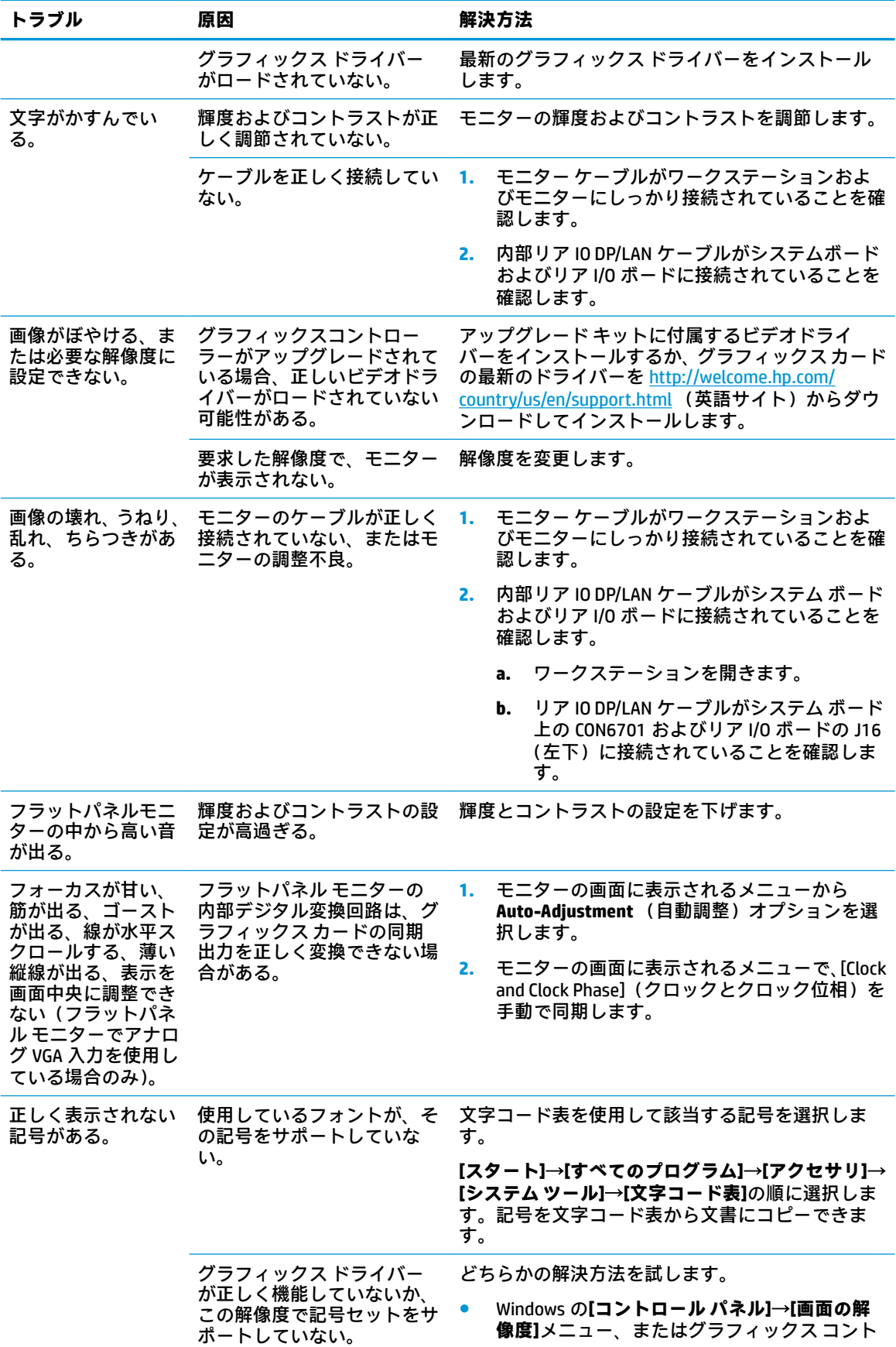

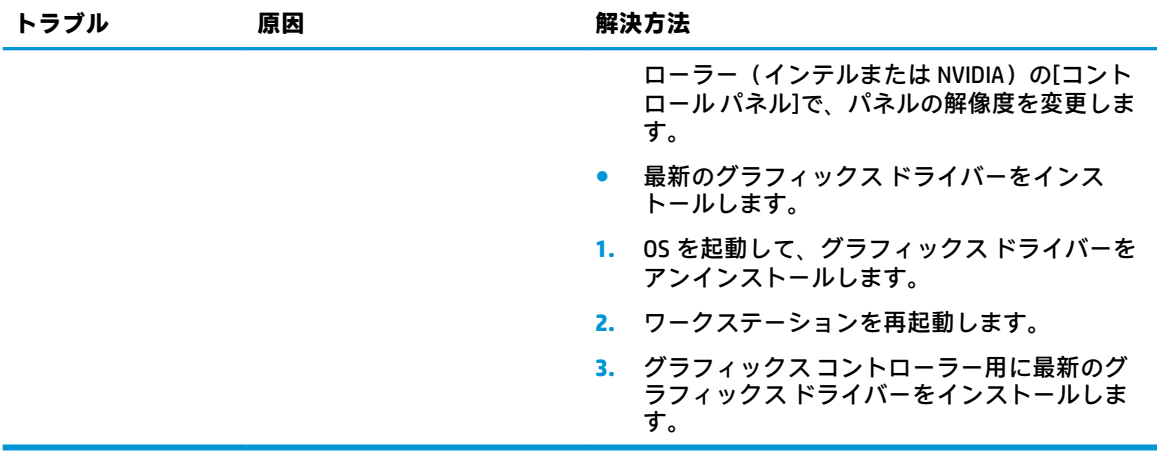

### **オーディオに関するトラブルの解決方法**

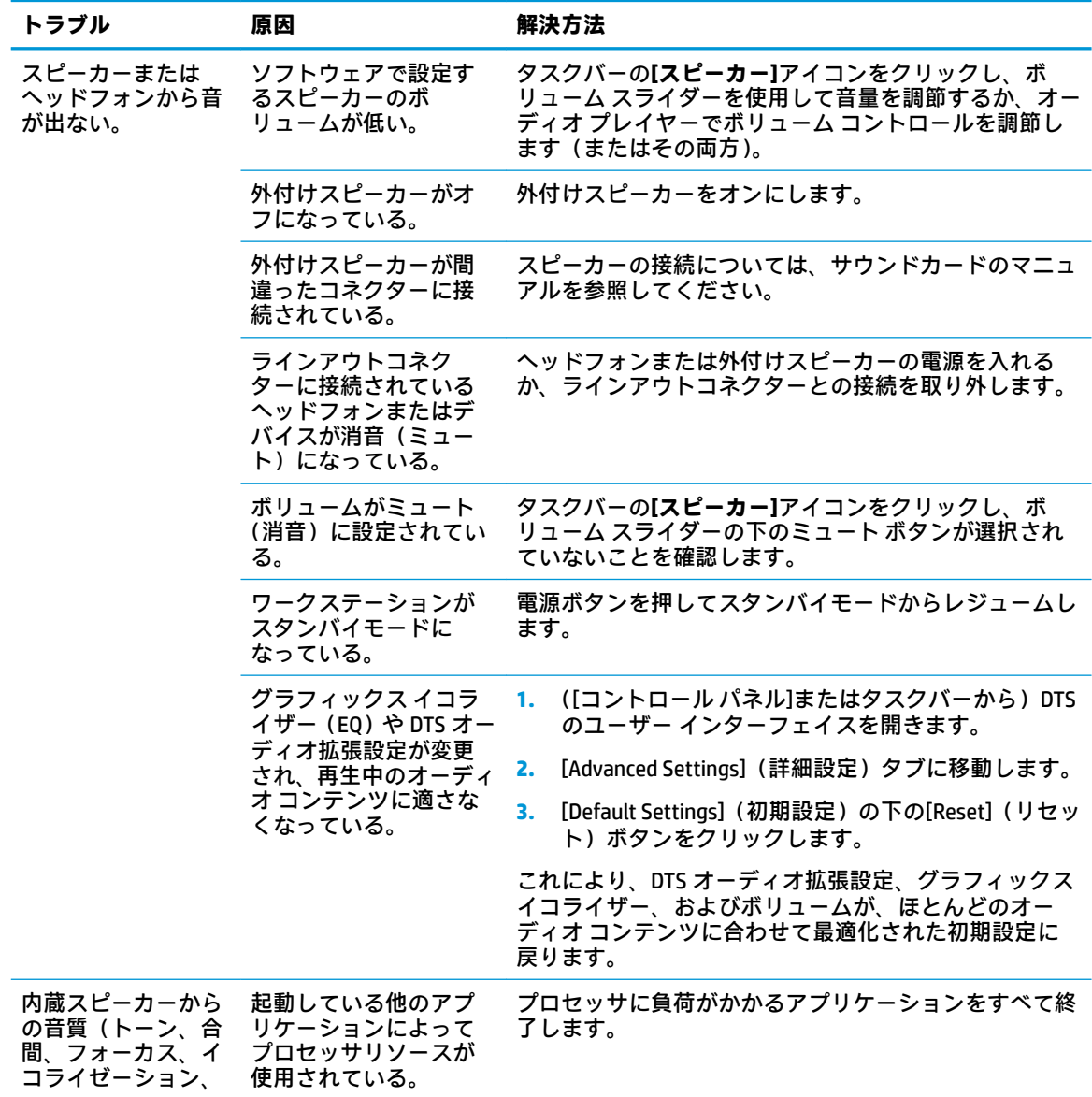

<span id="page-83-0"></span>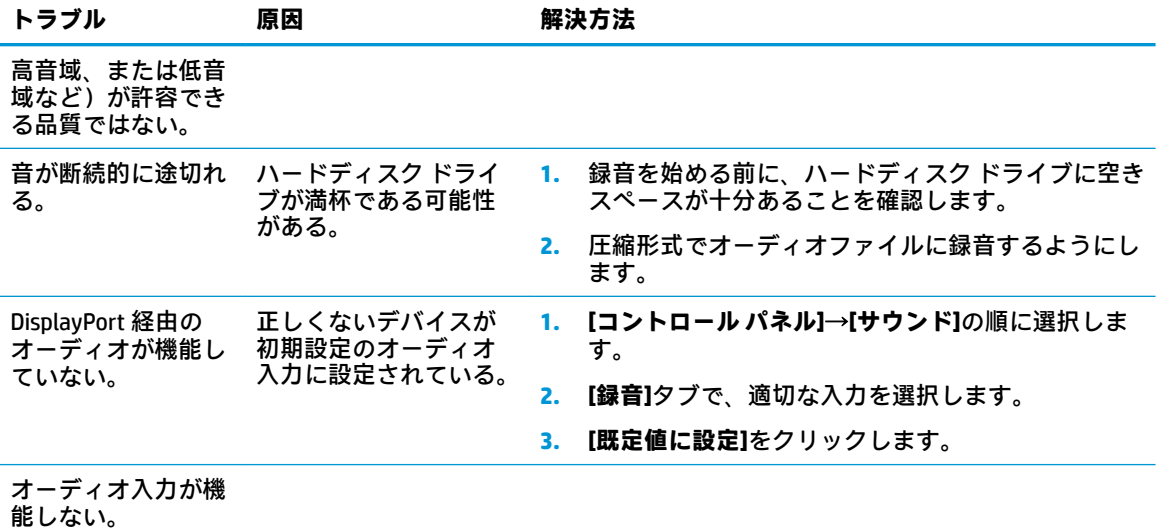

### **プリンターに関するトラブルの解決方法**

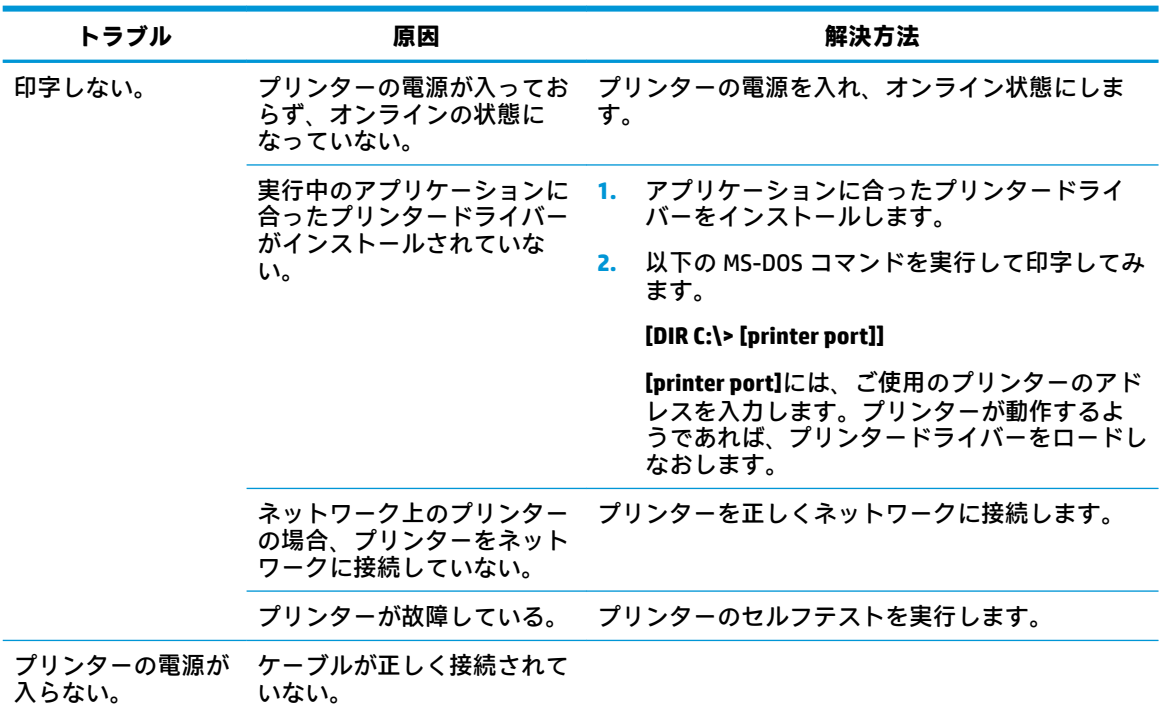

# **[HP PC Hardware Diagnostics](UEFI)の使用**

[HP PC Hardware Diagnostics]は UEFI(8nified Extensible Firmware Interface)であり、診断テストを実行 して、ワークステーションのハードウェアが正常に機能しているかどうかを確認できます。このツー ルはオペレーティング システムの外で実行されるため、オペレーティング システムまたはその他のソ フトウェア コンポーネントが原因で発生する可能性のある問題からハードウェア障害を分離できま す。

ハードウェアの交換が必要な障害が[HP PC Hardware Diagnostics](UEFI)で検出された場合、24 桁の障 害 ID コードが生成されます。この ID コードは HP のサポートでの問題の解決に役立てることができ ます。

**注記:**モードの変更が可能なワークステーションで診断を開始するには、お使いのワークステーショ ンをノートブック モードにして、取り付けられているキーボードを使用する必要があります。

[HP PC Hardware Diagnostics](UEFI)を起動するには、以下の操作を行います。

- **1.** ワークステーションの電源を入れるかワークステーションを再起動してすぐに Esc キーを押し ます。
- **2.** F2 キーを押します。

BIOS は、以下の順序で 3 か所から診断ツールを検索します。

- **a.** 接続されている USB ドライブ
	- **注記:**[HP PC Hardware Diagnostics](UEFI)ツールを USB ドライブにダウンロードするには、 77 ページの[HP PC Hardware Diagnostics](UEFI)の USB デバイスへのダウンロードを参照し てください。
- **b.** ハードディスク ドライブ
- **c.** BIOS
- **3.** 診断ツールが開いたら、実行する診断テストの種類を選択し、画面に表示される説明に沿って操 作します。

**注記:**診断テストを停止する必要がある場合は、Esc キーを押します。

### **[HP PC Hardware Diagnostics](UEFI)の USB デバイスへのダウンロード**

**注記:**[HP PC Hardware Diagnostics](UEFI)のダウンロードの説明は、英語でのみ提供されています。 また、.exe ファイルのみが提供されているため、Windows コンピューターを使用して、[HP UEFI Support Environment](HP UEFI サポート環境)をダウンロードおよび構築する必要があります。

[HP PC Hardware Diagnostics](UEFI)を USB デバイスにダウンロードするには、以下の 2 つの方法があ ります。

#### **UEFI の最新バージョンをダウンロードする**

- **1.** <http://www.hp.com/go/techcenter/pcdiags/> にアクセスします。[HP PC Hardware Diagnostics]のホー ム ページが表示されます。
- **2.** [HP PC Hardware Diagnostics 3-in-1 USB メモリ]セクションの**[ダウンロード(3-in-1 USB メモリ v.x.x.x)]**(「x.x.x」はバージョン番号)リンクを選択し、**[保存]**を選択して USB デバイスに保存 します。

#### **特定の製品向けの任意のバージョンの UEFI をダウンロードする**

- **1.** <http://www.hp.com/jp/support/> にアクセスします。
- **2. [ソフトウェア/ドライバー]**を選択します。
- **3.** 製品の名前または番号を入力します。

または

**[検出を開始]**を選択して、お使いの製品が自動検出されるようにします。

- <span id="page-85-0"></span>**4.** お使いのワークステーションを選択し、オペレーティング システムを選択します。
- **5.** 「診断」セクションで、画面の説明に沿って必要な UEFI バージョンを選択してダウンロードしま す。

# **POST エラー メッセージおよびフロント パネルのランプおよ びビープ音の診断**

この付録では、POST (電源投入時のセルフテスト) 実行中またはワークステーションの起動時に表示 されるエラー コード、エラー メッセージ、およびさまざまなインジケーター ランプや音声コードに ついてまとめます。各エラーについて、考えられる原因や対処方法も示します。

POST メッセージが無効になっていると、POST 実行中のシステム メッセージ(メモリ カウント、エ ラーではないテキスト メッセージなど)が画面に表示されません。POST エラーが発生した場合は、 エラー メッセージが画面に表示されます。POST 実行中に手動で POST メッセージを有効にするには、 どれかのキー(F10、F11、または F12 キーは除く)を押します。初期設定では POST メッセージが無 効に設定されています。

オペレーティング システムのロードにかかる時間と、テストされるシステムの範囲は、選択する POST モードによって異なります。

クイック ブート(Quick Boot)を設定すると短時間で起動できますが、すべてのシステム レベルのテ ストを実行するわけではなく、メモリ テストなどは実行されません。フル ブート(Full Boot)を設定 するとすべての ROM ベースのシステム テストを実行するので、完了するまでに時間がかかります。

フル ブートは、1~30 日に 1 回、定期的に実行することもできます。このスケジュールを設定するに は、[コンピューター セットアップ (F10) ユーティリティ]で[Full Boot Every x Days] (x 日毎にフル ブート)モードにワークステーションを再設定します。

 $\widetilde{\mathbb{E}}$  注記 : [コンピューター セットアップ(F10)ユーティリティ]について詳しくは、<u>18 [ページのコン](#page-25-0)</u> <u>ピューター セットアップ (F10) ユーティリティ</u>を参照してください。

### **POST 時の数値コードおよびテキスト メッセージ**

ここでは、数値コードが関連付けられている POST エラーについて説明します。また、POST の実行中 に表示されるテキスト メッセージについても説明します。

**注記:**POST テキスト メッセージが表示されると、ビープ音が 1 回鳴ります。

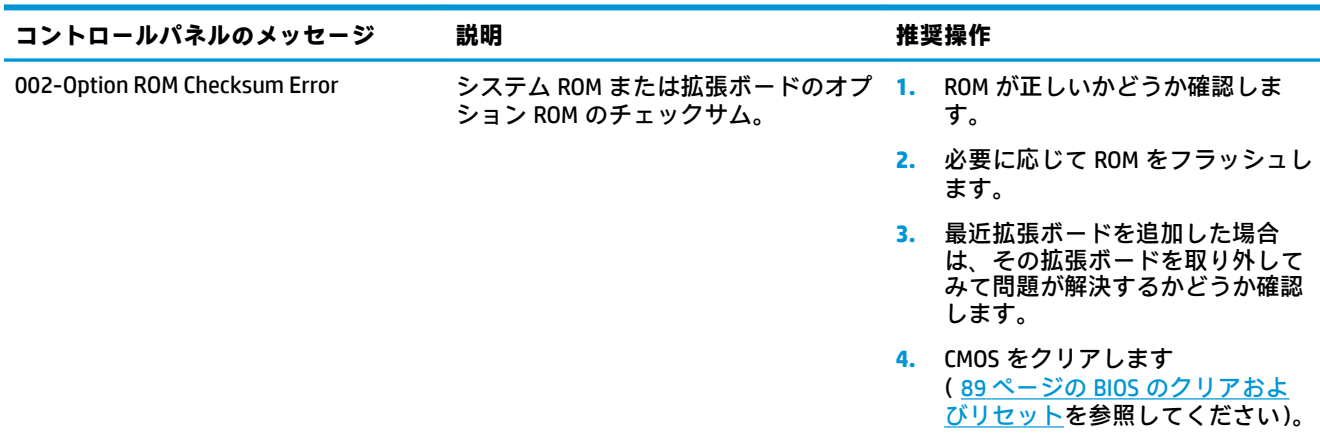

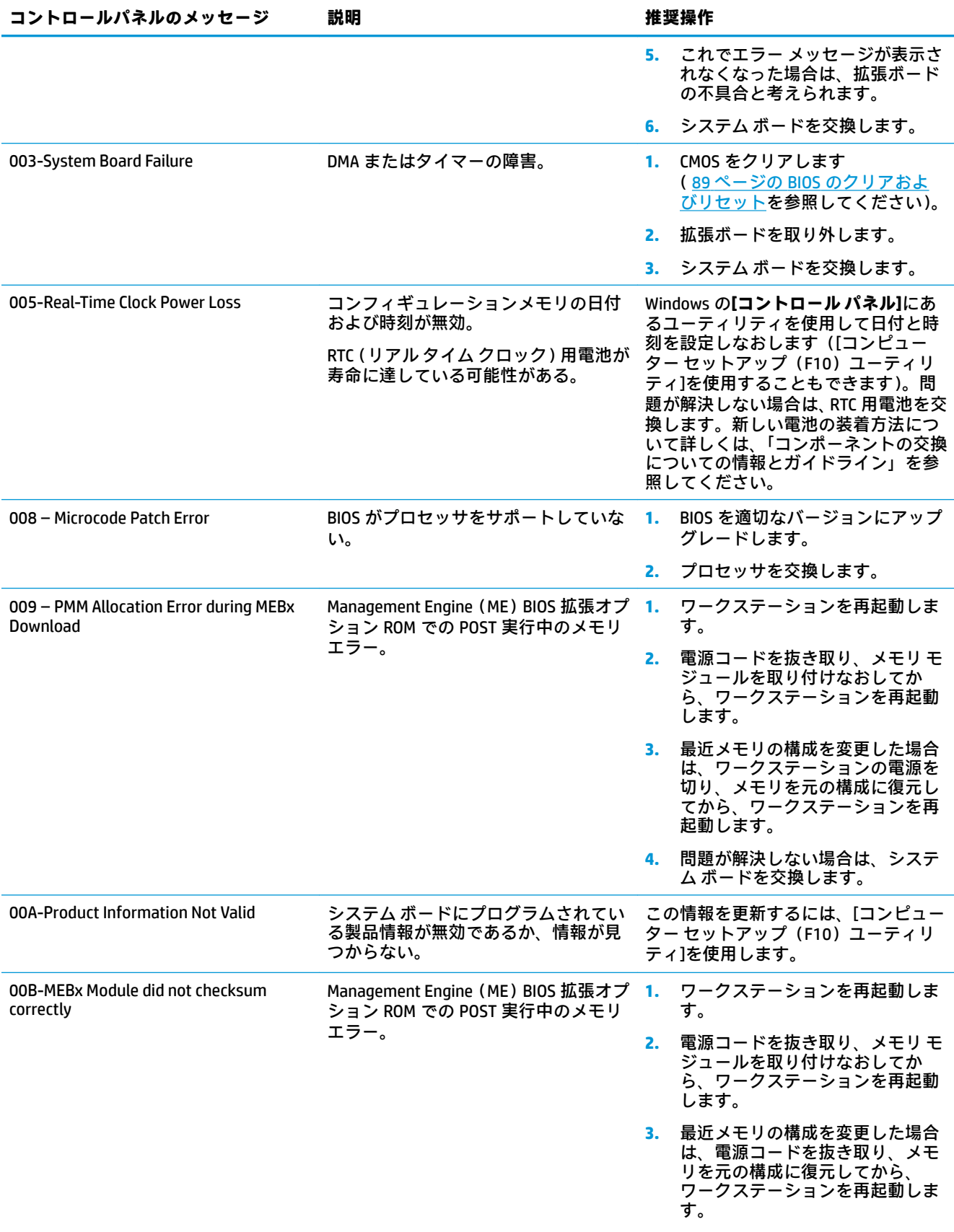

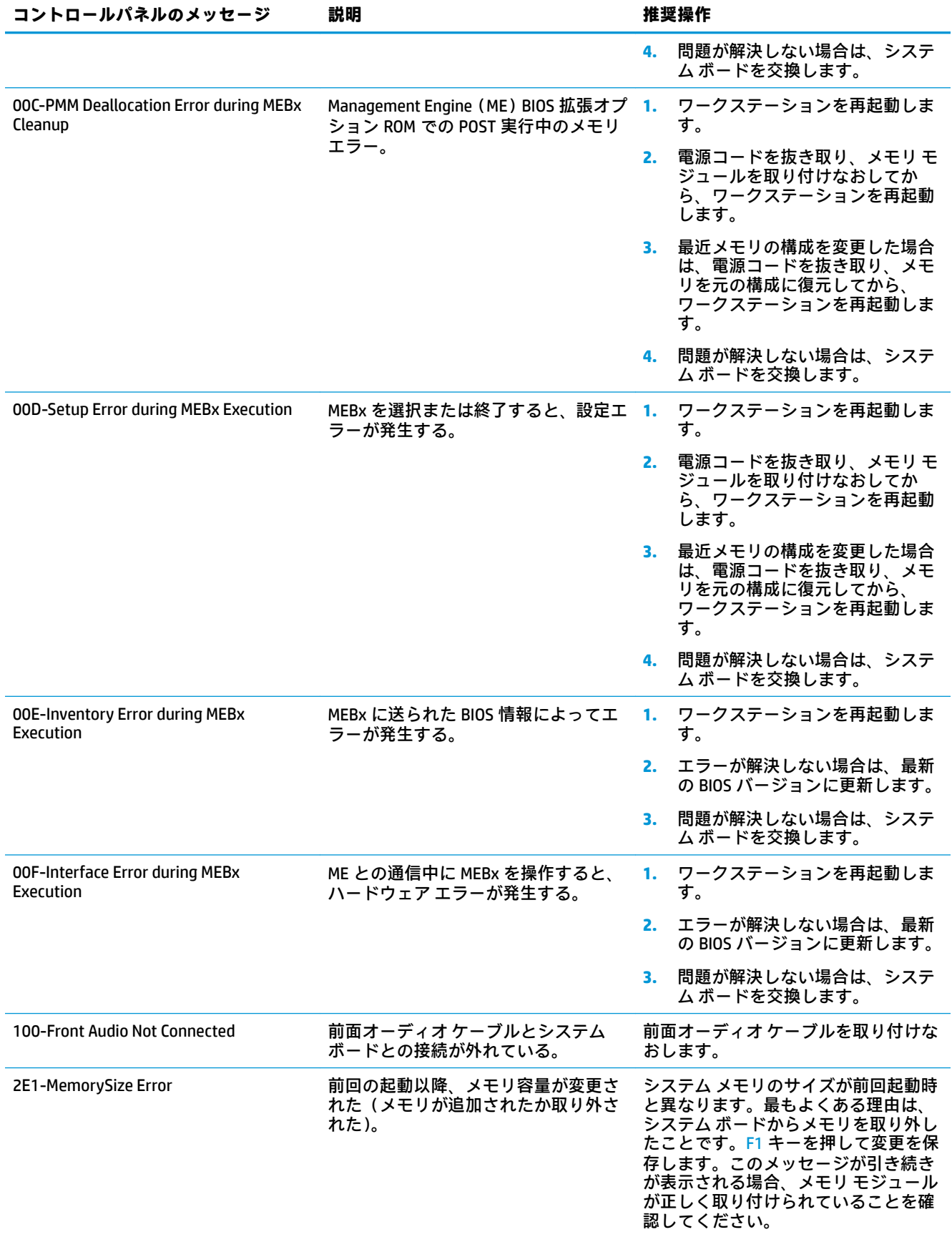

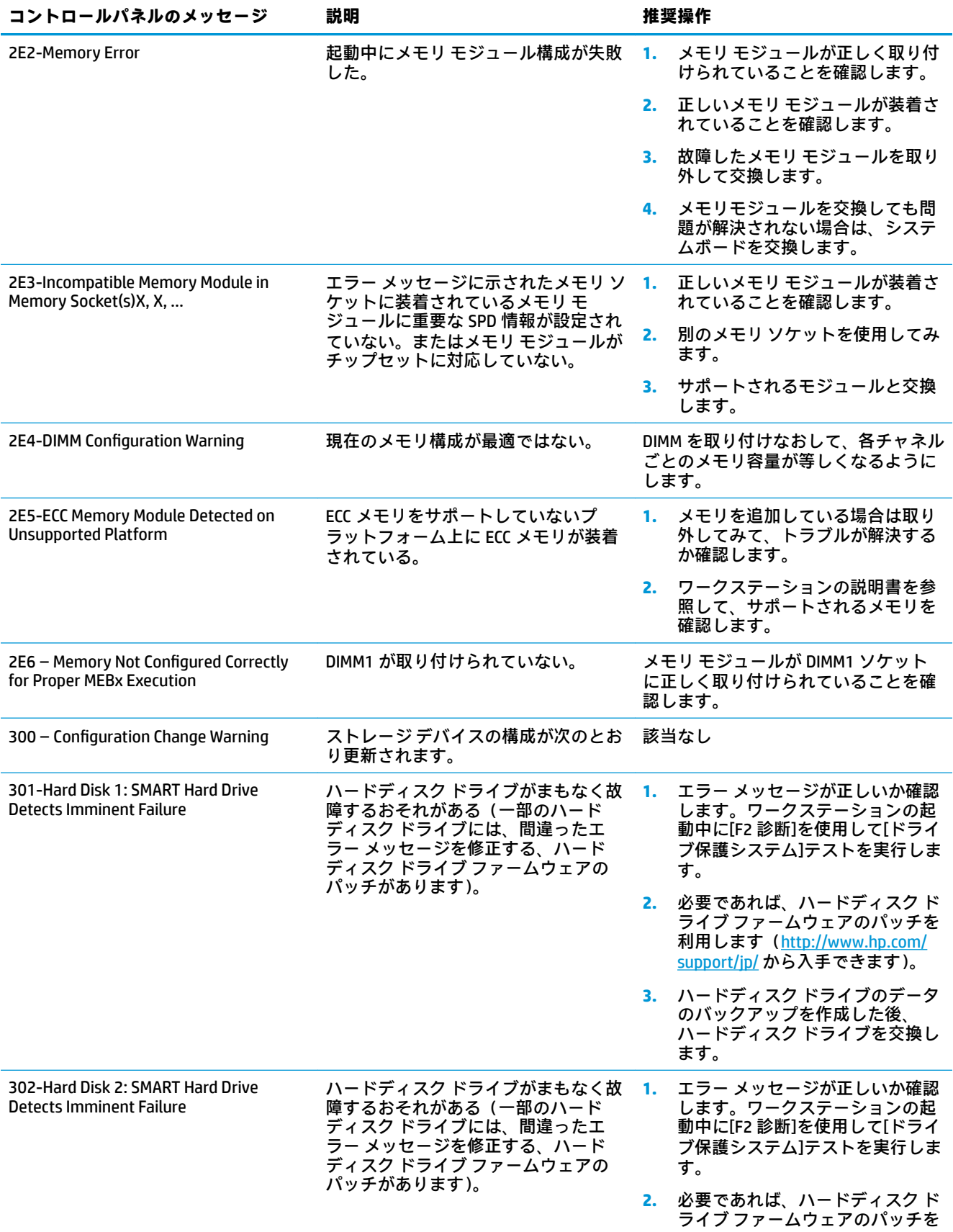

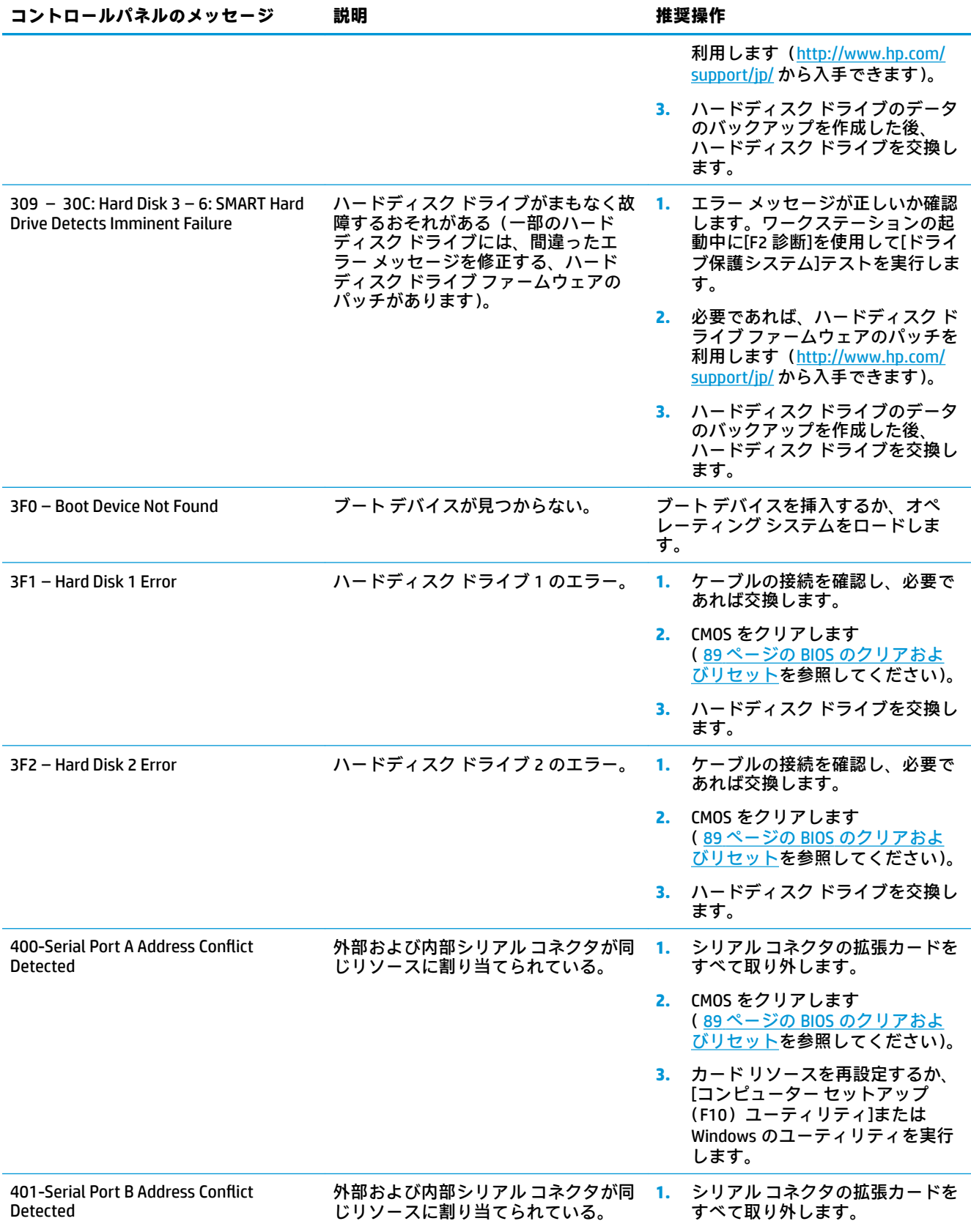

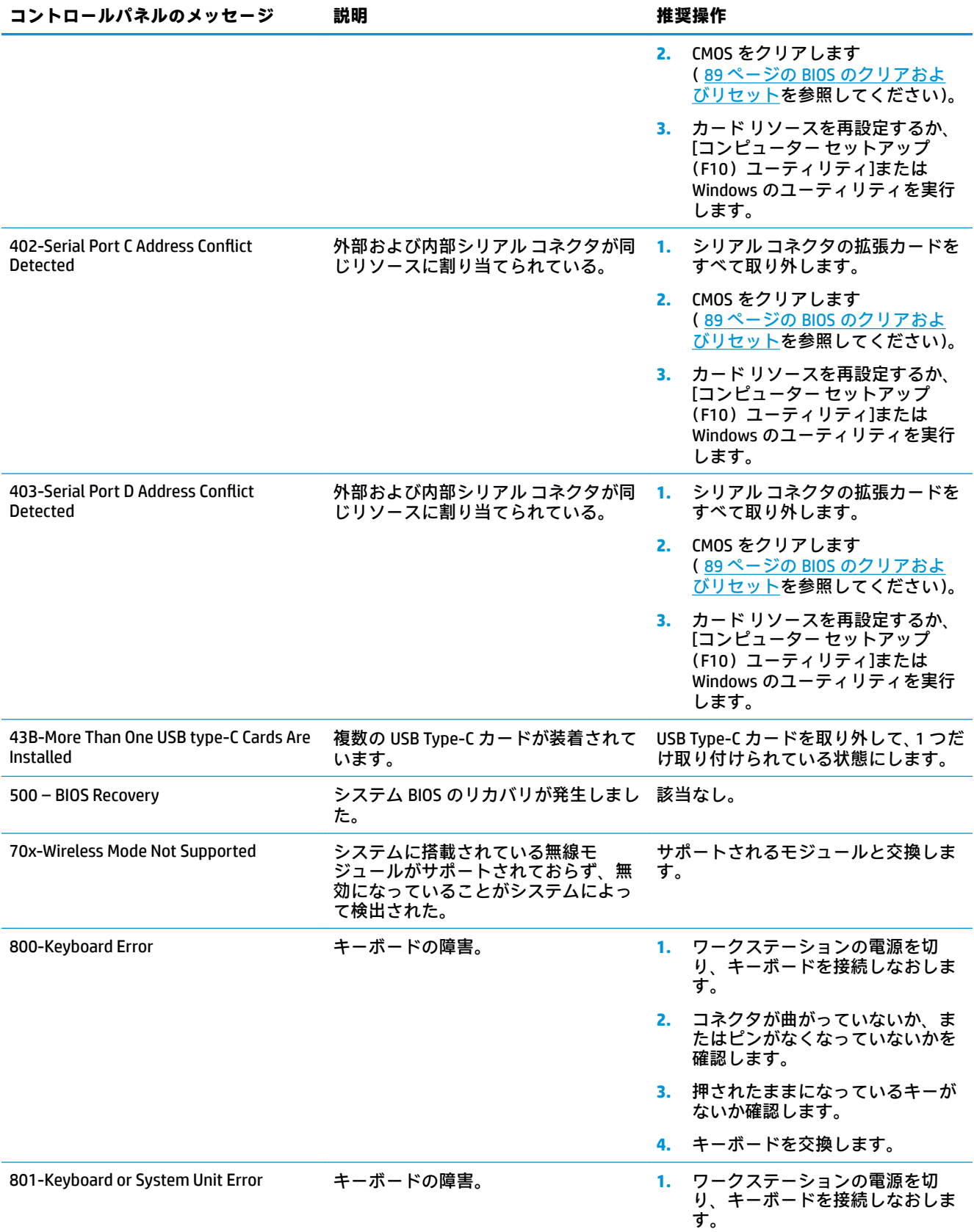

<span id="page-91-0"></span>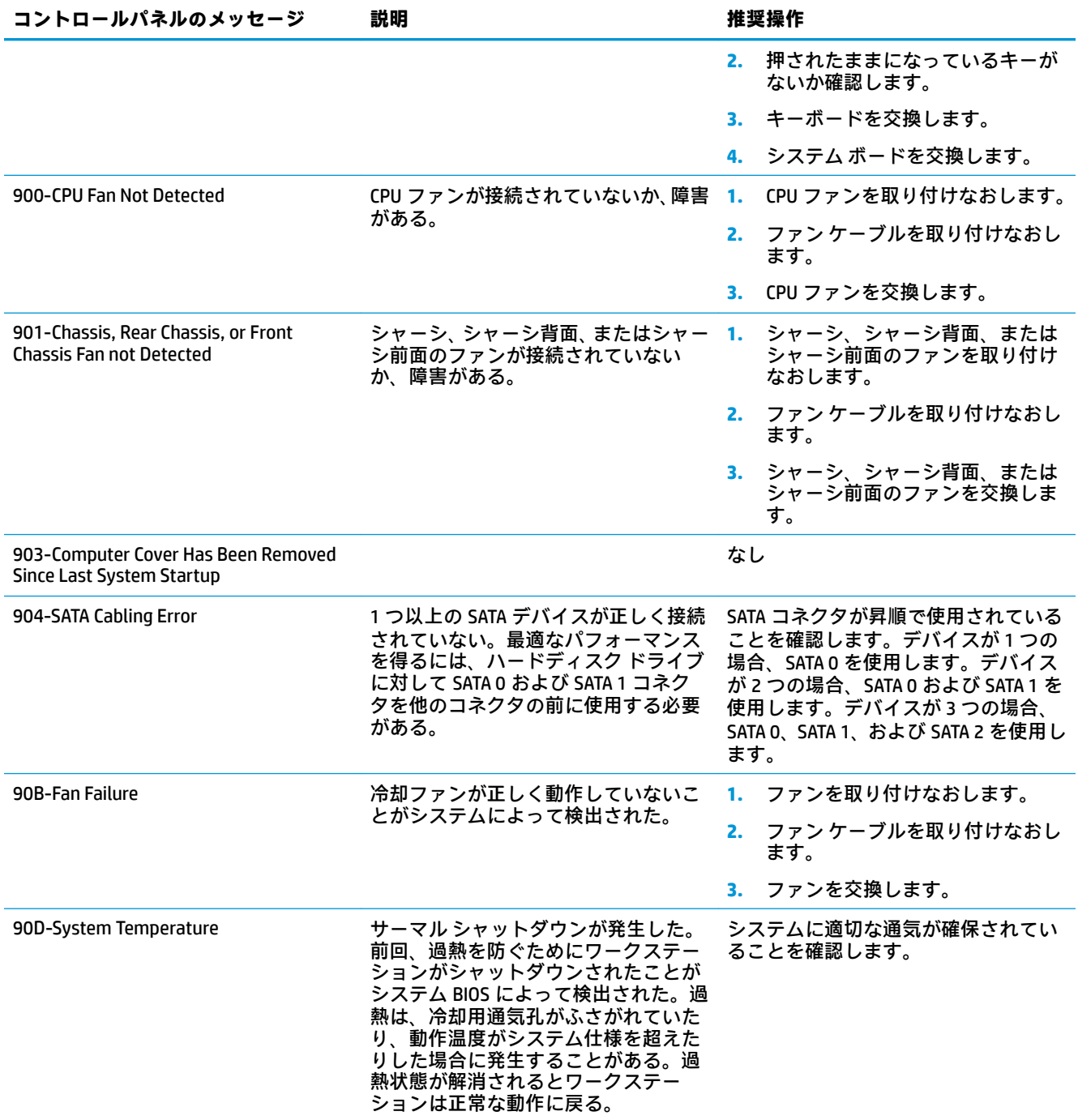

# **システム検証用のフロント パネルのランプおよびビープ音の 診断**

システムの起動時に発生するシステム検証フェーズ中に、BIOS は以下のサブシステムおよび状態の機 能を検証します。

- AC アダプター
- システム ボードの電源
- プロセッサの障害
- BIOS の破損
- メモリの障害
- グラフィックスの障害
- システム ボードの障害
- BIOS の認証の失敗

エラーが検出された場合、長い点滅および短い点滅と、それと同時に発生する長いビープ音および短 いビープ音(該当する場合)から成る特定のパターンを参考にしてエラーを識別できます。これらの パターンは、以下の 2 つの部分から成るコードを形成します。

- メジャー:エラーのカテゴリ
- マイナー:カテゴリ内の特定のエラー

**注記:**1 回のビープ音/点滅のコードは使用されません。

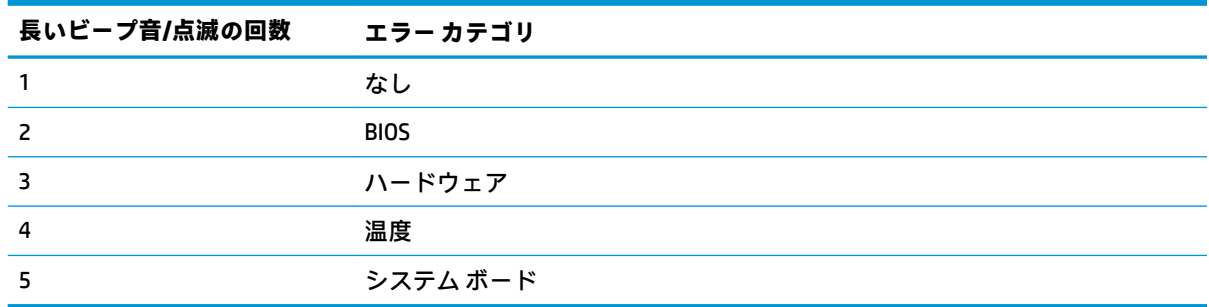

点滅/ビープ音のコードのパターンは、以下のパラメーターを用いて決定されます。

- 最後のメジャーの点滅後、1 秒休止する。
- 最後のマイナーの点滅後、2 秒休止する。
- パターンが最初に 5 回繰り返す間、ビープ音のエラー コード シーケンスが鳴り、その後停止す る。
- ワークステーションを電源から取り外すか、電源ボタンを押すまで、点滅のエラー コード シー ケンスが続く。

**注記:**一部のランプやビープ音の診断を使用できないモデルもあります。

ランプが赤く点滅する場合、メジャーのエラー カテゴリ(長い点滅)を示します。ランプが白く点滅 する場合、マイナーのエラー カテゴリ(短い点滅)を示します。たとえば、「3.5」は、3 回の赤く長 い点滅および 5 回の白く短い点滅により、プロセッサが検出されないことを伝えます。

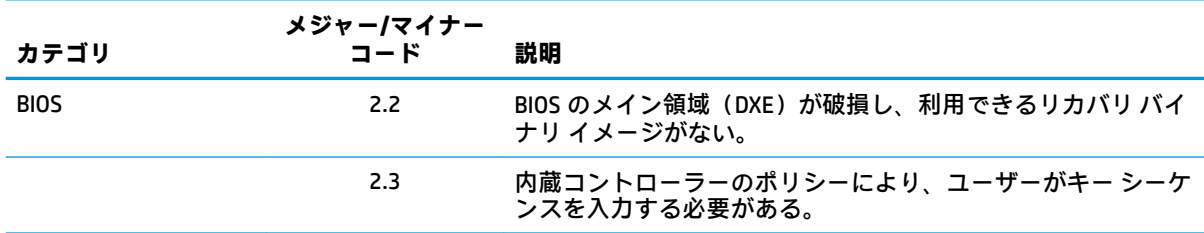

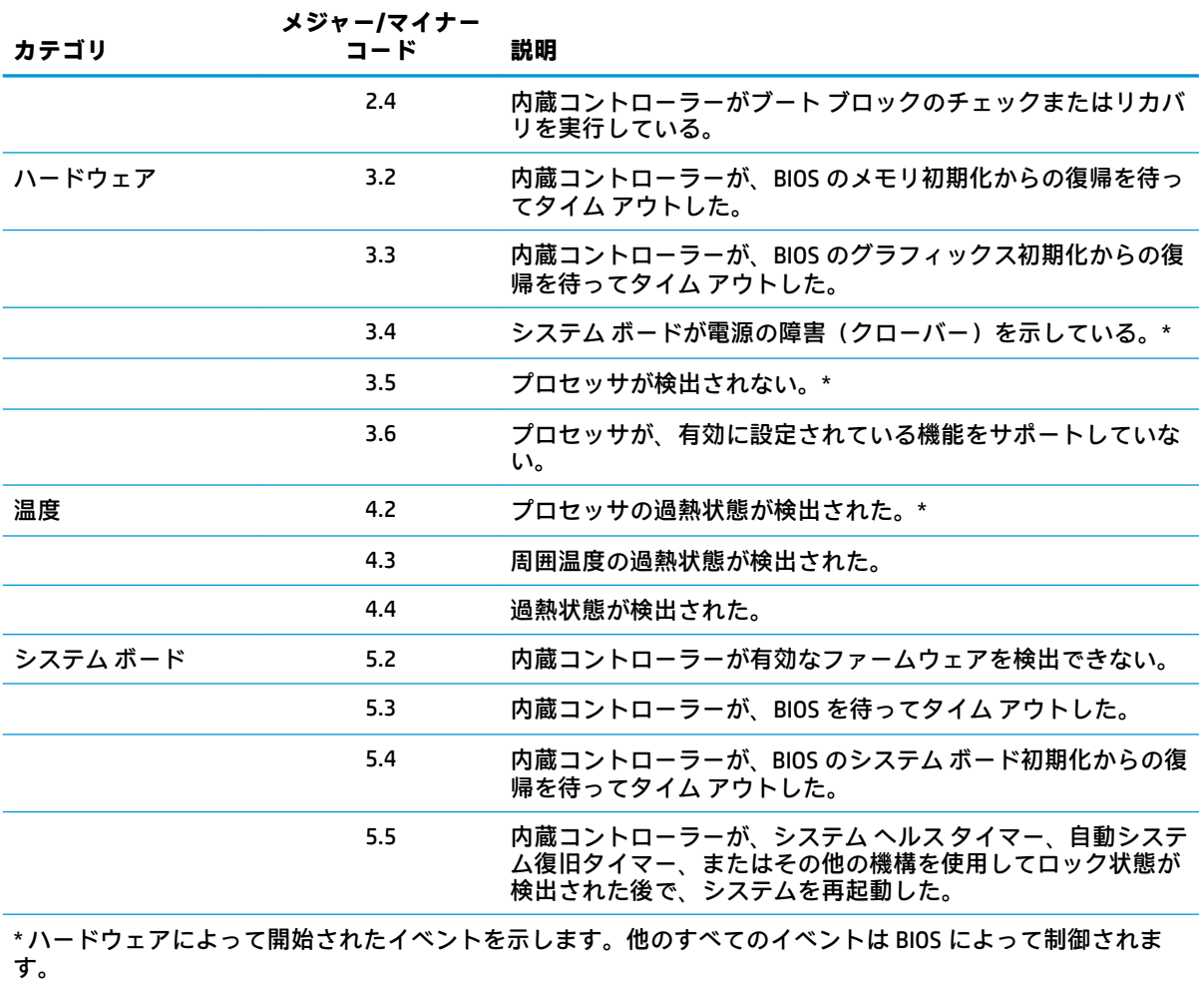

# <span id="page-94-0"></span>**5 パスワード セキュリティの構成と CMOS のリセット**

この章では、パスワード セキュリティの構成と CMOS のリセットについて以下の項目を説明します。

## **パスワードの設定の準備**

セットアップおよび電源投入時パスワードは、[コンピューター セットアップ (F10) ユーティリ ティ]で作成できます。

パスワードの設定には、次の 3 つが考えられます。

- 管理者パスワードのみを定義する。[コンピューター セットアップ(F10)ユーティリティ]を開 始するにはパスワードが必要ですが、ワークステーションを起動するためにパスワードは不要で す。
- 電源投入時パスワードのみを定義する。このパスワードを使用して、ワークステーションを起動 したり、セットアップ ユーティリティを開始できます。
- 上記の両方のパスワードを定義する。この場合、管理者パスワードを使用して、ワークステー ションを起動したり、セットアップ ユーティリティを開始できます。電源投入時パスワードを使 用してワークステーションを起動できますが、セットアップ ユーティリティを開始することはで きません。

両方のパスワードを作成すると、電源投入時パスワードの代わりに管理者パスワードを使ってワーク ステーションにログインできます。これは、ネットワーク管理者には便利な機能です。

- **注記:**パスワードをクリアするには、パスワードジャンパーを使用します。CMOS をクリアしても、 パスワードはクリアされません。
- **注意:**「Clear CMOS」(CMOS クリア)ボタンを押す前に、ワークステーションの CMOS 設定のバック アップを作成してください。

「Clear CMOS」(CMOS クリア)ボタンを押すと、CMOS の値が工場出荷時の初期設定値に戻り、アセッ トタグや特別な設定などのカスタマイズ情報は消去されます。

CMOS の設定情報をバックアップするには、[コンピューターセットアップ(F10)ユーティリティ]を 実行して、**[Main]**(メイン) → **[Replicated Setup] (複製セットアップ)**→ **[Backup current settings to USB device]**(現在の設定を USB デバイスにバックアップする)の順に選択します。

# **パスワードジャンパーのリセット**

**注意:**厳重なセキュリティとは、パスワード機能に物理的なバイパスが存在しないモードです。有効 にすると、パスワード ジャンパーを取り外しても無視されます。このモードを有効にするには、 [Password Policies](パスワード ポリシー)でセキュリティ設定**[Clear Password Jumper]**(パスワード クリアー ジャンパー)を**[Ignore]**(無視)に変更します。

厳重なセキュリティ モードでパスワードをなくしたり忘れたりした場合、システムはシステム管理コ マンドによってのみリセットできます。この方法は、HP のサポート窓口にとって、所有者の管理下に ある特定の装置の BIOS にアクセスし、パスワード リセットのコマンドを安全に実行するための方法 となります。このシナリオは保証の対象とならない可能性があります。

システムへのアクセスを復元するカスタマー サービス イベントが必要になることを避けるため、設定 した管理者および電源投入時パスワードを記録して、ワークステーションから離れた安全な場所に保 管してください。

電源投入時または管理者パスワード機能の有効/無効の設定または消去を行うには、以下の操作を行い ます。

- **1.** 適切な手順でオペレーティング システムを終了してから、ワークステーション本体および外部装 置の電源を切り、電源コンセントから電源コードを抜き取ります。
- **2.** 電源コードを抜いた状態で電源ボタンを再び押して、ワークステーションに残っている電力を放 電します。
	- **∠△警告!感電や火傷の危険がありますので、電源コードが電源コンセントから抜き取ってあるこ** と、および本体内部の温度が下がっていることを確認してください。
	- **注意:**本体を電源コンセントに接続したままにすると、本体の電源を切っていてもシステム ボー ドに電流が流れています。電源コードを抜き取っておかないと、システムが損傷することがあり ます。

静電気の放電によって、ワークステーションやオプションの電子部品が破損することがありま す。以下の作業を始める前に、アース(接地)された金属面に触れるなどして、身体にたまった 静電気を放電してください。詳しくは、『規定および安全に関するご注意』を参照してください。

- **3.** アクセス パネルを取り外します。
- **4.** ヘッダーおよびジャンパーを確認します。

**注記:**他の部品と簡単に区別できるよう、パスワード ジャンパーは緑色になっています。

- **5.** ピン 1 およびピン 2 からジャンパーを取り外します。
- **6.** 紛失しないように、取り外したジャンパーをピン 1 またはピン 2 のどちらかに戻します。
- **7.** アクセス パネルを取り付けなおして、外付け装置を接続しなおします。
- **8.** 電源コードを電源コンセントに差し込み、電源を入れます。オペレーティング システムが起動し ます。これで、パスワードは消去され、パスワード機能が無効になります。
- **9.** ワークステーションをシャットダウンし、電源コードを電源コンセントから抜き、外付け装置を 取り外します。
- **10.** アクセス パネルを取り外します。
- **11.** ジャンパーをピン 1 およびピン 2 に取り付けます。
- **12.** アクセス パネルを取り付けなおします。
- **13.** 外付け装置を取り付けなおし、ワークステーションの電源を入れます。

### <span id="page-96-0"></span>**BIOS のクリアおよびリセット**

CMOS ジャンパーは BIOS 設定を初期設定にリセットしますが、パスワードの消去またはその他のセ キュリティ設定への変更は行いません。高度な管理機能を搭載したインテルのシステムでは、CMOS をクリアすると、AMT のプロビジョニングも部分的に解除されます。

- **1.** ワークステーション本体および外部装置の電源を切り、電源コンセントから電源コードを取り外 します。
- **2.** ワークステーション本体からキーボードやモニターなどの外付け装置を取り外します。
- **警告!**感電や火傷の危険がありますので、電源コードが電源コンセントから抜き取ってあるこ と、および本体内部の温度が下がっていることを確認してください。
- **注意:**本体を電源コンセントに接続したままにすると、本体の電源を切っていてもシステム ボー ドに電流が流れています。電源コードを抜き取っておかないと、システムが損傷することがあり ます。

静電気の放電によって、ワークステーションやオプションの電子部品が破損することがありま す。以下の作業を始める前に、アース(接地)された金属面に触れるなどして、身体にたまった 静電気を放電してください。詳しくは、『規定および安全に関するご注意』を参照してください。

- **3.** アクセス パネルを取り外します。
- **注意:**CMOS をリセットすると、CMOS の値が工場出荷時の値に再設定されます。後で必要になっ たときのために、ワークステーションの CMOS 設定のバックアップを作成してから再設定するよ うにしてください。バックアップは、[コンピューター セットアップ(F10)ユーティリティ]を 使用して簡単に作成できます。CMOS 設定のバックアップについて詳しくは、18 [ページのコン](#page-25-0) ピューター セットアップ(F10[\)ユーティリティ](#page-25-0) を参照してください。
- **4.** CMOS ジャンパーを確認します。ジャンパーの場所について詳しくは、6 [ページのシステム](#page-13-0) ボー [ドのコンポーネント](#page-13-0)を参照してください。
- **注記:**電源コンセントから電源コードが抜かれていることを確認してください。電源コードが接 続されていると、CMOS がクリアされません。
- **5.** ピン 1 およびピン 2 からジャンパーを取り外します。
- **6.** ジャンパーをピン 2 およびピン 3 に取り付けます。
- **7.** 数秒間待機します。
- **8.** ジャンパーをピン 1 およびピン 2 に戻します。
- **9.** アクセス パネルを取り付けなおします。
- **10.** 外付け装置を接続します。
- **11.** ワークステーションを接続します。
- **注記:**電源コードを接続しなおすと、ワークステーションの電源が自動的にオンになり、再起動 が 2、3 回実行された後で、通常の動作に戻ります。
- **注記:**CMOS をクリアしてワークステーションを再起動すると、設定が変更されたことを通知す る POST エラー メッセージが表示されます。[コンピューター セットアップ (F10) ユーティリ ティ]で日時その他の特別な設定をリセットします。

[コンピューター セットアップ(F10)ユーティリティ]の使用方法について詳しくは、18 [ページのコ](#page-25-0) ンピューター セットアップ(F10[\)ユーティリティを](#page-25-0)参照してください。

# <span id="page-97-0"></span>**A Linux テクニカル ノート**

HP では、以下のようなさまざまな Linux ソリューションを提供しています。

- HP Z シリーズ ワークステーションで Ubuntu をサポートしています。
- HP は、一部の HP ワークステーションで Ubuntu を認証およびサポートしています。
- HP ワークステーションで Red Hat Enterprise Linux(RHEL)を認証およびサポートしています。
- HP は、HP ワークステーションで SUSE®Linux Enterprise Desktop(SLED)を認証しています。
- HP Z シリーズ ワークステーションで SLED 11 をサポートしています。

Linux のセットアップおよび復元手順については、[http://h50146.www5.hp.com/doc/manual/](http://h50146.www5.hp.com/doc/manual/workstation/hp_workstation.html) [workstation/hp\\_workstation.html](http://h50146.www5.hp.com/doc/manual/workstation/hp_workstation.html) にあるワークステーションの説明書を参照してください。

**注記:**オペレーティング システムをセットアップしたら、最新の BIOS、ドライバー、およびソフト ウェアの更新がインストールされていることを確認してください。

**注意:**オペレーティング システムが正しくインストールされるまで、ワークステーションにオプショ ンや他社製のハードウェア(メモリや拡張ボードなど)を増設しないでください。途中でハードウェ アを追加すると、エラーが発生して、オペレーティング システムが正しくインストールされない可能 性があります。

# **システム RAM**

HP は、さまざまなワークステーション上で、ハードウェア DIMM スロットおよびシステムの機能に基 づき、異なる合計 RAM 容量をサポートしています。各構成でサポートされる合計メモリ量は、 『Hardware Support Matrix for HP Linux Workstations』 (http://www.hp.com/support/linux\_hardware\_matrix/ (英語サイト))に記載されています。

# **オーディオ**

すべての HP ワークステーションには、オーディオハードウェアが内蔵されています。オーディオ ハードウェアは、最近のすべての Linux ディストリビューションに含まれている **Advanced Linux Sound Architecture**(ALSA)ドライバーでサポートされます。

オーディオハードウェアは、基本的な再生および録音機能を提供します。アプリケーションおよび CD などの複数のソースからのオーディオ同時再生機能は、オーディオ ミキシングが可能な ALSA ドライ バーで提供されます。ソフトウェア オーディオ ミキシングおよび再生機能のパフォーマンスは、 ALSA バージョン 1.0.13 以降のドライバーで大幅に向上しています。

このドライバーがインストールされると、HP ワークステーションでサポートされているオプションの NVIDIA®および AMD®グラフィックス カードでも HDMI 経由のオーディオ機能が提供されます。 DisplayPort を通して、オーディオ機能を持つモニターに信号をパス スルーできます。ベンダー ドライ バーをインストールする必要があります。そのような構成では、2 つのオーディオ ハードウェアから 選択できます。スピーカーから音が聞こえない場合は、オーディオ出力として DisplayPort ではなく、 グラフィックス カード(初期設定)が選択されている可能性があります。オーディオ設定を確認して ください(たとえば、gnome-control-center の **Sound**)。

一部のシステムでは、組み込みインテル HD グラフィックスが、DisplayPort インターフェイス経由で 同様な HDMI オーディオ デバイスを提供することがあります。この場合は、カーネルが新しければ、 デバイス純正のドライバーは必要ありません。

# **ネットワークカード**

すべての HP ワークステーションには、1 つまたは 2 つの内蔵ネットワークインターフェイスコント ローラーが搭載されています。一部のモデルはオプションの NIC をサポートしています。ほとんどの Linux ディストリビューションには、これらのインターフェイス用のドライバーがあります。

# **ハイパースレッディング テクノロジー**

Z シリーズ ワークステーションは、プロセッサが複数のタスクを同時に実行できるようにすることで プロセッサ パフォーマンスを向上させるインテル テクノロジーである、ハイパースレッディング テ クノロジー(HTT)をサポートしています。オペレーティング システムは、HTT 対応プロセッサを 2 つの仮想的なプロセッサとして扱い、可能な場合はワークロードをプロセッサ間に分配します。この 機能は、オペレーティング システムが複数のプロセッサをサポートし、かつ HTT 専用に最適化されて いる場合にのみ使用できます。

HTT を有効にするには、以下の操作を行います。

- **1.** 起動中に、F10 キーを押して[コンピューター セットアップ(F10)ユーティリティ]を実行しま す。
- **2. [Advanced]**(詳細設定)→**[System Options]**(システム オプション)の順に選択します。
- **3. [Intel Hyperthreading]**(インテル ハイパースレッディング)を**[Enable]**(有効)に設定し、F10 キーを押してメニューを終了します。
- **4. [Main]**(メイン)→**[Save Changes and Exit]**(変更を保存して終了)の順に選択します。
- **5.** システムを再起動して HTT を有効にします。
- **注記:**最近のほとんどの Linux ディストリビューション(RHEL 6、SLED 11、およびそれらストリーム への更新を含みます)では、カーネルにより、HTT が有効で正しく動作していることが自動的に検出 されます。

## **NVIDIA グラフィックス ワークステーション**

一部のワークステーション構成には、NVIDIA Quadro グラフィックス ハードウェアが搭載されていま す。Linux システムで最善の結果を得るには、NVIDIA ドライバーを使用することをおすすめします。

HP では、RHEL と SLED のディストリビューション向けに、RPM 互換の推奨されるバージョンのドラ イバーを提供しています。これらのドライバーは、Linux 用 HP インストーラーキットおよび <http://www.hp.com/jp/> にあるワークステーション ドライバー リポジトリから入手できます。HP イン ストーラーを使用する場合は、その内容および説明書のリンクが/opt/hp/nvidia フォルダーに配置され ます。

NVIDIA カードが搭載されたワークステーションに Linux をインストールする場合、Nouveau および DRM ドライバーの一部のオープン ソース バージョンで見られる不安定性を避けるために、VESA 互換 のドライバーを選択する必要があります。

Nouveau ドライバーのオープン ソース バージョンおよび NVIDIA ドライバーは同じハードウェア リ ソースを使用するため、同じランタイム環境に共存できません。NVIDIA ドライバーを使用して独自の Linux 環境を作成し、HP がパッケージ化したバージョンを使用しない場合、実行時に Nouveau ドライ

バーを適切に抑止するため、以下のブートローダー パラメーターを手動で追加することをおすすめし ます(以下に示すのは grub の例です)。

kernel /vmlinuz ... rdblacklist=nouveau nouveau.modeset=0

この操作は HP インストーラーで適用されますが、その他の状況下で適用/復元する必要があります。

ワークステーションで NVIDIA ドライバーが使用されているときの表示特性と解像度をカスタマイズ するには、以下のコマンドを実行します。

/usr/bin/nvidia-settings

/etc/X11/xorg.conf ファイルを作成して操作するには、以下のコマンドを実行します。

/usr/bin/nvidia-xconfig

# <span id="page-100-0"></span>**B システムボードのコンポーネント名**

この付録では、このワークステーションのシステム ボードのコンポーネント名について説明します。

| コンポーネ<br>ント名  | ボード上の名前        | コンポーネントの説明                              |
|---------------|----------------|-----------------------------------------|
| E49           | <b>PSWD</b>    | パスワード クリア ヘッダー/ジャンパー                    |
| ور            | $RJ45 + USB$   | LAN +デュアル USB 3.0 Type A ポート            |
| J38           | SSD1           | M.2 キー M コネクタ (黒)                       |
| J39           | 無線 LAN         | M.2 キー E 無線 LAN コネクタ (黒)                |
| J75           | <b>HDSET</b>   | ヘッドセット コネクタ                             |
| J82           | USB3           | サイドデュアル USB 3.0 Type A ポート              |
| J220          | TYPE-C         | Type-C/USB 3.1 ポート                      |
| J221          | TYPE-C         | Type-C/USB 3.1 ポート                      |
| J63           | DP 0/P         | リア ディスプレイ ポート コネクタ (黒)                  |
| J64           | DP 0/P         | リア ディスプレイ ポート コネクタ(黒)                   |
| P1            | <b>PWR</b>     | 電源装置コネクタ(黒)                             |
| P5            | $PWR + LED$    | 電源スイッチ + LED フロント + LED リア コ<br>ネクタ (黒) |
| P6            | <b>SPKR</b>    | 内部スピーカー コネクタ (白)                        |
| P8            | <b>CPU FAN</b> | CPU ファン コネクタ(白)                         |
| P11           | <b>GPU FAN</b> | GPU ファン コネクタ (黒)                        |
| <b>P60</b>    | <b>SATAO</b>   | SATA 6.0 Gbps ハードディスク ドライブ ポー<br>ト (黒)  |
| P162          | <b>THERM</b>   | 温度センサー コネクタ (黒)                         |
| <b>SW51</b>   | <b>CMOS</b>    | CMOS クリア ジャンパー                          |
| XBT1          | <b>BATTERY</b> | 電池ホルダー                                  |
| XMM1/<br>XMM3 | DIMM1/DIMM2    | メモリ スロット                                |
| XU1           |                | CPU ソケット                                |

# **索引**

#### **B**

BIOS クリアおよびリセット [89](#page-96-0)

### **C**

CMOS [87](#page-94-0)

#### **H**

HP PC Hardware Diagnostics(UEFI) 使用 [76](#page-83-0)

#### **I**

ID ラベル [62](#page-69-0)

### **S**

SODIMM 構成、サポート [56](#page-63-0)

### **U**

URL HP.com [15](#page-22-0)

### **W**

Windows 10 バックアップおよびリカバリ [42](#page-49-0)

### **え**

エラー コード [84](#page-91-0) メッセージ [78](#page-85-0) エラーの数値コード [78](#page-85-0)

### **お**

オペレーティング システムのセッ トアップ [90](#page-97-0)

### **か**

カード構成に関する制限事項 電源装置 [55](#page-62-0)

### **く**

グラフィックス カード モニター コネクタへの適合 [15](#page-22-0)

**け** ケーブルの管理 [54](#page-61-0)

#### **こ** コンポーネント システム ボード [6](#page-13-0) システム ボードのアーキテク チャ [8](#page-15-0) シャーシ [5](#page-12-0) コンポーネントの交換 [50](#page-57-0) CPU ヒート シンク [55](#page-62-0) 保守上の考慮事項 [51](#page-58-0) メモリ [56](#page-63-0)

### **し**

システム管理 [13](#page-20-0) システムボードのコンポーネント 名 [93](#page-100-0) 仕様 [9](#page-16-0) 診断およびトラブルシューティン グ [60](#page-67-0) 診断のガイドライン [62](#page-69-0) 保証に関する情報 [62](#page-69-0)

### **せ**

製品の特長 ERP 準拠モード [17](#page-24-0) SATA 電源管理 [18](#page-25-0) ターボ・ブースト [18](#page-25-0) ハイパースレッディング [17](#page-24-0) 接続要件、モニター [16](#page-23-0) セットアップ 通気 [11](#page-18-0) モニター [14](#page-21-0)

### **つ**

通気 [11](#page-18-0)

**て** デスクトップ マネージメント [30](#page-37-0) HPBiosUpdRec [33](#page-40-0) HP SoftPaq Download Manager [33](#page-40-0)

HP System Software Manager [33](#page-40-0) ROM フラッシュ [33](#page-40-0) 障害通知および復旧 [41](#page-48-0) 初期設定 [31](#page-38-0) ソフトウェアの更新 [32](#page-39-0) 電源ボタン [41](#page-48-0) フェイルセーフ ブート ブロッ ク ROM [33](#page-40-0) リモート ROM フラッシュ [33](#page-40-0) リモート システムによるイン ストール [31](#page-38-0) ワークステーションのセキュリ ティ [34](#page-41-0) 電源装置 [58](#page-65-0) カード構成に関する制限事項 [55](#page-62-0) 仕様 [58](#page-65-0) 電源装置のリセット [59](#page-66-0) 電力消費 [59](#page-66-0) 電池 [54](#page-61-0) 点滅 [84](#page-91-0)

### **は**

ハードウェアの概要 [1](#page-8-0) パスワード セキュリティ [38](#page-45-0) パスワードの構成 [87](#page-94-0)

**ひ** ビープ音 [84](#page-91-0)

# **ふ**

ブート オプション クイック ブート [78](#page-85-0) フル ブート [78](#page-85-0) 物理特性 [9](#page-16-0) I/O テクノロジー [10](#page-17-0) 環境仕様 [11](#page-18-0) グラフィックス [10](#page-17-0) 質量 [9](#page-16-0) ストレージ デバイス [10](#page-17-0) 寸法 [9](#page-16-0)

#### 電源装置 [9](#page-16-0) プロセッサ テクノロジー [9](#page-16-0) メモリ [9](#page-16-0) 付録 システムボードのコンポーネン ト名 [93](#page-100-0)

#### **も**

モニター エントリ モデルのための準 備 [14](#page-21-0) コネクタへのグラフィックス カードの適合 [15](#page-22-0) 準備手順 [15](#page-22-0) 接続 [16](#page-23-0) 接続要件の確認 [16](#page-23-0) 設定 [16](#page-23-0) セットアップ [14](#page-21-0) 追加 [14](#page-21-0) 追加するための準備 [14](#page-21-0) ディスプレイ設定 [16](#page-23-0) ディスプレイのカスタマイズ [16](#page-23-0) パフォーマンス モデルのため の準備 [14](#page-21-0) モニターの接続 [16](#page-23-0) モニターの設定 [16](#page-23-0)

### **り**

リンク HP.com [15](#page-22-0)

### **わ**

ワークステーションのコンポーネ ント エントリ モデル背面 [4](#page-11-0) 前面 [1](#page-8-0) 背面 [3](#page-10-0) パフォーマンス モデル背面 [3](#page-10-0) 左側面 [2](#page-9-0)